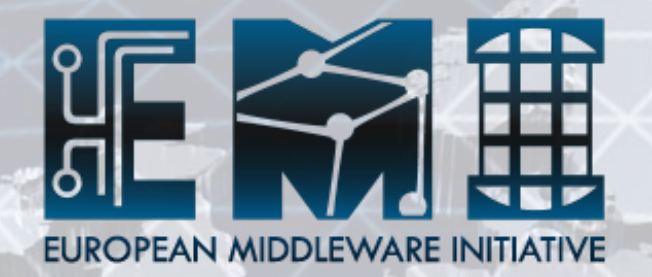

# **AMGA Tutorial Session 2 Hands-on : AMGA Manager**

#### **Presenter : Taesang Huh** Supporters : Geunchul Park, Soonwook Hwang

Supercomputing Center KISTI (Korea Institute of Science and Technology Information)

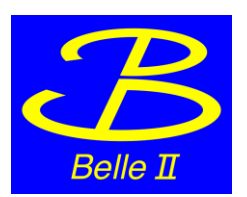

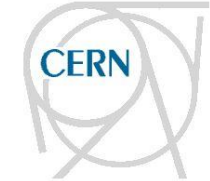

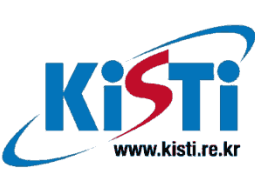

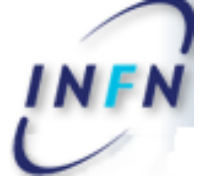

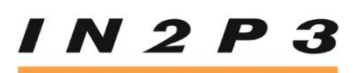

**INSTITUT NATIONAL DE PHYSIQUE NUCLÉAIRE** ET DE PHYSIQUE DES PARTICULES

AMGA Tutorial

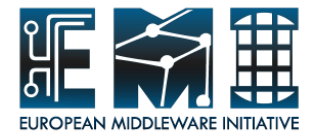

## **Overview of Tutorial**

- Hands-on account
- Download Programs
- Hands-on (I); use AMGA using mdclient utility
- Hands-on (II) ; use AMGA using AMGA Manager
- Quiz
- **Questionnaire**

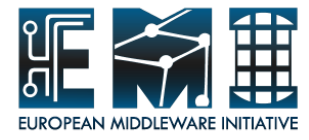

#### **Hands-on account**

- Linux account
	- ID/PW : amgaXX / XXpwdamga, where XX=01, 02, … 50
- AMGA account
	- ID/PW : managerXX / manager0901XX, where XX=01, 02, … 50

#### **Check user account on your slip !!**

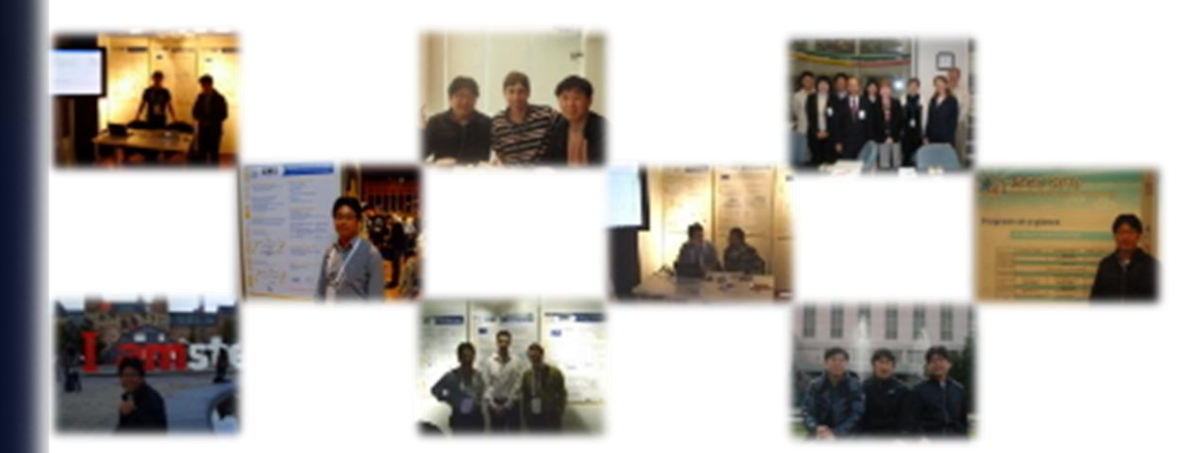

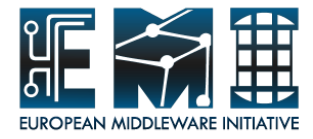

#### **Access to AMGA Service**

- Server Machine Address
	- host : ccheb03.in2p3.fr
- Command Line Access
	- ssh amgaXX@ccheb03.in2p3.fr (port : 22)
	- Using Linux account(amgaXX/XXpwdamga)
	- mdclient
- AMGA Manager
	- client program : AMGA Manager
	- host : ccheb03.in2p3.fr port : 8822
	- Using AMGA account(managerXX/manager0901XX)

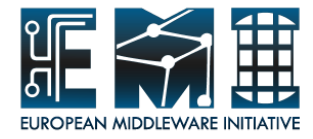

#### **Download Programs I**

- **AMGA Manager (AMGA GUI toolkit)**
	- ; AMGA GUI toolkit
	- **AMGA Manager 1.1 Version Download :<http://goo.gl/1pE3I>**

**( [http://amga.web.cern.ch/amga/downloads/AMGA\\_Manager/1.1/](http://amga.web.cern.ch/amga/downloads/AMGA_Manager/1.1/) )**

- **Windows 32bit Direct Link**:<http://goo.gl/nAlR3>

http://amga.web.cern.ch/amga/downloads/AMGA\_Manager/1.1/AMGA-Manager-1.1.0-win32.x86.zip

- **Windows 64bit Direct Link** :<http://goo.gl/lspwt>

[http://amga.web.cern.ch/amga/downloads/AMGA\\_Manager/1.1/AMGA-Manager-1.1.0-win32.x86.64.zip](http://amga.web.cern.ch/amga/downloads/AMGA_Manager/1.1/AMGA-Manager-1.1.0-win32.x86.64.zip)

- **Linux 32bit Direct Link :** <http://goo.gl/pAHtB>
- [http://amga.web.cern.ch/amga/downloads/AMGA\\_Manager/1.1/AMGA-Manager-1.1.0-linux-x86.tar.gz](http://amga.web.cern.ch/amga/downloads/AMGA_Manager/1.1/AMGA-Manager-1.1.0-linux-x86.tar.gz)
- **Linux 64bit Direct Link :** <http://goo.gl/D4Nph>

[http://amga.web.cern.ch/amga/downloads/AMGA\\_Manager/1.1/AMGA-Manager-1.1.0-linux-x86.64.tar.gz](http://amga.web.cern.ch/amga/downloads/AMGA_Manager/1.1/AMGA-Manager-1.1.0-linux-x86.64.tar.gz)

- **Mac Direct Link :** <http://goo.gl/hHBG8>

[http://amga.web.cern.ch/amga/downloads/AMGA\\_Manager/1.1/AMGA-Manager-1.1.0-mac.zip](http://amga.web.cern.ch/amga/downloads/AMGA_Manager/1.1/AMGA-Manager-1.1.0-mac.zip)

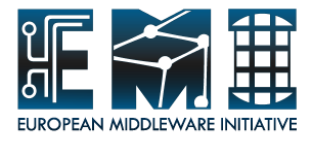

## **Download Program II**

- **JRE(Java Runtime Environment) 1.6 or higher**
	- ; Java SE Platform products
	- [http://www.oracle.com/technetwork/java/javase/downloads/jre-](http://www.oracle.com/technetwork/java/javase/downloads/jre-6u26-download-400751.html)[6u26-download-400751.html](http://www.oracle.com/technetwork/java/javase/downloads/jre-6u26-download-400751.html)
	- <http://www.java.com/en/download/manual.jsp>

#### • **Putty**

- ; A Free Telnet/SSH Client
- <http://www.chiark.greenend.org.uk/~sgtatham/putty/download.html>
- <http://goo.gl/dch65>
	- ※ If your platform has any terminal using SSH, you don't need this

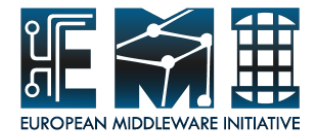

#### **USB Drive**

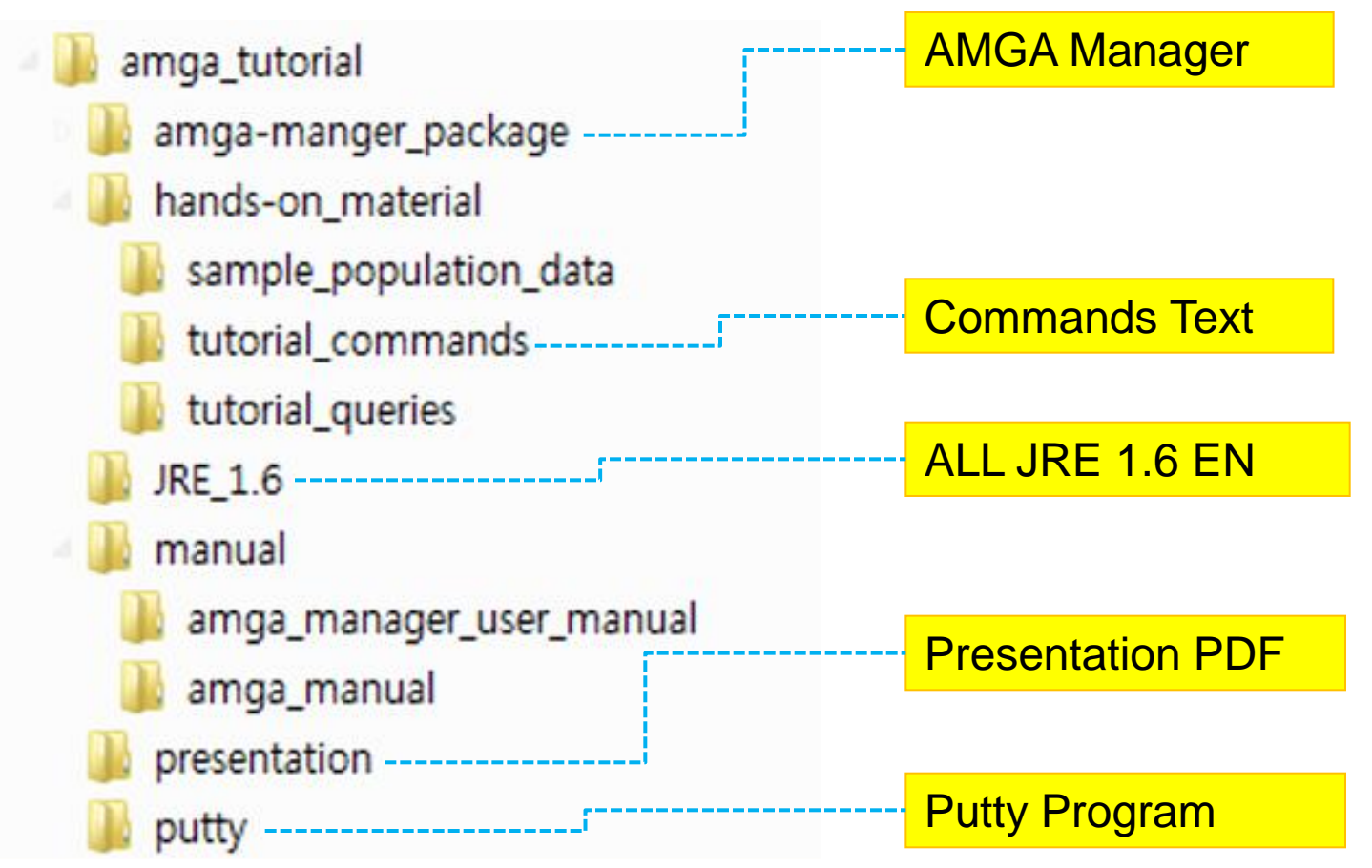

※ You can get all files from '/home/amga01/amga\_tutorial'

# **AMGA Training @EGI TF 2011**

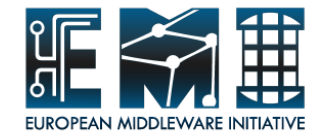

# Hands-on (I) **Use of AMGA service using the mdclient utility**

**September 19, 2011 Lyon Convention Center**

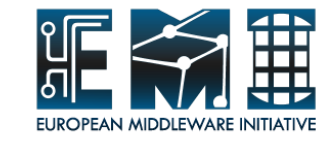

# **Before getting your hands dirty (1)**

- AMGA server set up in CC-IN2P3
	- ccheb03.in2p3.fr
- Linux Account to access the AMGA server
	- $-$  Id: amga $XX$  (e.g., amga01)
	- Password: XXpwdamga (e.g.,01pwdamga)

# **Before getting your hands dirty (2)**

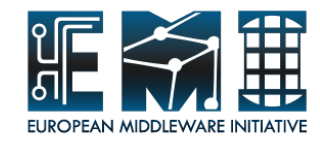

- AMGA account
	- Id: managerXX (e.g., manager01)
	- Password: manager0901XX (e.g., manager090101)
- **Putty** 
	- A Free Telnet/SSH Client
	- <http://www.chiark.greenend.org.uk/~sgtatham/putty/download.html>
	- <http://goo.gl/dch65>

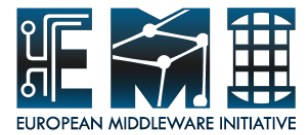

#### **Login onto AMGA server using Putty**

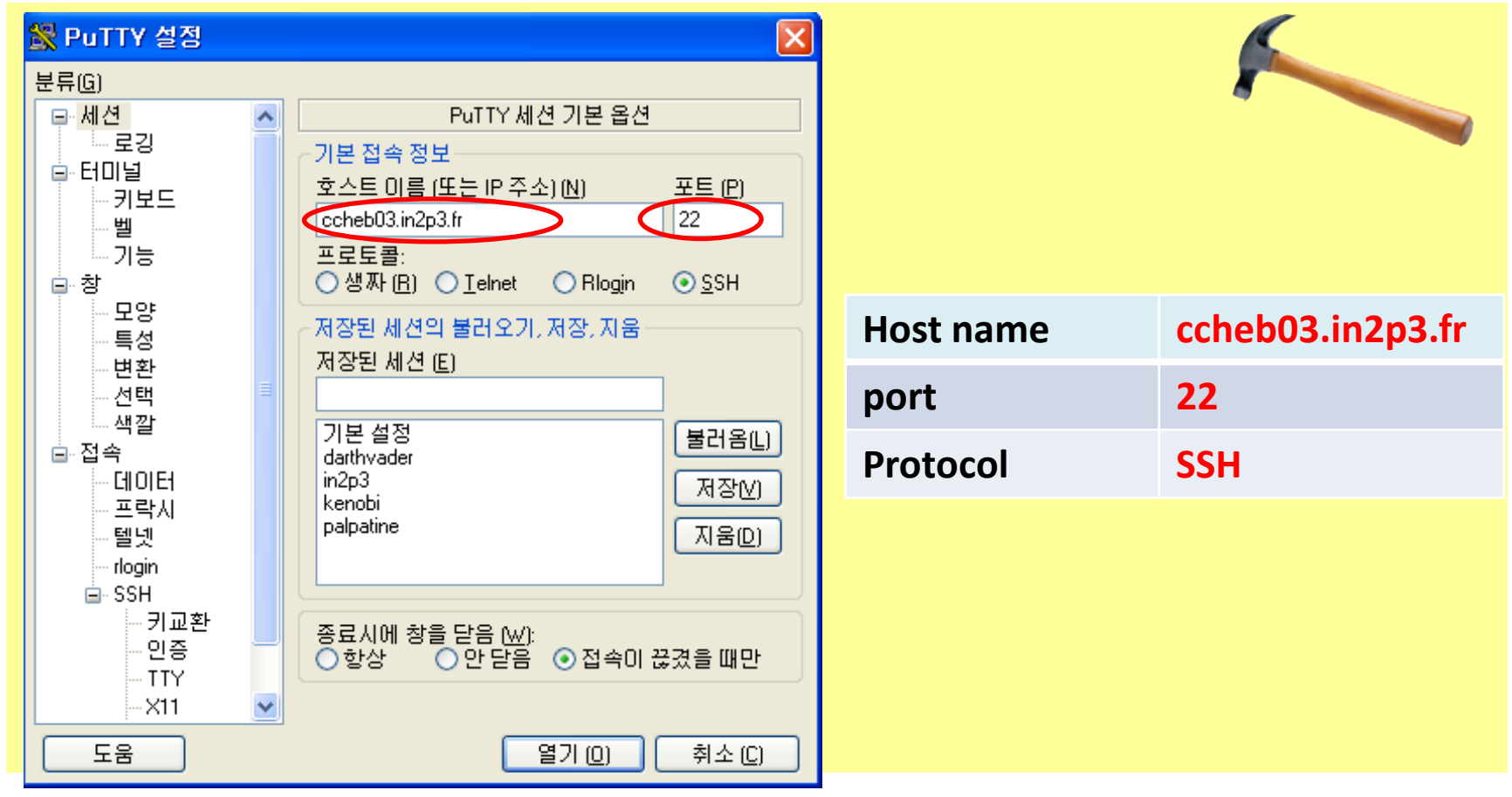

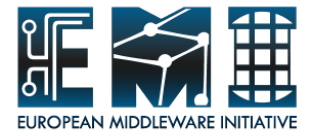

- 101

#### **Login onto AMGA server using Putty**

#### ccheb03.in2p3.fr - PuTTY

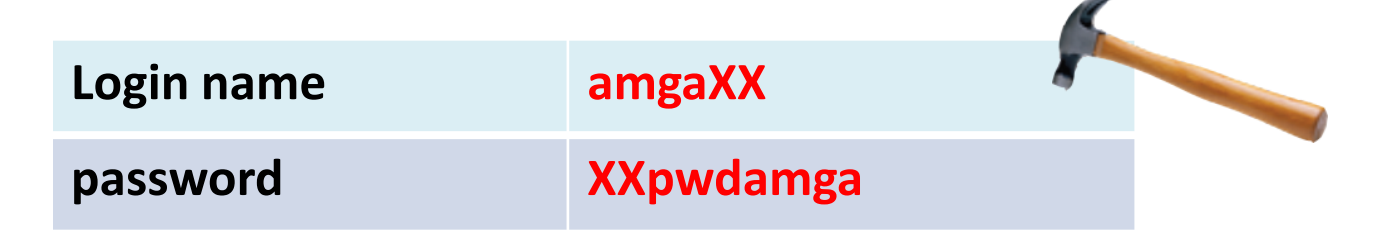

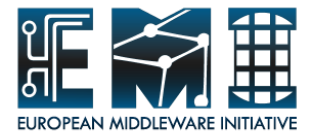

#### **Login onto AMGA server through SSH**

\$ ssh amga01@ccheb03.in2p3.fr

….

Are you sure you want to continue connecting (yes/no)? yes amga01@ccheb03.in2p3.fr's password : 01pwdamga Last login

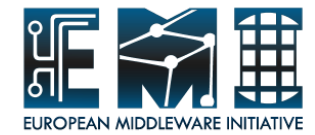

#### $\mathbb{R}^n$  amga01@ccheb03: $\sim$ login as: amgaO1 amga01@ccheb03.in2p3.fr's password: Last login: Fri Sep -9 08:48:09 2011 from 150.183.225.175 \*\*\*\*\*\*\*\*\* ###### ##### ##### # ###### #  $\sharp$  $\pmb{\sharp}$ # # # # # # # #  $\ddot{+}$  $\sharp$ # # # # # # # ##### ###### ## ###### ####### ######  $\sharp$ # # # # # # # # # # # # # # # ##### ############# ##### # ######  $[amsa01@ccheb03 ~~]$ \$

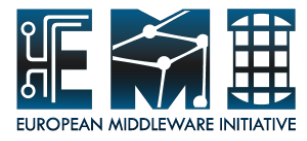

#### **AMGA Client Configuration**

- **Copy** the /etc/mdclient.config file into your HOME directory
- **Modify** the .mdclient.config file
- \$ cp /etc/mdclient.config ~/.mdclient.config
- \$ vi .mdclient.config

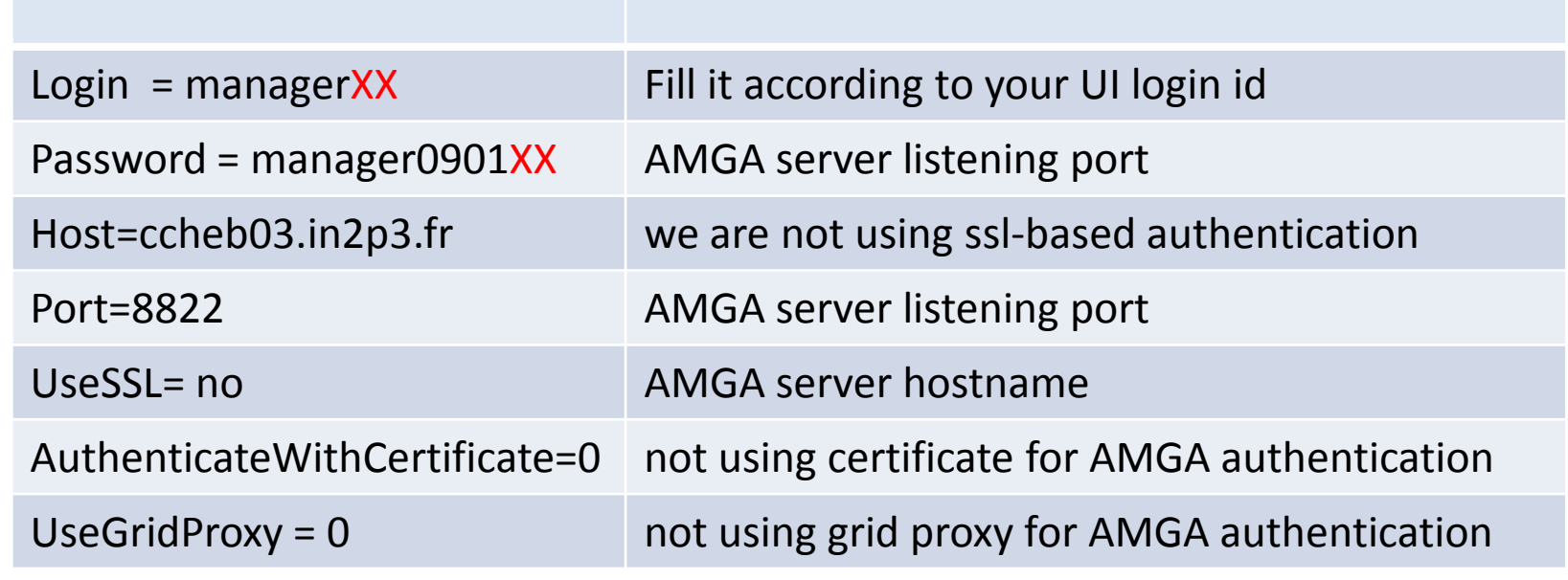

# $\frac{1}{2}$  amga01@ccheb03:~

```
Host = ccheb03.in2p3.fr
Port = 8822
```

```
\textsf{Login} = \textsf{manager01}Password = manager090101
Home = /
```

```
PermissionMask = rwxGroupMask = r-x
```

```
UseSSL = no # Values: require, try, no. If off, all options below are ignored
```

```
EMI INFSORTATION
Authenticate\ithCertificate = 0 # Use certificate to authenticate
UseGridProxy = 014. \blacksquare
```
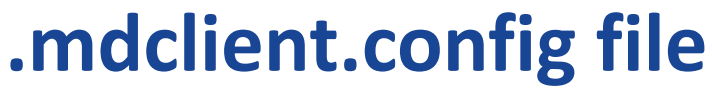

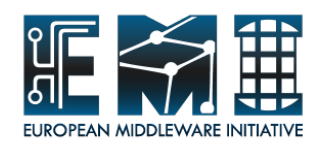

C c c

Top

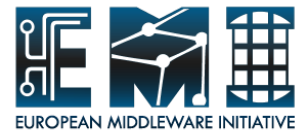

#### **Start the AMGA CLI**

Mdclient is the AMGA command line client

#### \$ mdclient \$ mdclient

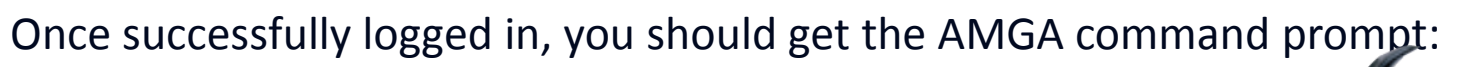

Connecting to localhost:8822... ARDA Metadata Server 2.1.2. ARDA Metadata Server Query> Query> whoami >> amga01 Query>

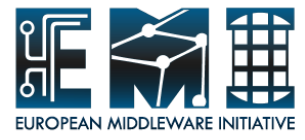

#### **AMGA help**

#### **Getting help on mdclient usage**

You can have a look at the available commands and get help on one of them with the 'help' command.

#### Query> help

- >> >help [topic]<
- > > > Displays help on a command or a topic.<
- >> >Valid topics are: help metadata metadata-optional directory entry group acl index schema sequence user view ticket commands<  $\text{e}$ iv $>$ Query>

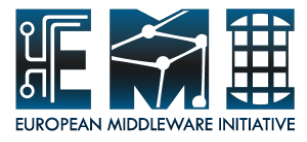

#### **AMGA help topics**

Commands are grouped by topic. You can get the list of valid commands for each topic, typing: help [topic] The list of valid topics is:

- help
- metadata
- metadata-optional
- directory
- **replication**
- entry
- group
- acl
- index
- schema
- sequence
- user
- view
- ticket
- commands
- Try the use of help command with any topic

Query> help metadata Query> help metadata

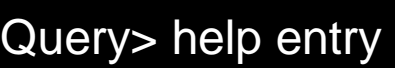

#### **Directory-like structure in AGMA**

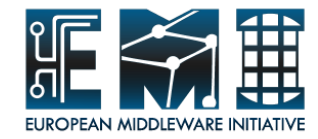

basic directory operations in AMGA

#### $\frac{1}{2}$ Query> pwd

>> /

 $Q_{\text{norm}}$ Query> ls

- $\frac{1}{2}$  $\sim$ >> /manager01
- ….
- $\sim$   $\sqrt{m}$ >> /manager40
- $\mu$ >> /testuser

Query> cd manager01

Query> pwd

>> /manager01/

Query> ls

>> /manager01/position

# change your home directory

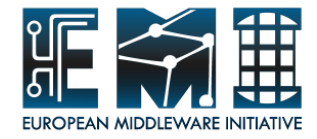

## **Directory Manupulation**

Let's create and delete a directory in AMGA

Query> pwd >> /manager01/ Query> createdir testdir Query> ls >> /manager01/testdir >> /manager01/position Query> cd testdir Query> pwd >> /manager01/testdir Query> cd .. Query> rmdir testdir

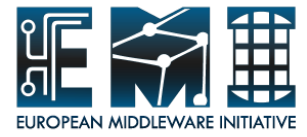

#### **Creation of collection and schema**

Create a participant\_info directory

Query> pwd Query> pwd >> /manager01/ Query> createdir participant\_info Query> createdir participant\_info Query> cd participant\_info Query> cd participant\_info

Add metadata attributes for the entries in the participant info directory

Query> addattr . First\_name varchar(50) Family\_name varchar(50) Salutation varchar(50) E\_mail varchar(40) Country varchar(70) Organization varchar(50) Position varchar(50) Query> listattr . Query> listattr .

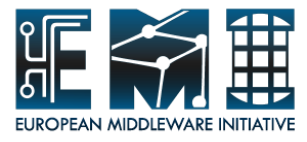

## **Valid Datatypes for AMGA**

Valid datatypes are summarized by the following table where the corrisponding AMGA DB backend datatype is also shown.

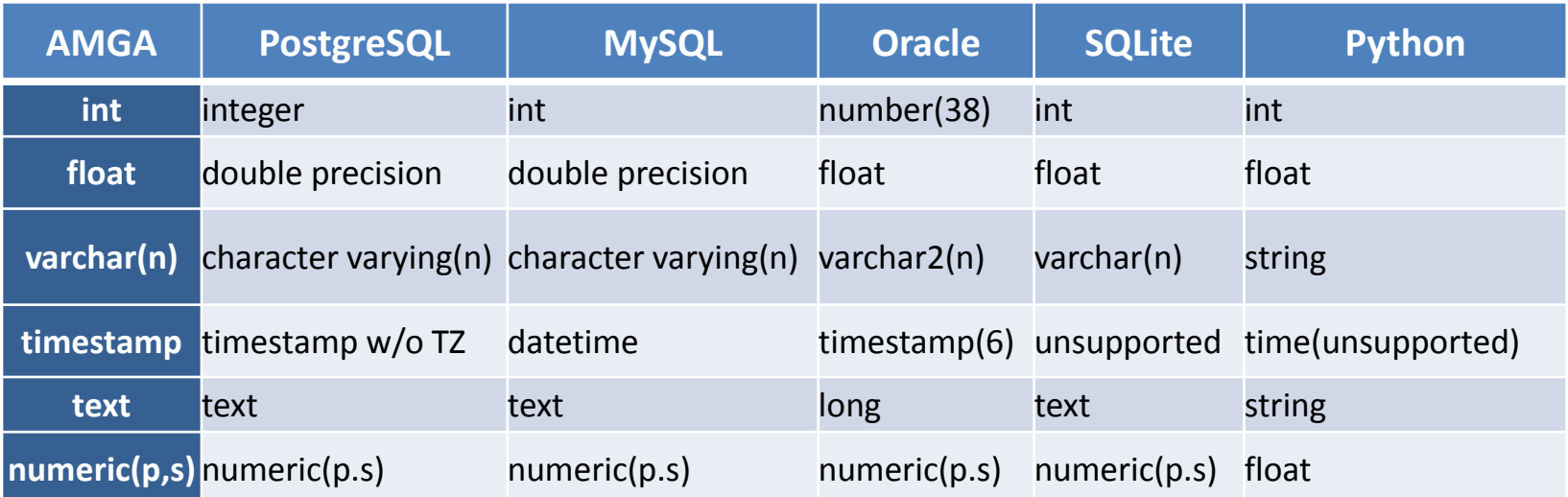

## **Population of entries in the collection**

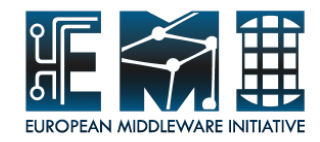

Add new entries and set corresponding metadata attributes

Query> pwd >> /manager/participant\_info/

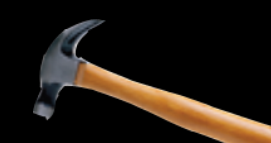

 $\bigcap_{x\in\mathbb{R}^n} p(x)$  pode >> ???/participant\_info/ 'Hwang' Salutation 'Mr' E\_mail 'hwang@kisti.re.kr' Country 'South Korea' Organization 'KISTI' Position 'Principal Researcher' Query> selectattr .:FILE .:First\_name .:Family\_name .:Salutation .:E\_mail Query> addentry Soonwook.Hwang First\_name 'Soonwook' Family\_name

*'KISTI'* position *' Senior Researcher'*  .:Country .:Organization .:Position ' '

 $19$ 

- $\Rightarrow$  Soonwook.Hwang
- $\overline{X}$  Salutation  $\overline{X}$   $\overline{Y}$   $\overline{Y}$   $\overline$ >> Soonwook
- $m$  wang<sup>ountry</sup> institution  $\mathcal{M}$  and  $\mathcal{M}$  institutional institutional institution  $\mathcal{M}$ >> Hwang
- *'institute\_name'* position *' your\_position'*  >> Mr
- $\Rightarrow$  hwang@kisti.re.kr
- .:Country .:Countries .:<br>Institution .:<br>Institution .: >> South Korea
- >> KISTI
- >> Principal Researcher

# **Create cities directory and its attributes MILER CREATER CONGRETAL CONGRETAL CONGRETAL CONGRETAL CONGRETAL CONGRETAL CONGRETAL CONGRETAL CONGRETAL CONGRETAL CONGRETAL CONGRE**

 $19$ 

- Change directory to /managerXX/position/
- Create cities directory with longitude and latitude as its attributes

Query> pwd >> /manager01/position/ Query> cd .. Query> cd position Query> pwd

Query> createdir cities **American Family** Salutation **Caesary** Family Salutation **Salutation** *Salutation Salutation*E\_mail *'tshuh@kisti.re.kr'* Country *' South Korea'* Institution\_Organisation *'KISTI'* position *' Senior Researcher'*  Query> addentry *your\_initial* First\_name *'your\_first\_name'* Family\_name  $Q$ uery> listattr cities *mail\_adress'* Country *' your\_country\_name'* Institution\_Organisation *'institute\_name'* position *' your\_position'*  Query> addattr cities longitude int Query> addattr cities latitude int >> longitude >> int >> latitude

 $\Rightarrow$  int >> int

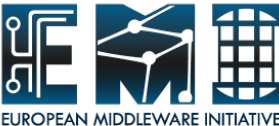

#### **Populate the cities directory with entries**

Query> pwd >> /manager01/position/

Query> addentry cities/Lyon latitude 45 longitude 4 Query> addentry cities/London latitude 51 longitude 0 Query> addentry cities/Seoul latitude 37 longitude 126 Query> addentry cities/Beijing latitude 39 longitude 116

Query> ls -l cities >> -rwxr-x manager01 Lyon >> -rwxr-x manager01 London >> -rwxr-x manager01 Seoul >> -rwxr-x manager01 Beijing

 $\frac{1}{2}$ 

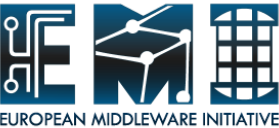

# **Create weather directory with city, temp\_hi, temp\_lo, humidity, timestamp as attributes**

Query> pwd >> /manager01/position/

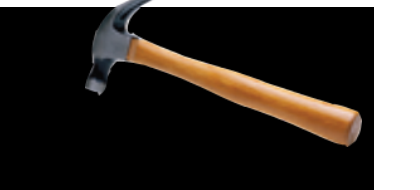

Query> createdir weather

Query> addattr weather city varchar(30) temp\_hi float temp\_lo float humidity float time timestamp

19/09/2012 12:00:00 to 19/09/2012 12:00:00 to 19/09/2012 12:00:00 to 19/09/2012 12:00:00 to 19/09/2012 12:00:0<br>19/09/2012 12:00:00 to 19/09/2012 12:00:00 to 19/09/2012 12:00:00 to 19/09/2012 12:00:00 to 19/09/2012 12:00:0

Query> listattr weather

- >> city
- >> varchar(30)
- >> temp\_hi
- >> float
- >> temp\_lo
- >> float
- >> humidity
- >> float
- >> time
- >> timestamp

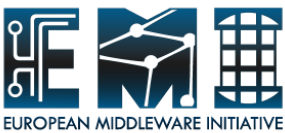

#### **Populate the weather directory with entries**

#### Query>pwd >> /manager01/position/

Query> addentry weather/lyon01 city 'Lyon' temp\_hi 30 temp\_lo 23 humidity 65 time '2011-07-28 11:00:06' Query> addentry weather/lyon02 city 'Lyon' temp\_hi 32 temp\_lo 24 humidity 70 time '2011-07-29 11:03:17' Query> addentry weather/london01 city 'London' temp\_hi 24 temp\_lo 20 humidity 61 time '2011-07-27 11:03:17' Query> addentry weather/london02 city 'London' temp\_hi 17 temp\_lo 11 humidity 52 time '2011-07-29 09:03:17' Query> addentry weather/seoul01 city 'Seoul' temp\_hi 25 temp\_lo 21 humidity 68 time '2011-07-28 11:03:17' Query> addentry weather/seoul02 city 'Seoul' temp\_hi 28 temp\_lo 22 humidity 65 time '2011-07-29 12:03:17' Query > addentry weather/beijing01 city 'Beijing' temp\_hi 32 temp\_lo 28 humidity 66 time '2011-07-27 12:03:17' Query> addentry weather/beijing02 city 'Beijing' temp\_hi 30 temp\_lo 24 humidity 65 time '2011-07-27 12:03:17' Query> addentry weather/beijing03 city 'Beijing' temp\_hi 33 temp\_lo 26 humidity 67 time '2011-07-27 12:03:17'

19/09/2011 - 21/09/2011 - 22/09/2012 - 22/09/2012 - 23/09/2012 - 23/09/2012 - 23/09/2012 - 24/09/2012 - 24/09/<br>19/09/2012 - 20/09/2012 - 23/09/2012 - 23/09/2012 - 24/09/2012 - 24/09/2012 - 24/09/2012 - 24/09/2012 - 24/09/

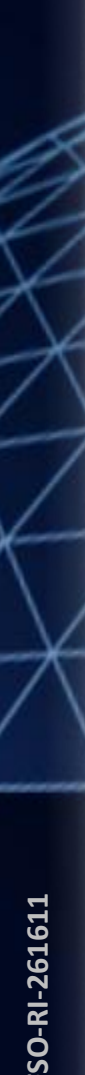

## **Make queries**

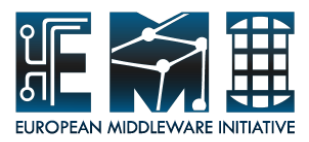

#### *Which are the cities further north than 40 degrees north, and how high are they?*

Query> pwd >> /manager01/position/

Query> selectattr cities:FILE longitude 'latitude > 40'

- >> Lyon
- $>> 4$
- >> London
- $\gg 0$

Query> SELECT FILE, longitude FROM ./cities WHERE latitude > 40; >> FILE >> longitude >> Lyon  $>> 4$ >> London  $\gt$  0

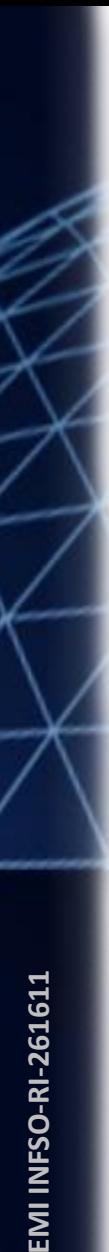

#### **Make queries**

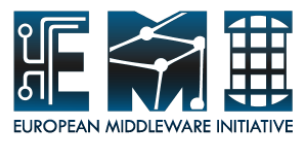

#### *Which city has low temperatures smaller than 15 degrees?*

Query> pwd >> /manager01/position/

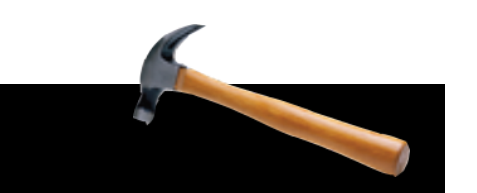

Query> selectattr weather:city weather:temp\_lo 'weather:temp\_lo < 15' >> London

>> 11

Query> SELECT city, temp\_lo FROM weather WHERE temp\_lo < 15; >> city >> temp\_lo >> London

>> 11

## **Join Operations**

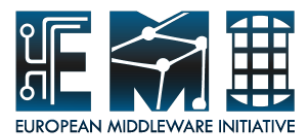

#### *Which city has the humidity smaller than 60% and shows its latitude,longitude, temp\_lo, temp\_hi?*

Query> pwd >> /manager01/position/

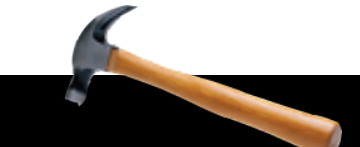

Query> selectattr weather:city cities:longitude cities:latitude weather:temp\_hi weather:temp\_lo ' cities:FILE=weather:city and weather:humidity < 60 '

- >> London
- $\gg 0$
- >> 51
- >> 17
- >> 11

Query> SELECT weather.city, cities.longitude, cities.latitude, weather.temp\_hi, weather.temp\_lo FROM weather, cities WHERE cities.FILE = weather.city AND weather.humidity < 60;

- >> cities.longitude
- >> cities.latitude
- >> weather.temp\_hi
- >> weather.temp\_lo
- >> London
- >> 0
- $>> 51$
- >> 17 >> 11

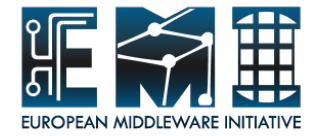

# **Preparation for AMGA GUI client Hands-on Exercise**

# **Prerequesite**

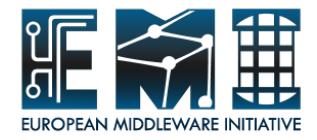

- **What is it required on your machine to install the AMGA Manager?**
	- Java version : JRE 1.6 or above

<http://www.java.com/>

- **Your PC OS ?** 
	- Linux(32, 64bits), Windows(32,64bits), Mac OS OK
- **How to Install?**
	- Download the AMGA Manager package :

[http://cern.ch/amga/downloads/AMGA\\_Manager](http://cern.ch/amga/downloads/AMGA_Manager) <http://goo.gl/3tTZj>

- Unzip the downloaded file to a proper dir
- Execute the AMGA Manager executable file

**EMI INFSO-RI-261611**

**EMIINFSO-RI-261611** 

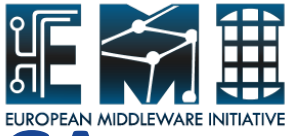

# **Connection to AMGA service using AMGA Manager**

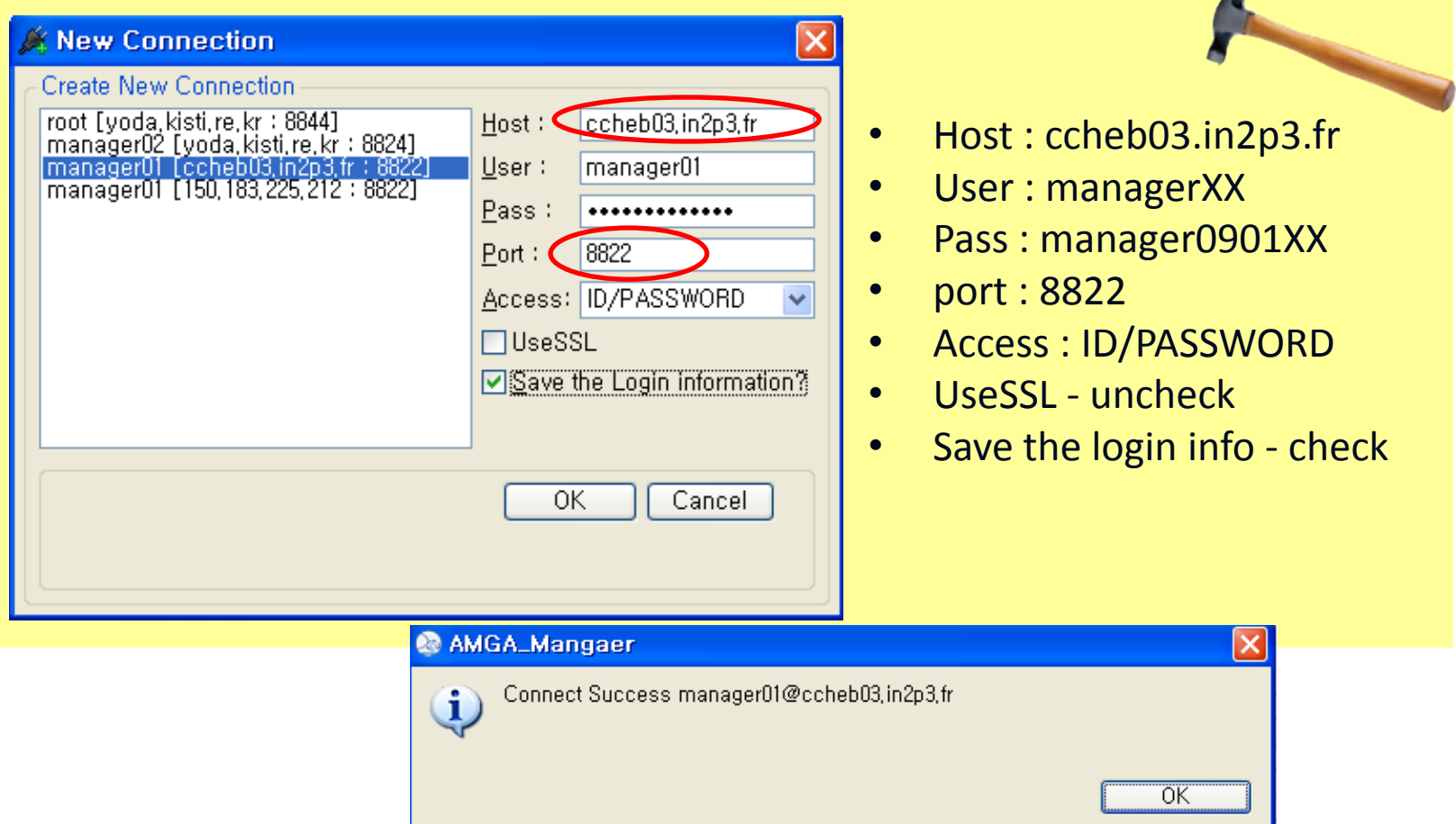

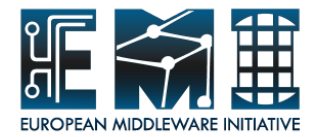

## **Appendix**

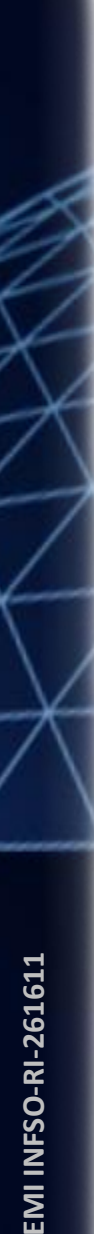

## **AMGA mdcli tool**

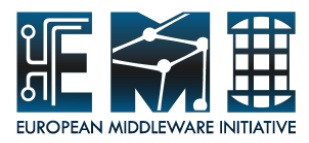

*mdcli is the AMGA command tool that just run a single AMGA command and exit to the shell.*

\$ mdcli -p 8822 listattr /manager01/position/weather city varchar(30) temp\_hi float temp\_lo float humidity float time timestamp
## **Example of use of mdcli in shell script**

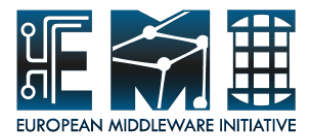

*Example of mdcli tool usage shows a simple shell script that recursively prints the directories, their attributes and their contents starting from a given directory.*

\$ cp /home/amga01/mdtree.sh ~/mdtree.sh \$ chmod 766 ~/mdtree.sh

\$ cat mdtree.sh

\$ ./mdtree.sh /manager01/position | less **Afghanistan** Albania Algeria American Andorra

Angola

...

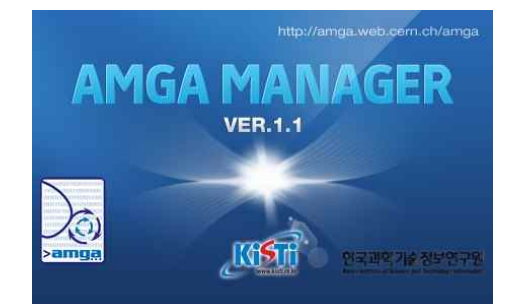

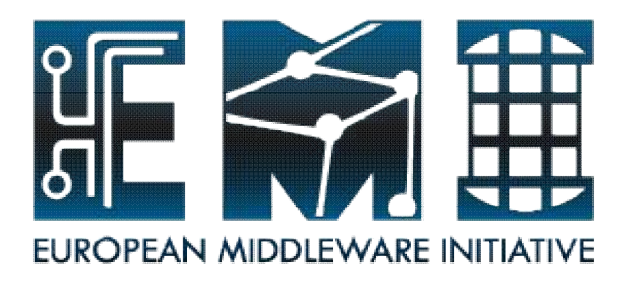

## **AMGA Tutorial Session 2 Hands-on (II) : AMGA Manager**

#### **Presenter : Taesang Huh** Supporters : Geunchul Park, Soonwook Hwang

Supercomputing Center KISTI (Korea Institute of Science and Technology Information)

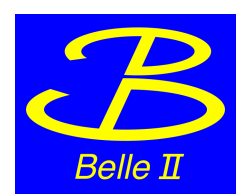

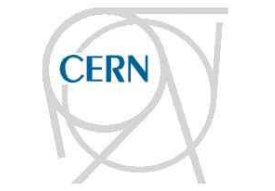

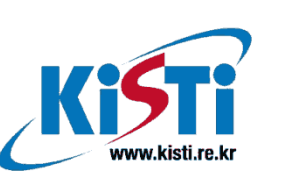

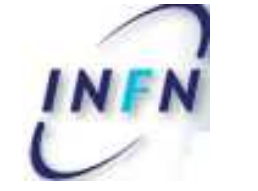

 $N$  2  $P$  3

INSTITUT NATIONAL DE PHYSIQUE NUCLÉAIRE ET DE PHYSIQUE DES PARTICULES

AMGA Tutorial

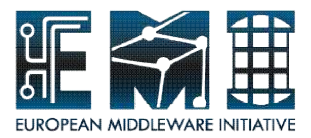

# Hands-on (II) **Use AMGA service using AMGA Manager**

19/09/2011 2

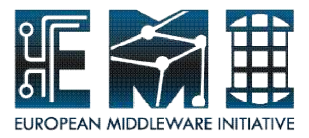

## **Hands-on (II)**

- Overview of AMGA Manager
- access AMGA service with AMGA Manager
- blindly follow
- Extra Hands-on (p63~)

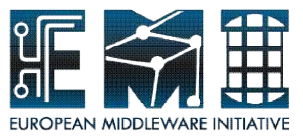

## **What is AMGA Manager?**

- easy-to-use, general-purpose GUI toolkit(client) for AMGA
- interactive exploration and searching environment for metadata in an user-friendly manner and hiding complexities
- Manipulation : metadata schema, entries, AC, G/U info, site info, collection properties etc.

## **Development**

- Develop Eclipse toolkit based on JAVA
- Software development methodologies
	- UML(Unified Modeling Language) Prototyping and Spiral method
	-

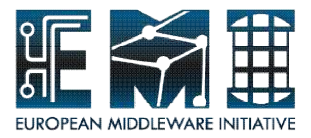

#### **Product Features**

- 1. User Friendly Interface
- 2. Fast AMGA Connections
- 3. Powerful Schema Browser
- 4. Easy Monitoring Functions
- 5. Easy and Fast Query Execution
- 6. Prompt action about AMGA upgrade

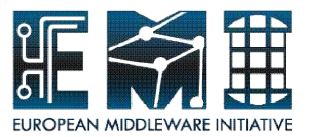

#### **AMGA Manager**

connection information : user name, host, port No., AMGA version

**Attributes with data type**

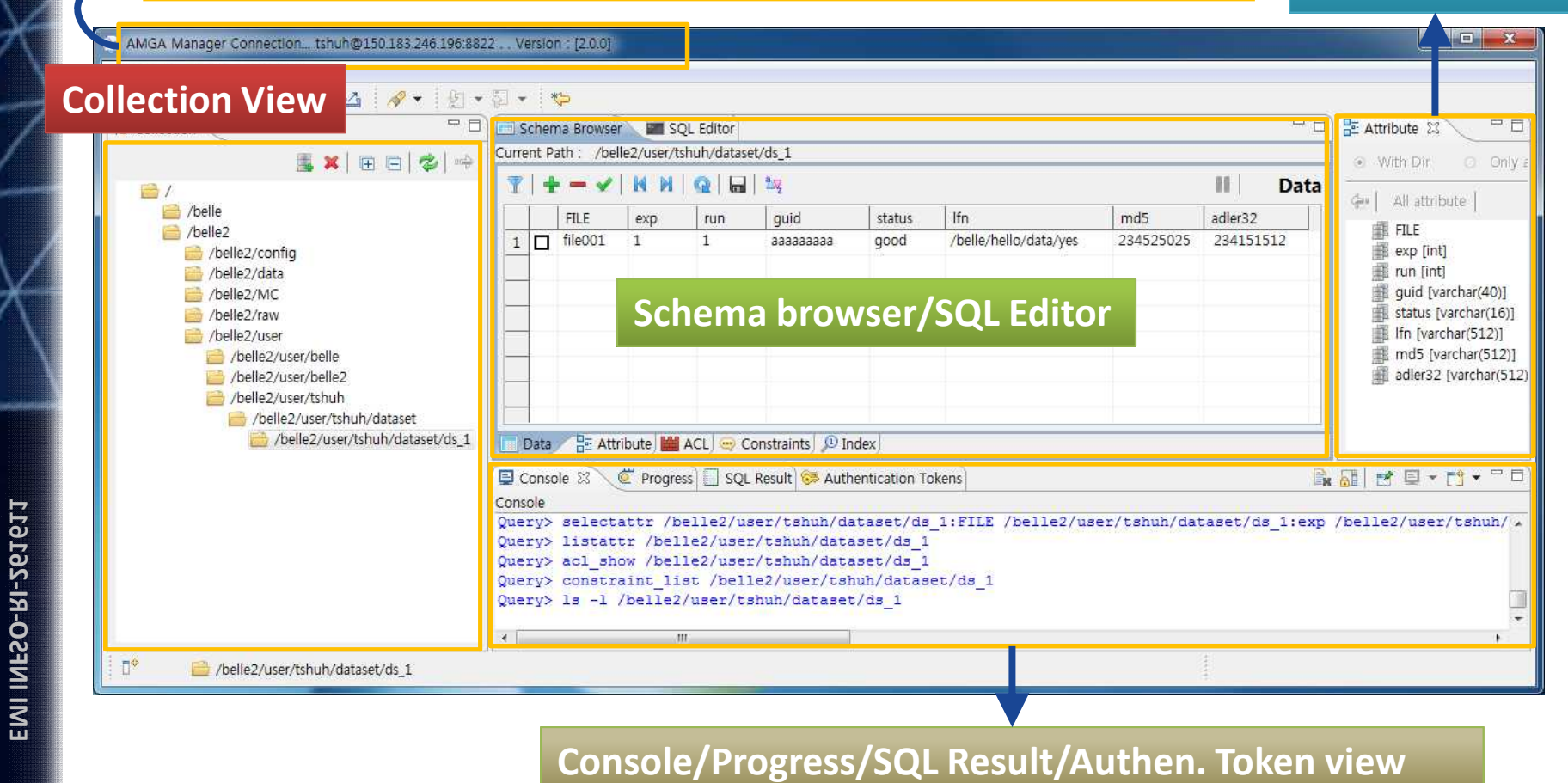

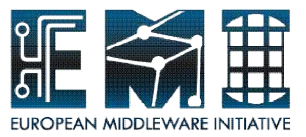

## **Main Toolbar in AMGA Manager**

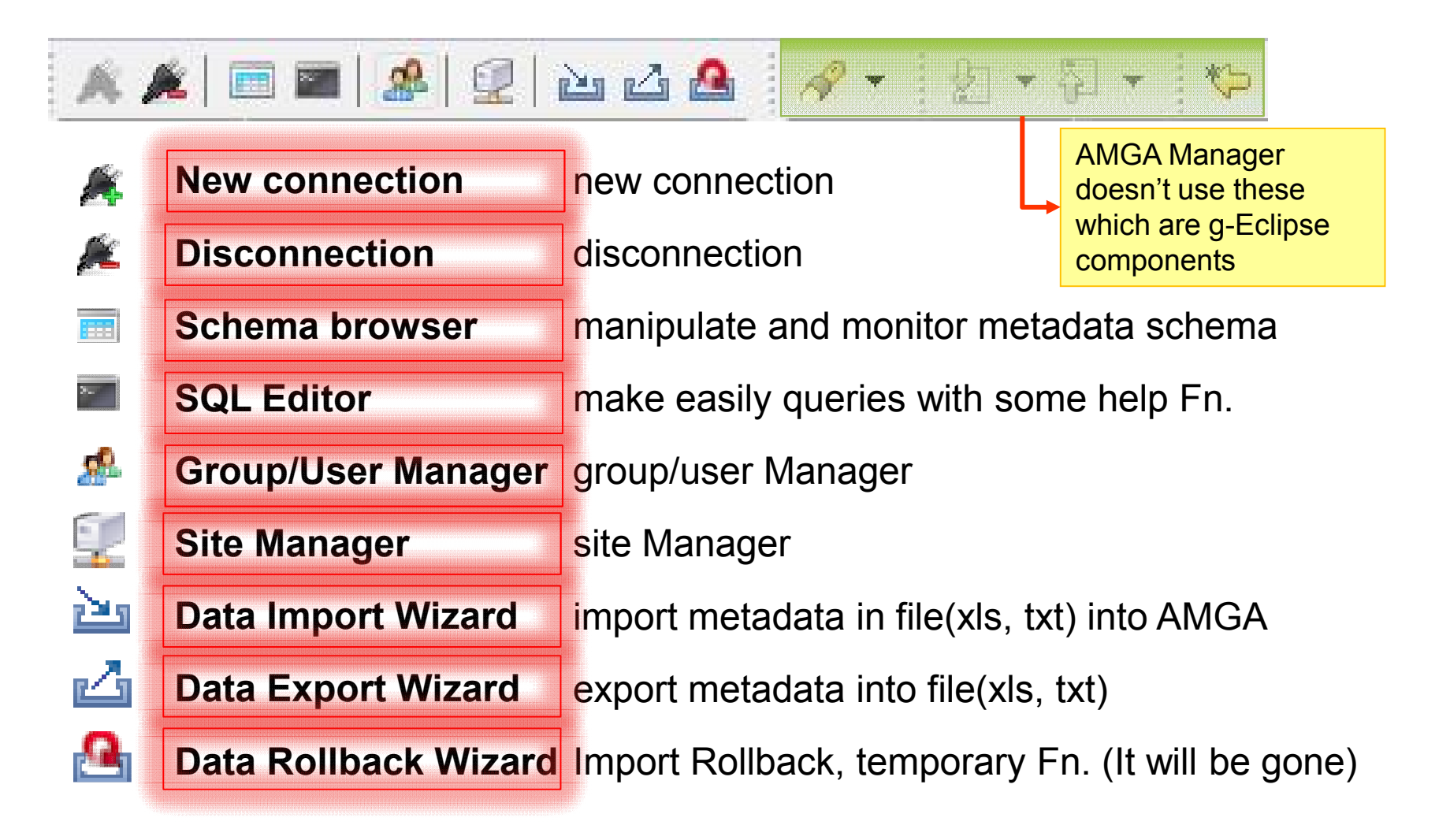

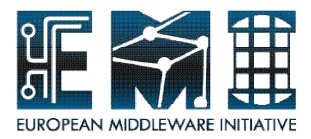

## **Shortcut keys - MENU**

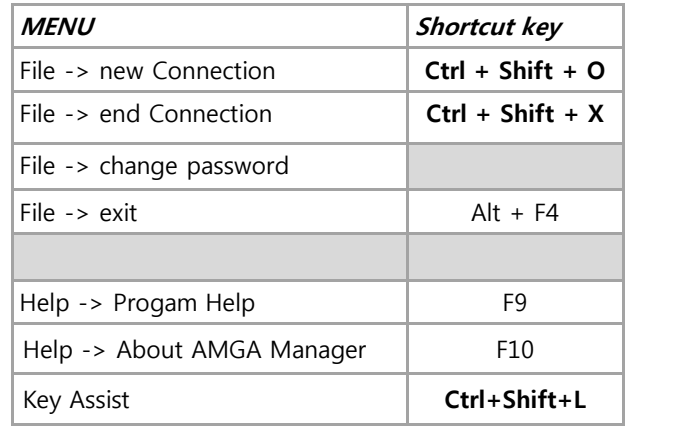

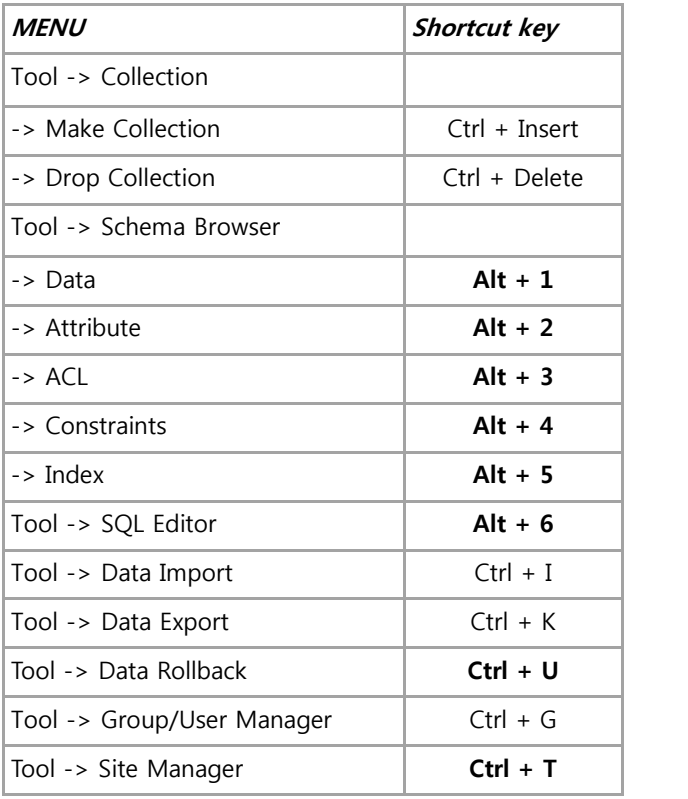

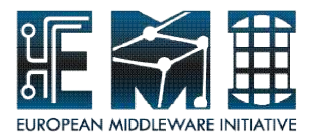

### **Shortcut keys - Others**

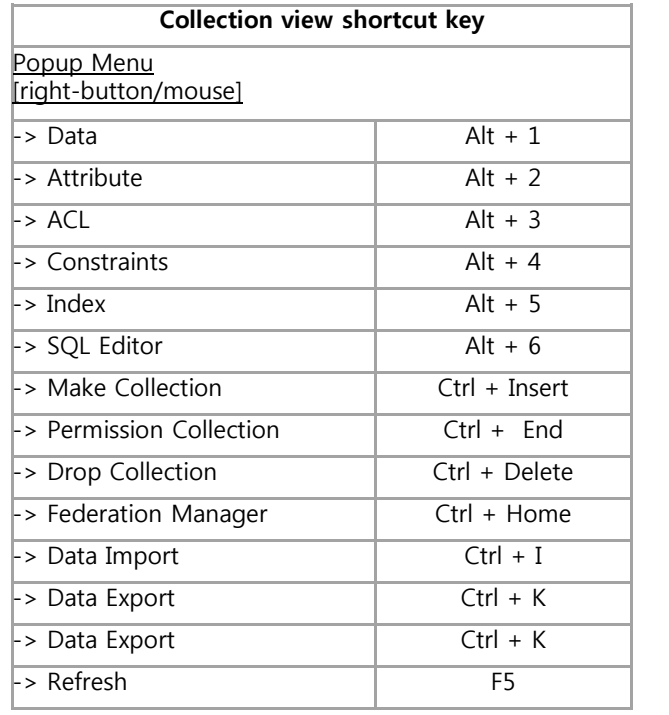

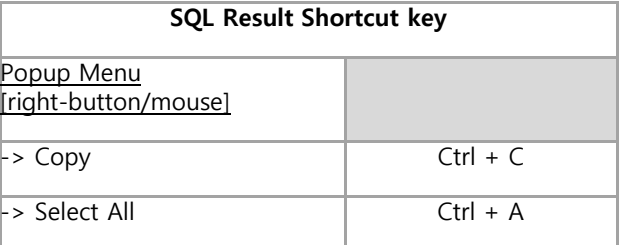

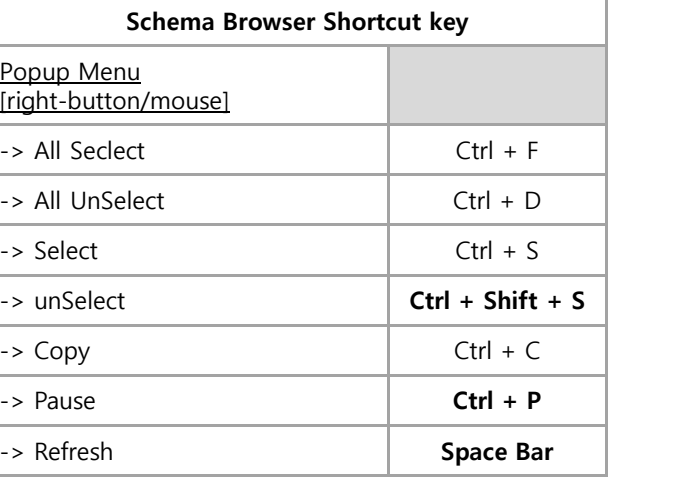

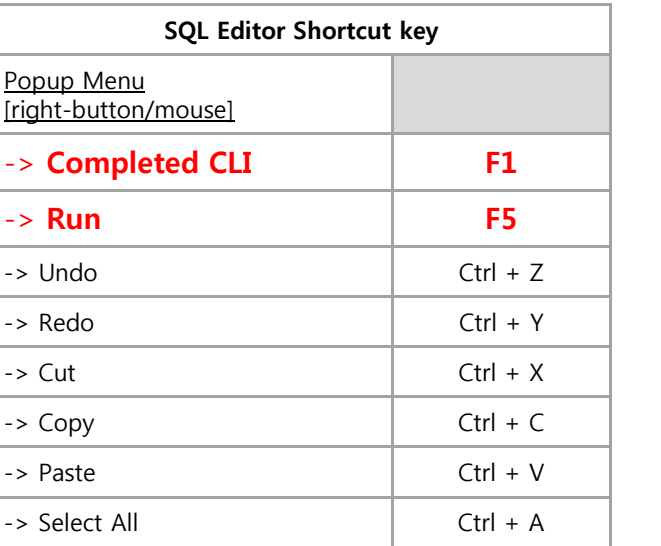

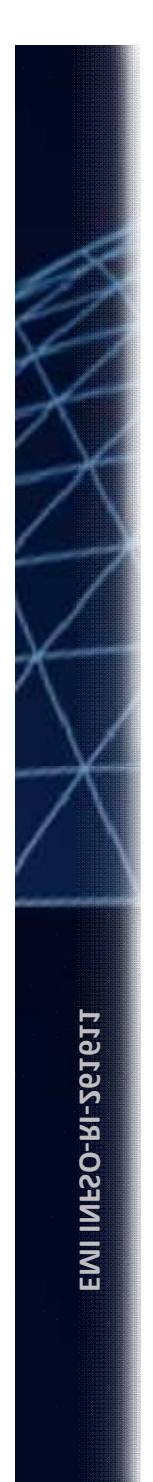

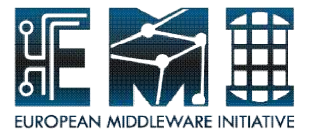

## **Hands-on by yourself**

### From "Browser around Collection view" to "Pop-up menu"  $(p.11 \text{~} p.14)$

#### Please, try to **take look at the collection view** and **to operate directly its functions** with click by yourself.

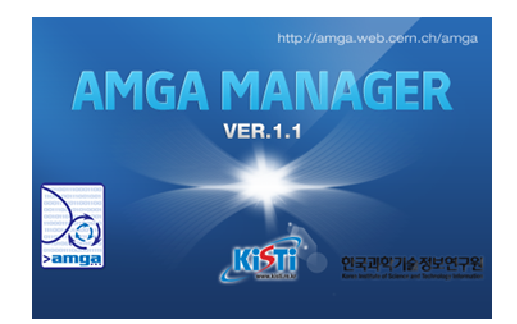

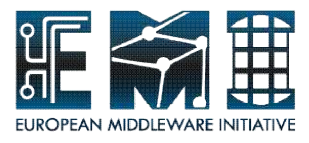

## **Browse around Collection View**

The menu of collection view shows following below.

## Don't delete your directory !!!!

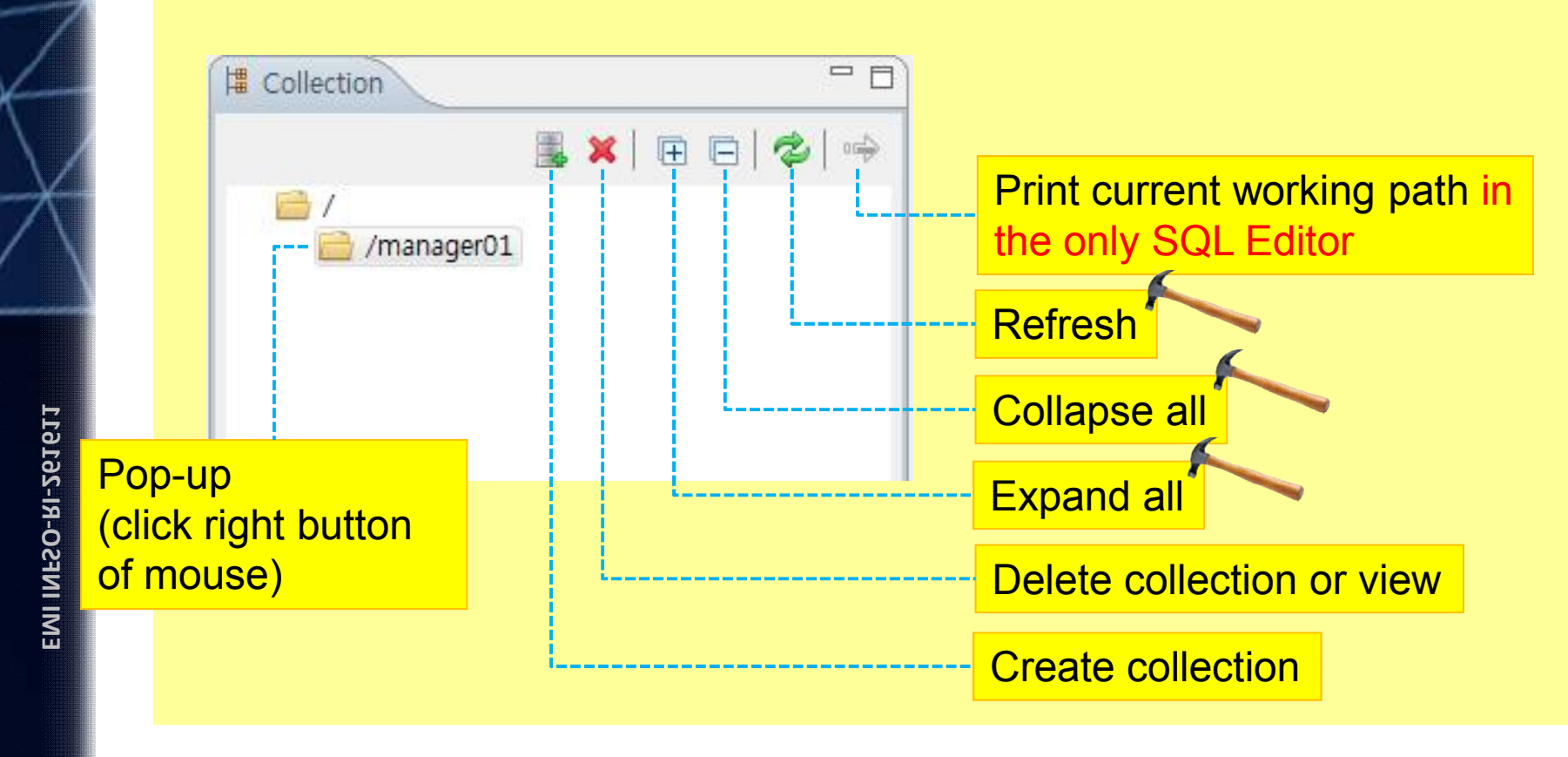

19/09/2011 11

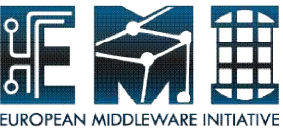

#### **Pop-up Menu - Browse around Collection View**

The menu of pop-up(clicking right button of mouse) at your directory(managerXX) in collection view shows following below.

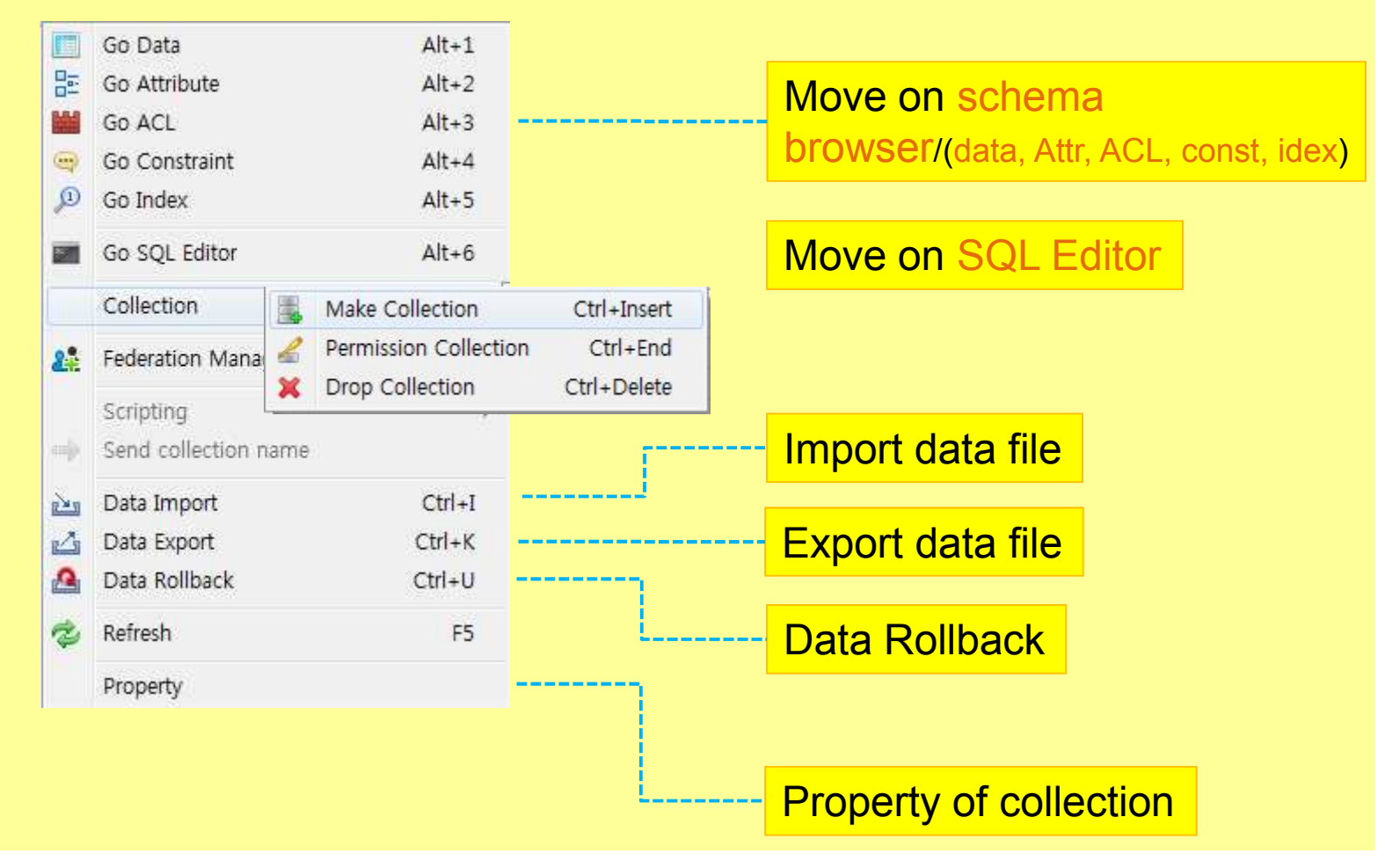

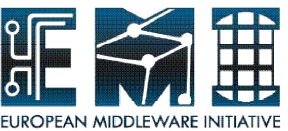

#### **Pop-up Menu - Browse around Collection View**

The permission collection of pop-up in collection view shows following below. You can manage the owner and permission in the target collection.

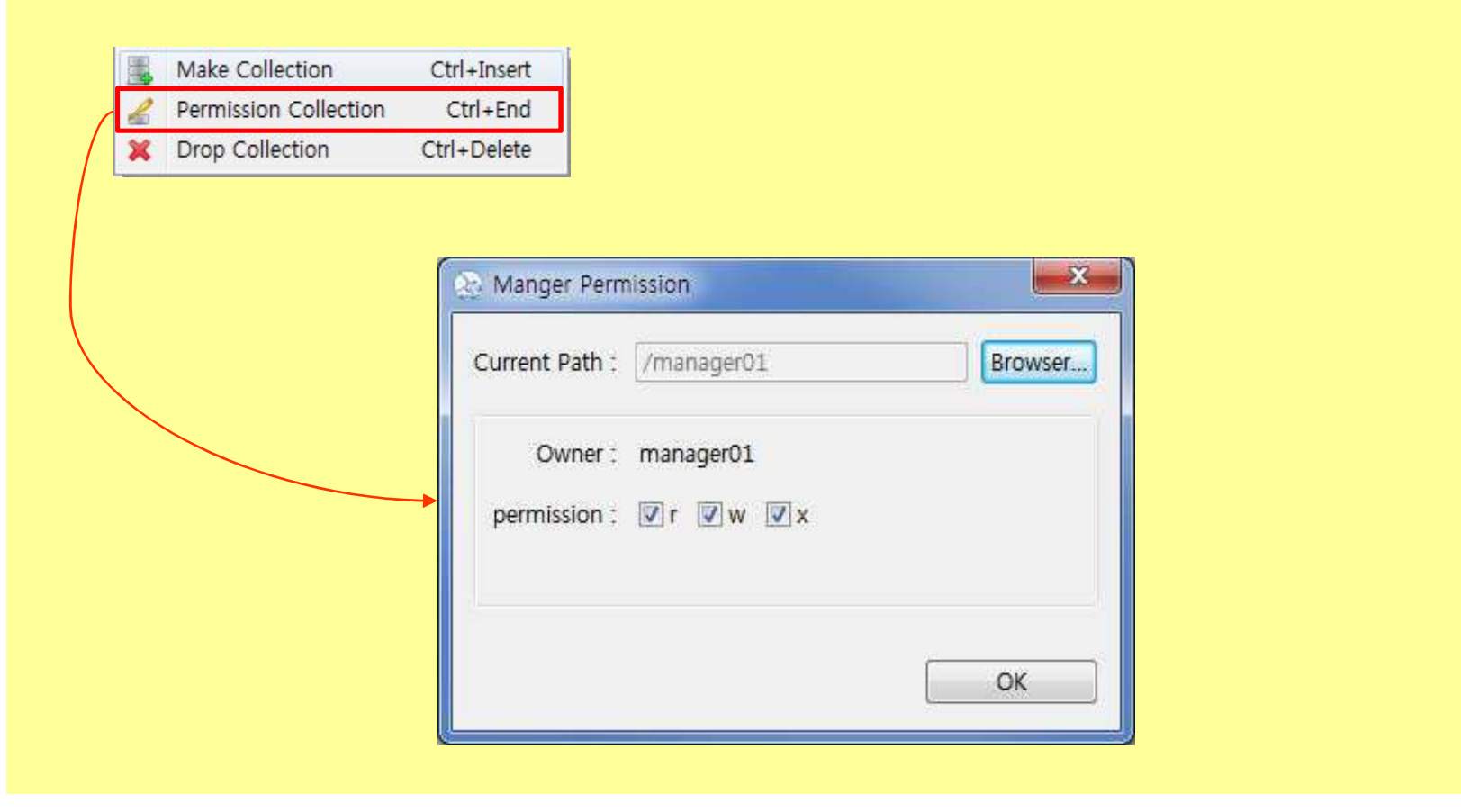

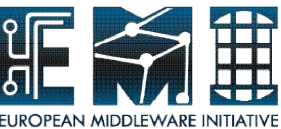

#### **Pop-up Menu - Browse around Collection View**

The property of pop-up in collection view shows following below. You'll see the property such as type, owner, permission and ACL in the target collection

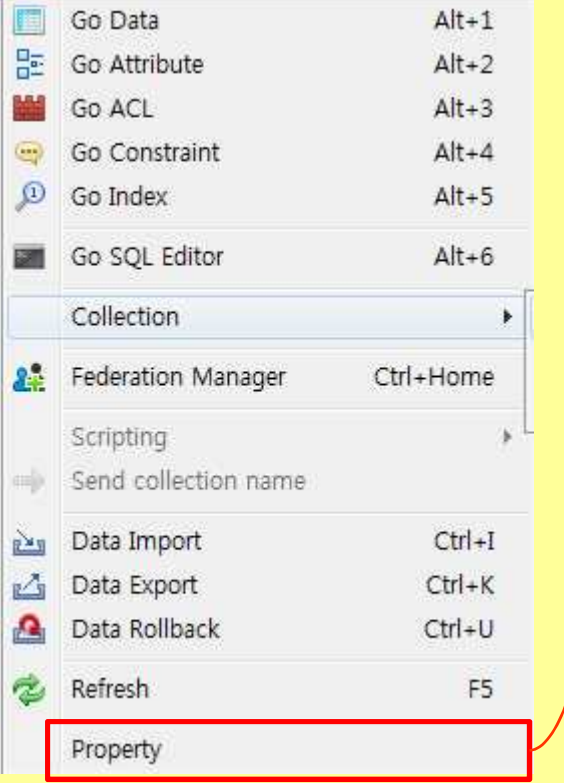

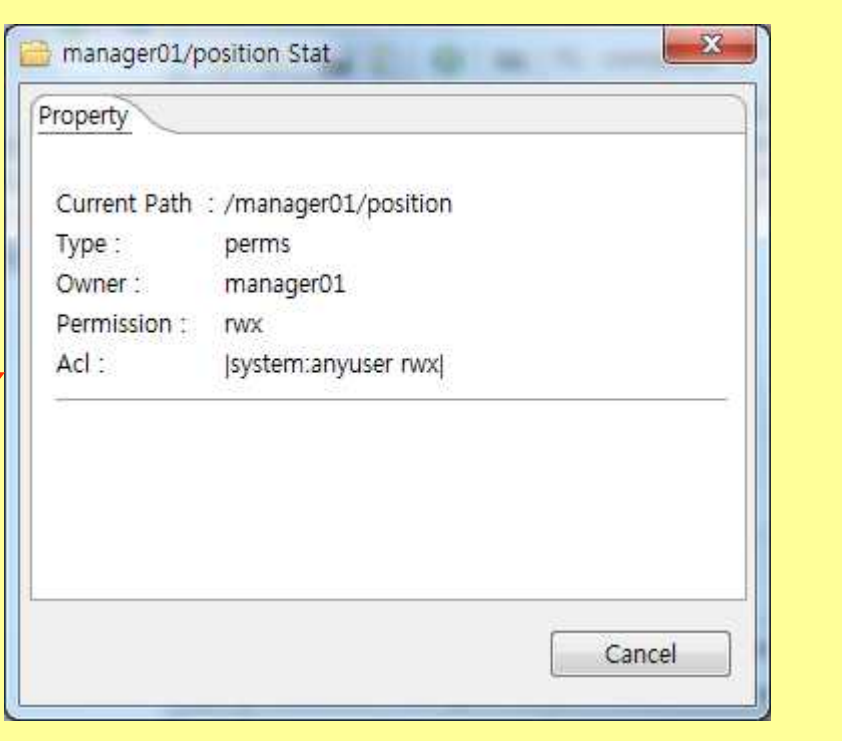

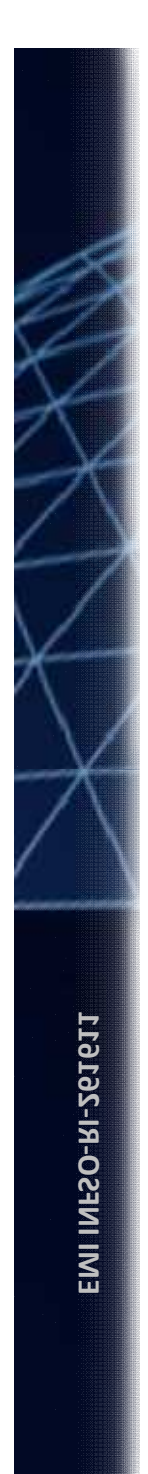

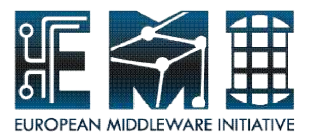

## **Hands-on by yourself**

### From "Make Collection" to "Data Import Wizard"  $(p.16 \text{~} \nu p.23)$

#### Please, try to **make your collection** and **import data-set in the file(population.xls) into the collection** using AMGA Manager by yourself

Let's go with me

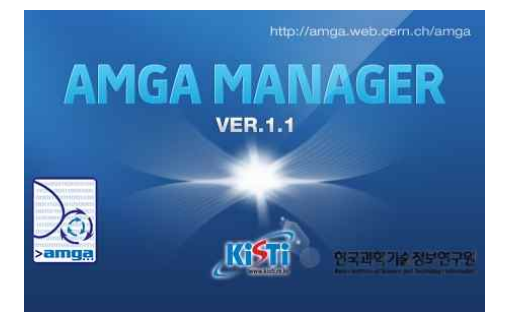

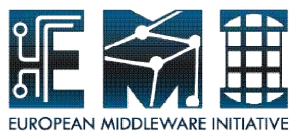

#### **Make collection**

Following below, you will create a new collection (population) with attributes to fill the schema with entries in this directory using **Data Import Wizard**. You will learn:

– how to create a directory with metadata attributes using AMGA Manager

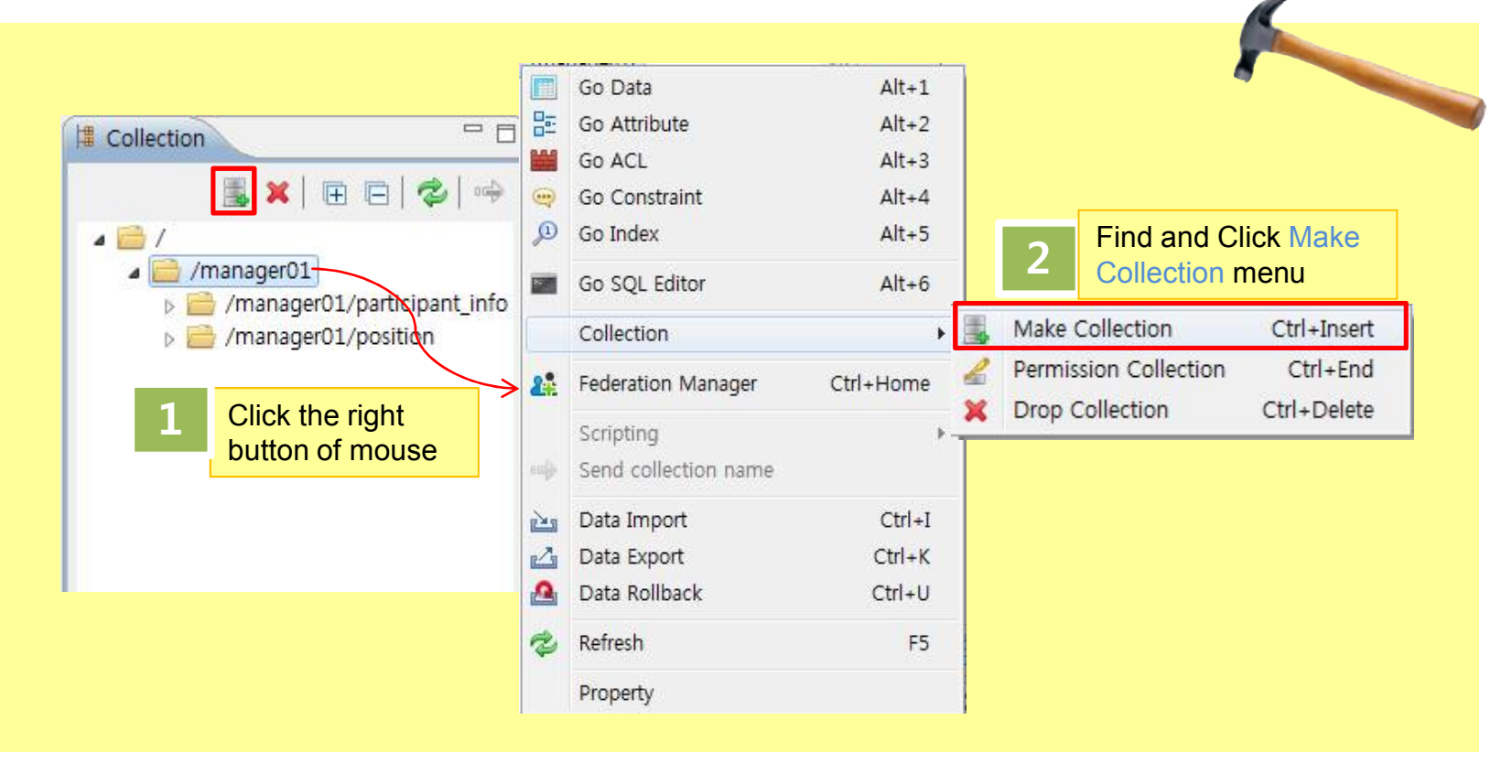

19/09/2011 16

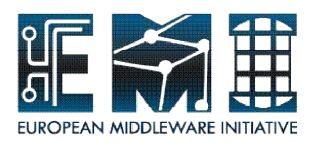

#### **Make collection**

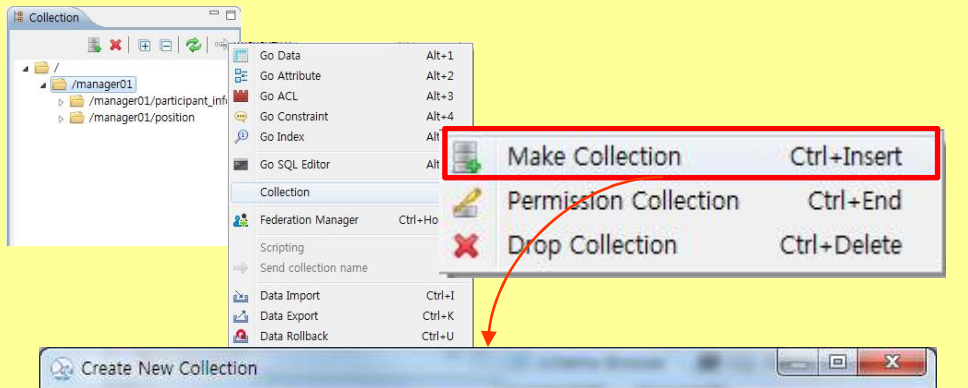

#### **AMGA collection.** +ę Create a new collection name[/manager01/population/] /manager01 Browser... Create Path: Collection Name : population Attributes 图图 Attribute Name Type Length alpha2 code varchar

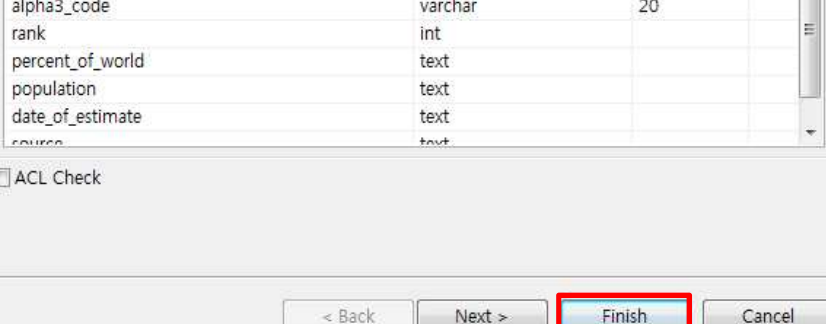

#### Create Path /managerXX

Collection name : population

#### **Attributes**

- alpha2\_code varchar(20)
- alpha3\_code varchar(20)
- Rank int
- percent\_of\_world text
- population text
- date\_of\_estimate text
- source text

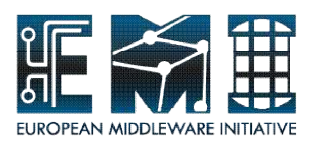

#### **Make collection**

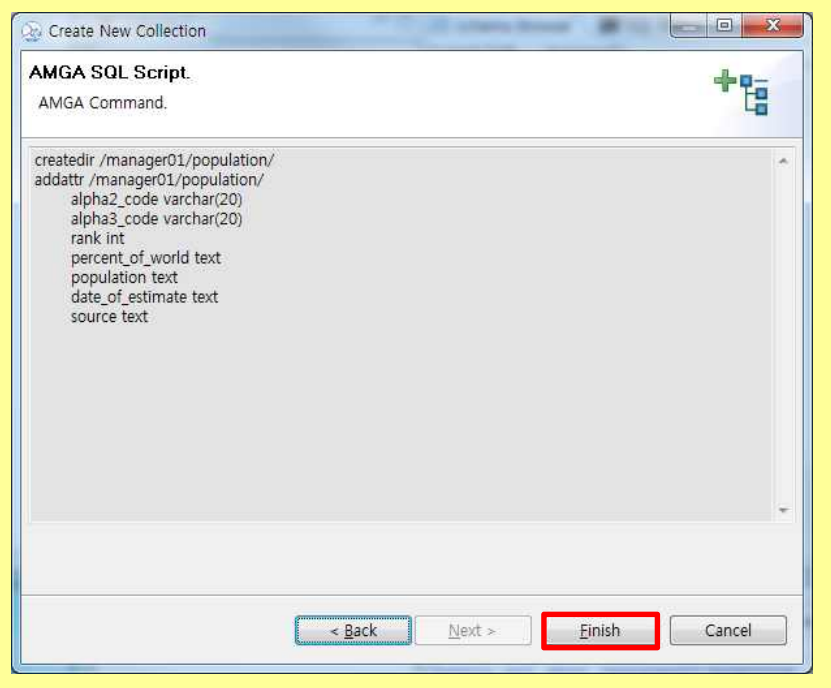

Ready to prepare rice bowl, in the next step, fill the bowl with rice

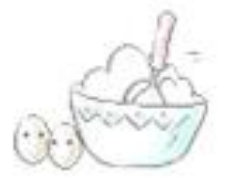

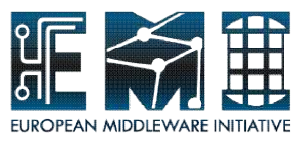

Following below, you will import population data into population directory(/managerXX/population) using **Data Import Wizard**. You will learn:

– how to insert many entries, which you have in the file(xls, txt format), into a directory using AMGA Manager

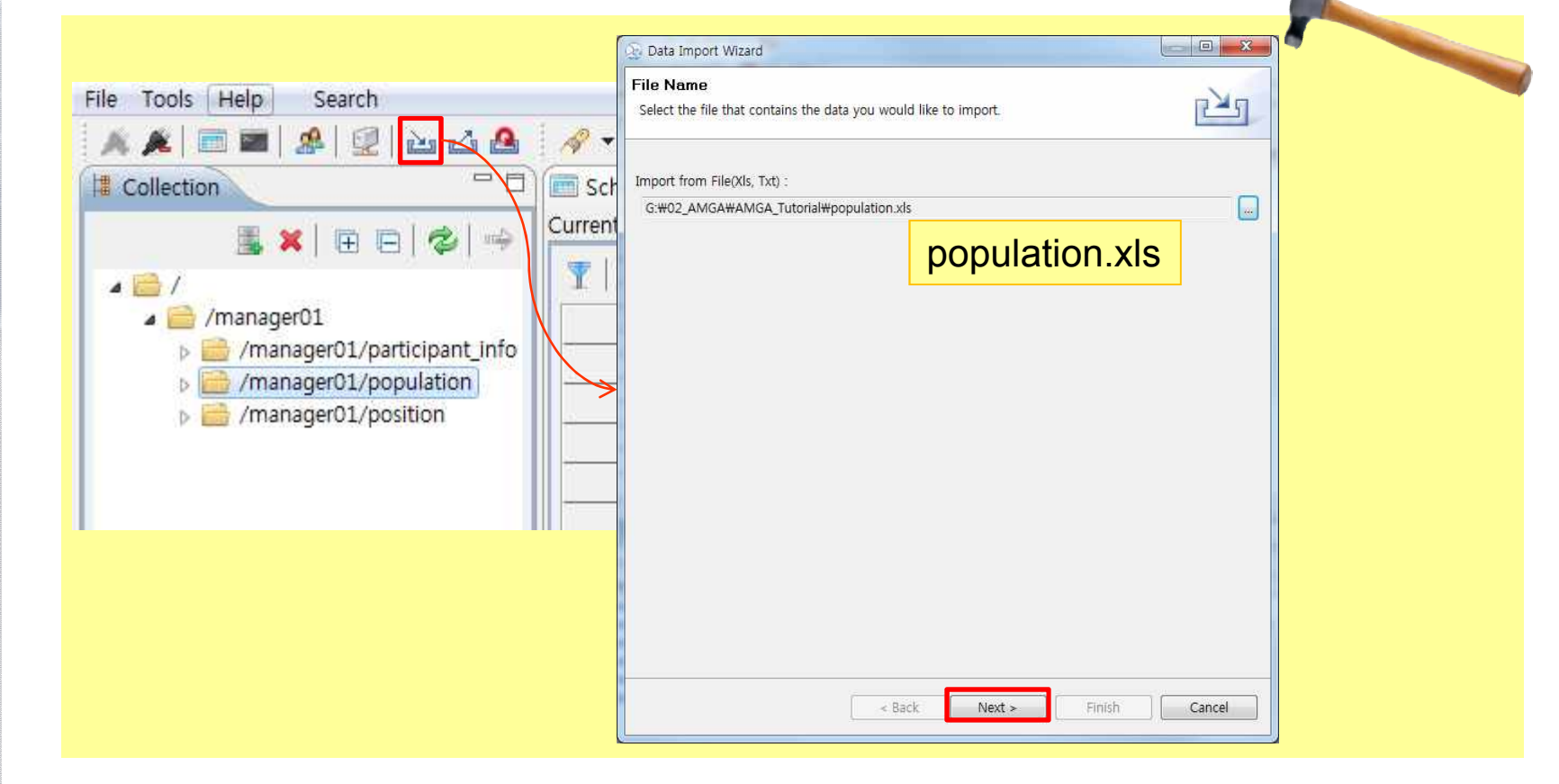

19/09/2011 19

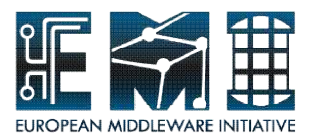

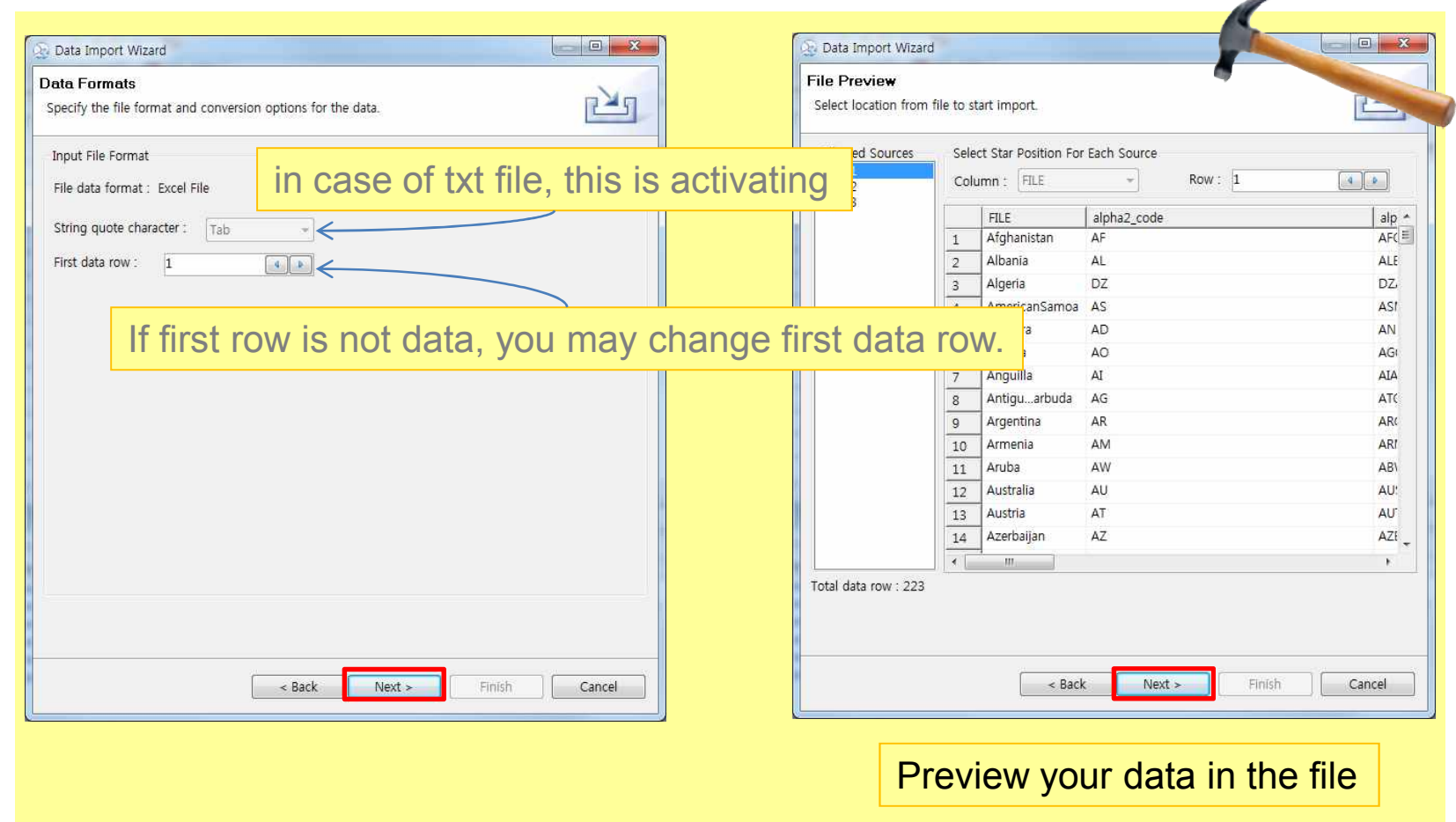

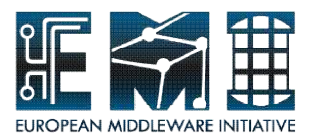

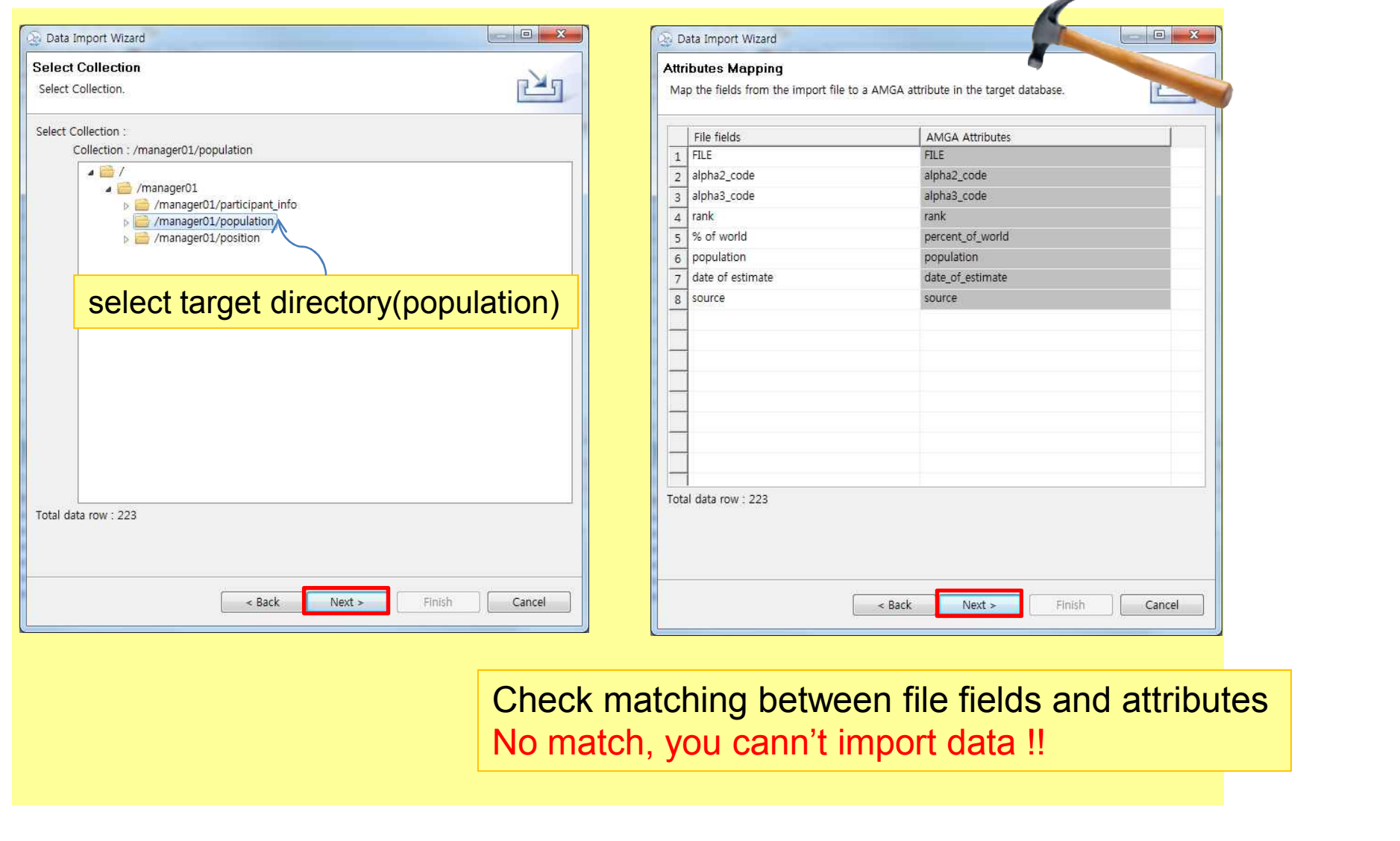

19/09/2011 21

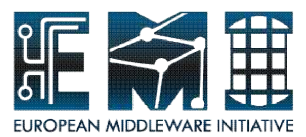

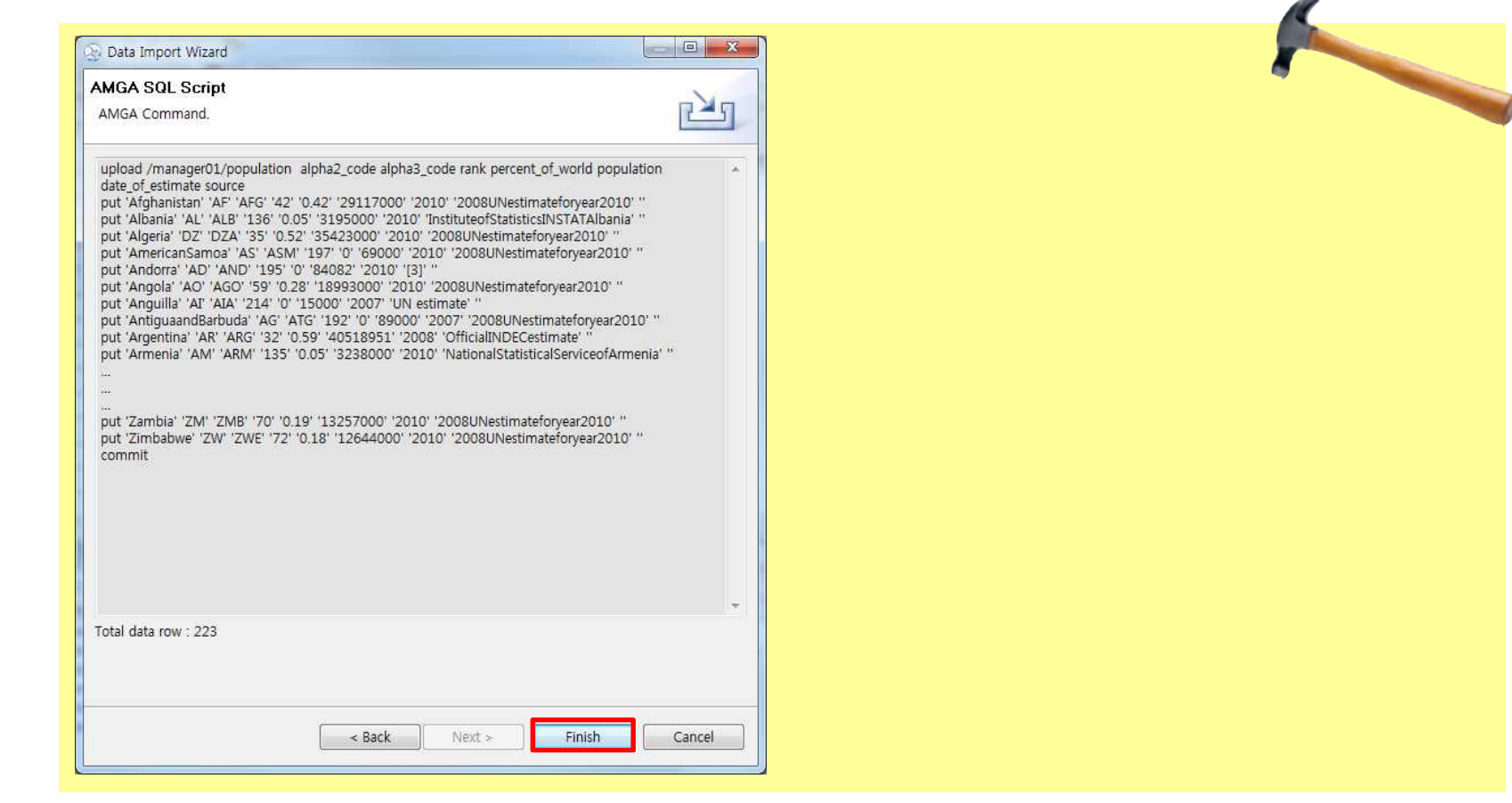

Check SQL script made by AMGA Manager and total data row :223

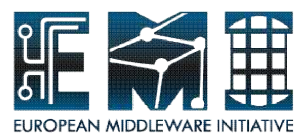

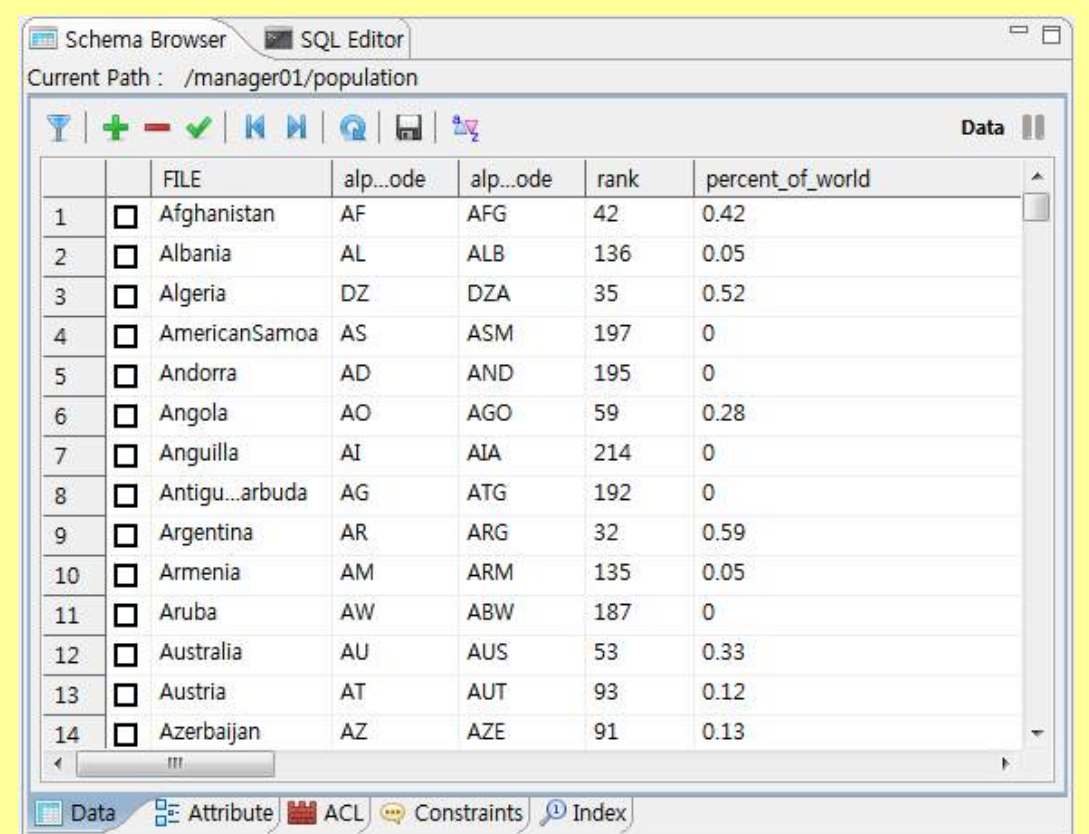

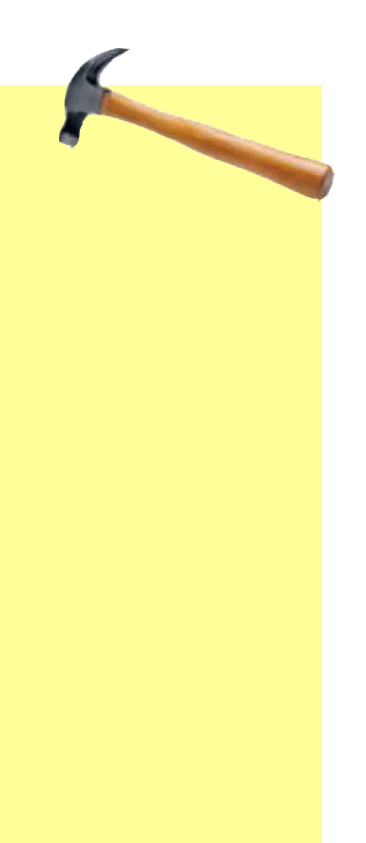

#### Check metadata in the populaton schema

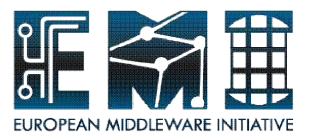

## **Hands-on by yourself**

From "Filter" to "Clear Filter"  $(p.25 \sim p.33)$ 

Please, try to **make filter** and **sort data-set** and **manage metadata** in target collection.

Let's go with me

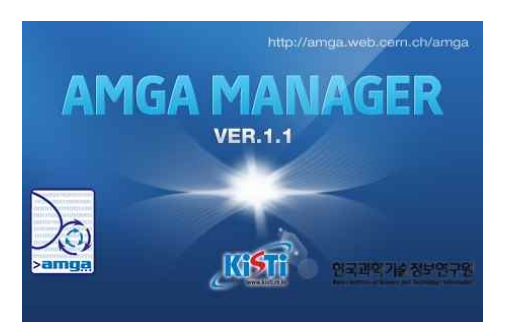

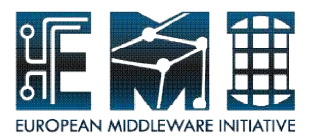

#### **Filter - Manage Schema browser(Data)**

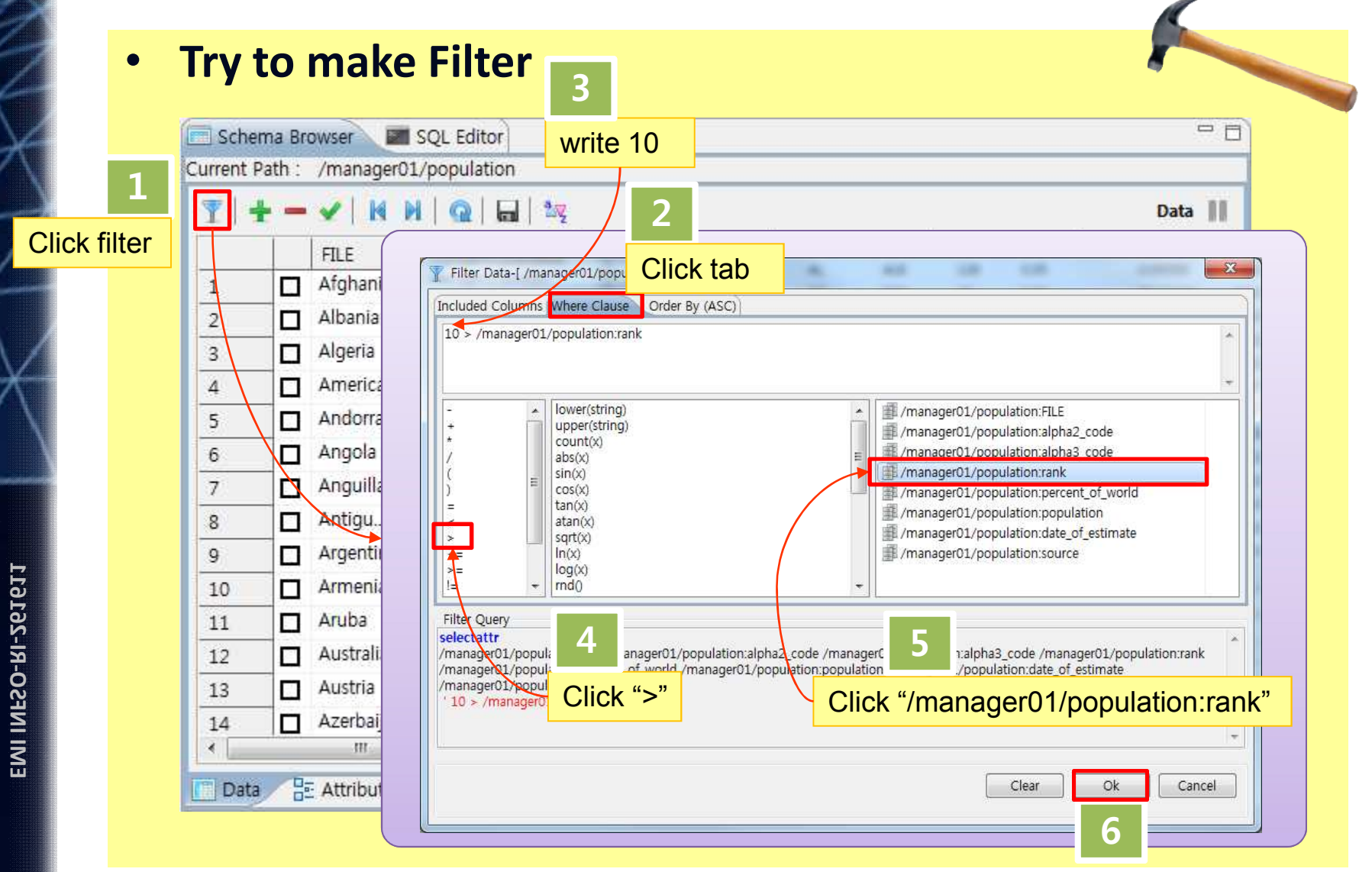

19/09/2011 25

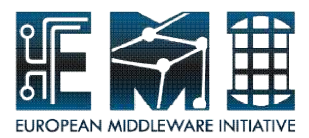

#### **Filter - Manage Schema browser(Data)**

#### • **Filtered data**

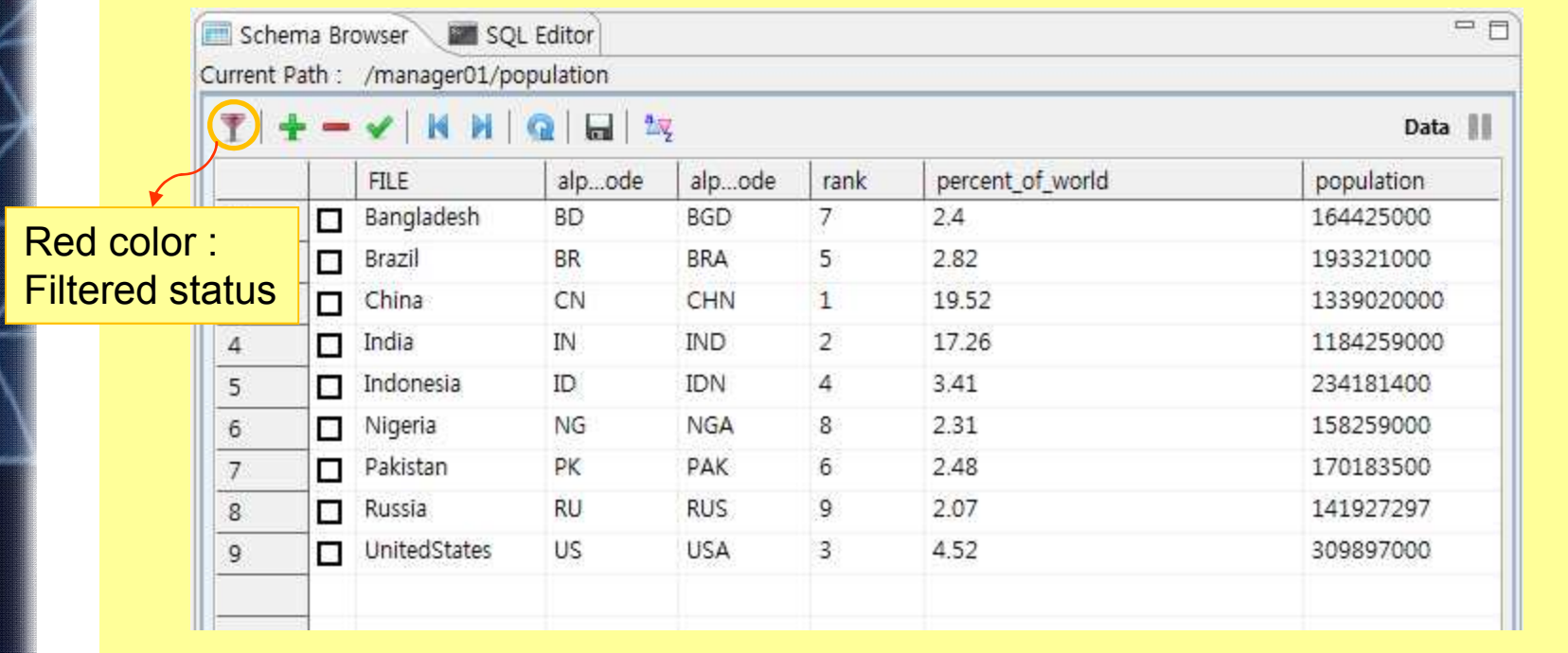

Once set up the filter, you can use it again, each time you connect to AMGA.

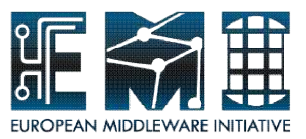

#### **Sort - Manage Schema browser(Data)**

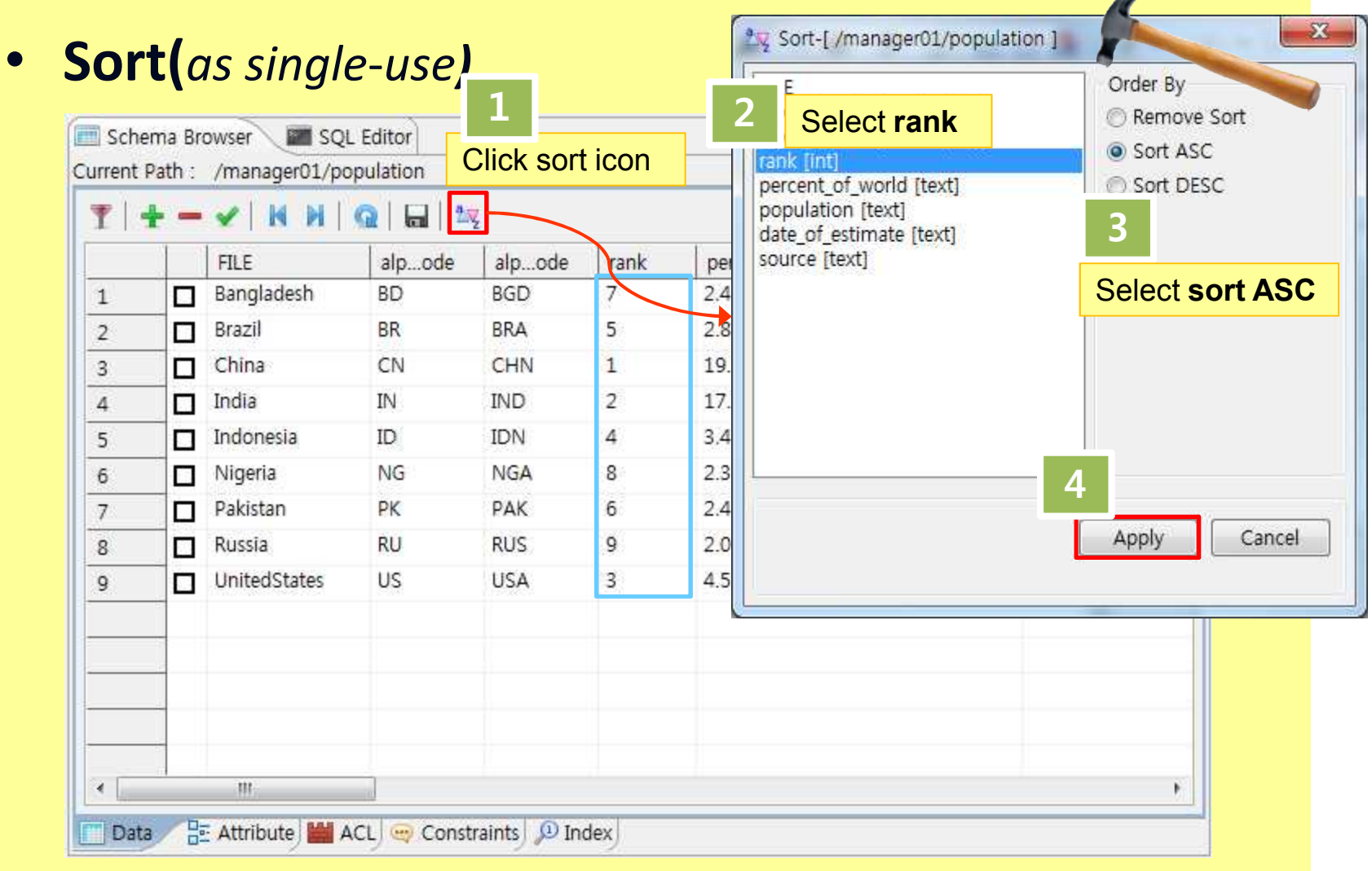

19/09/2011 27

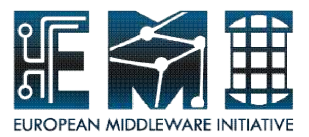

#### **Sort - Manage Schema browser(Data)**

#### • **Sorted data**

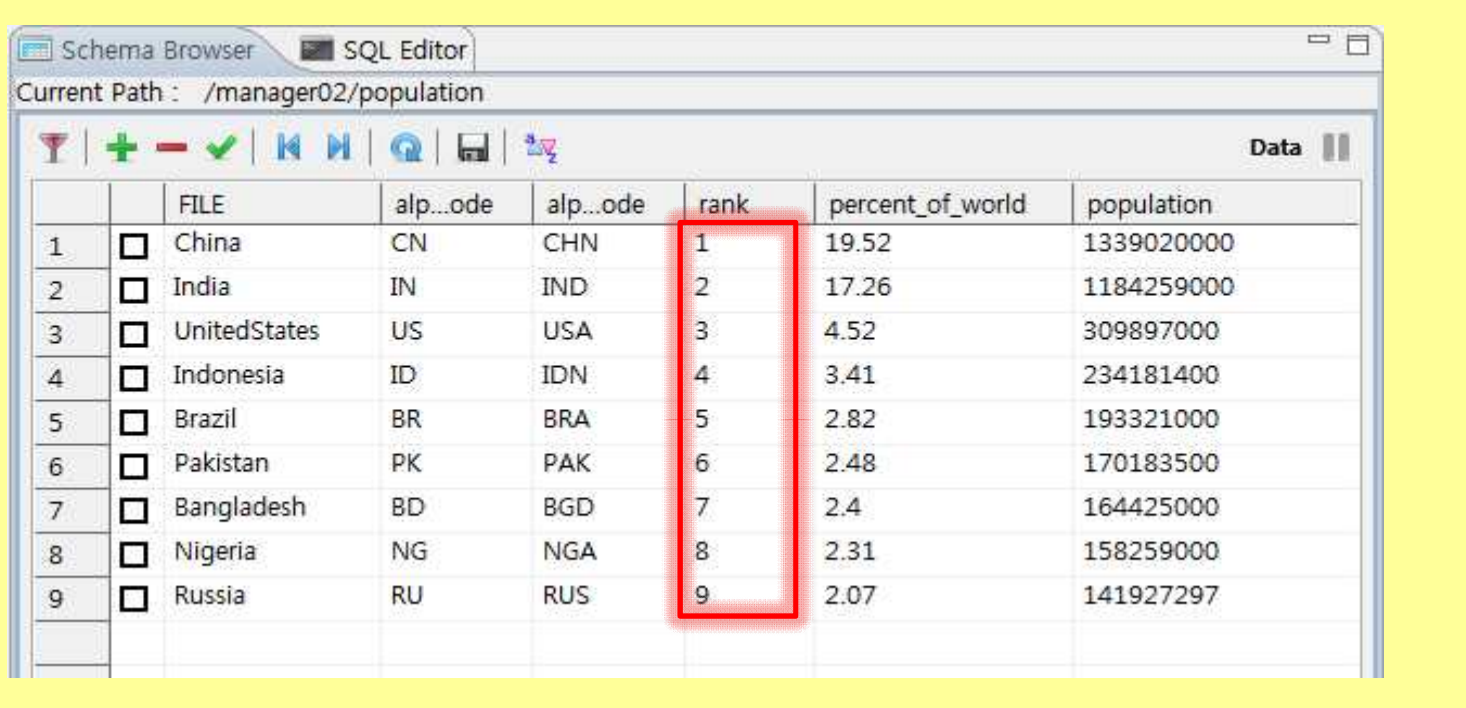

Although ordering sequence, this condition will be gone after changing collection.

19/09/2011 28

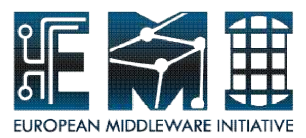

## **Add entry - Manage Schema browser(Data)**

#### • **Try to add entry**

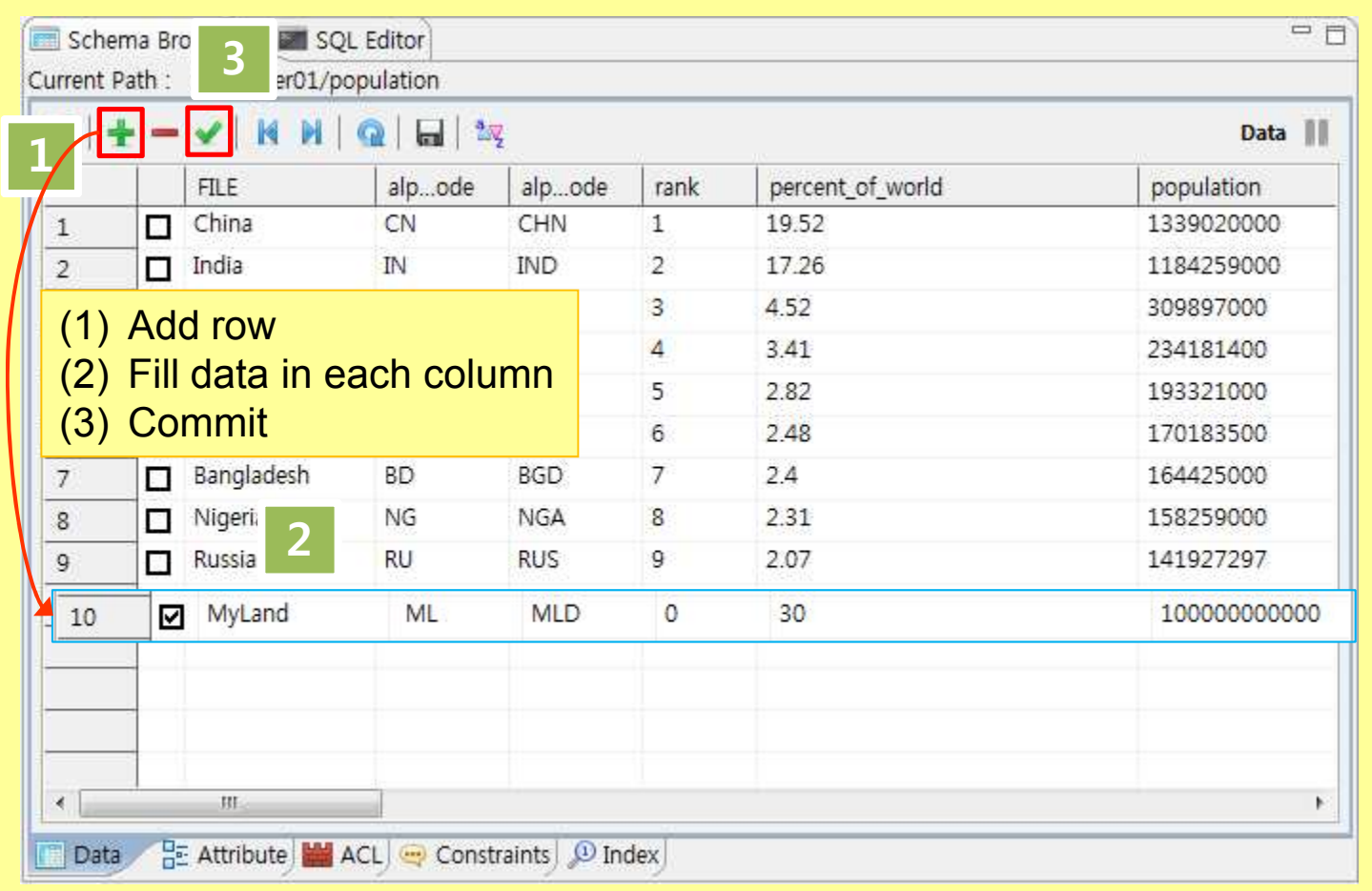

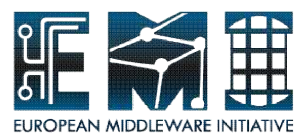

#### **Add entry - Manage Schema browser(Data)**

#### • **Added data**

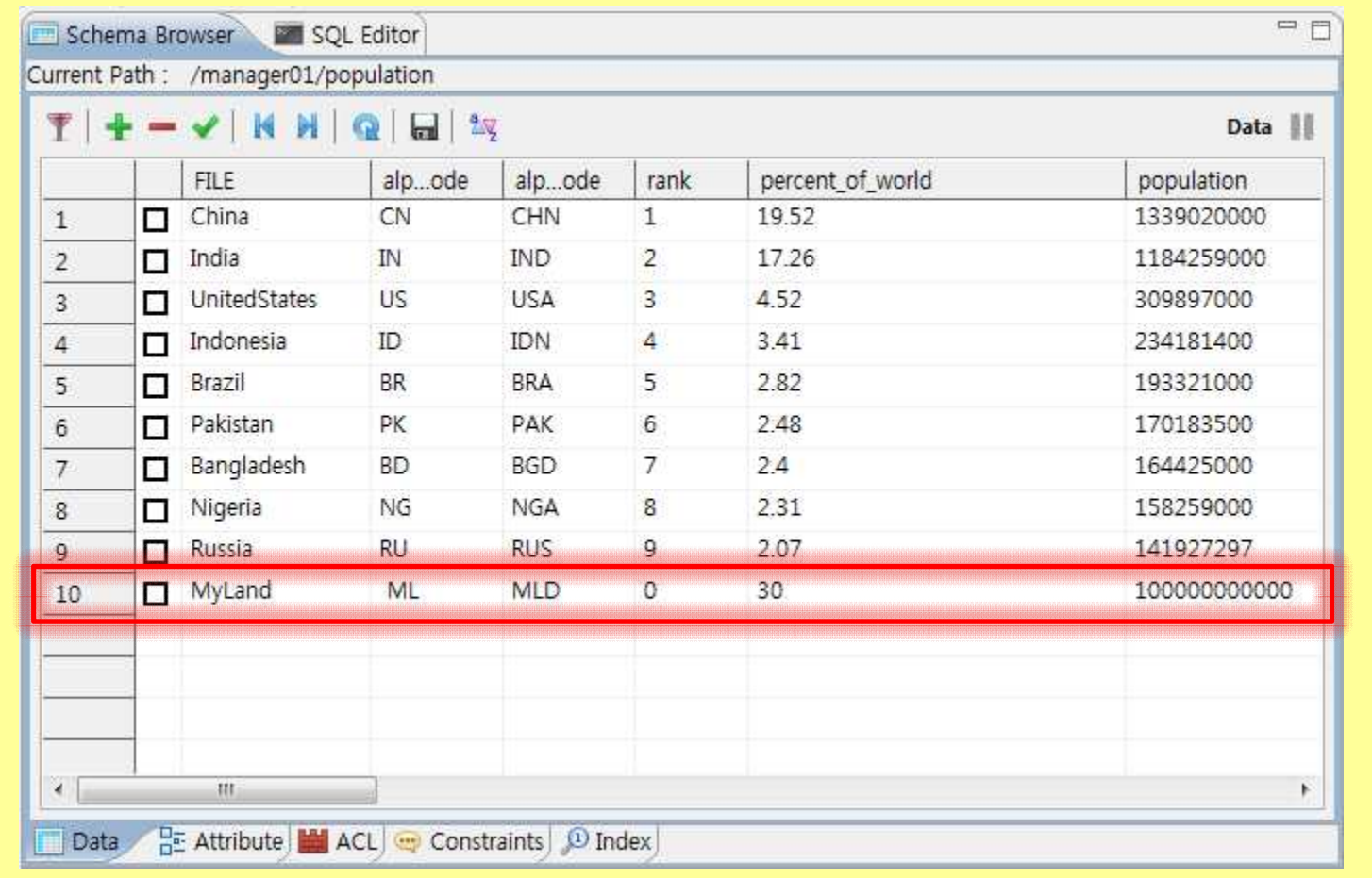

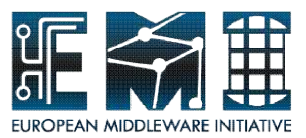

## **Delete entry - Manage Schema browser(Data)**

#### • **Try to Delete**

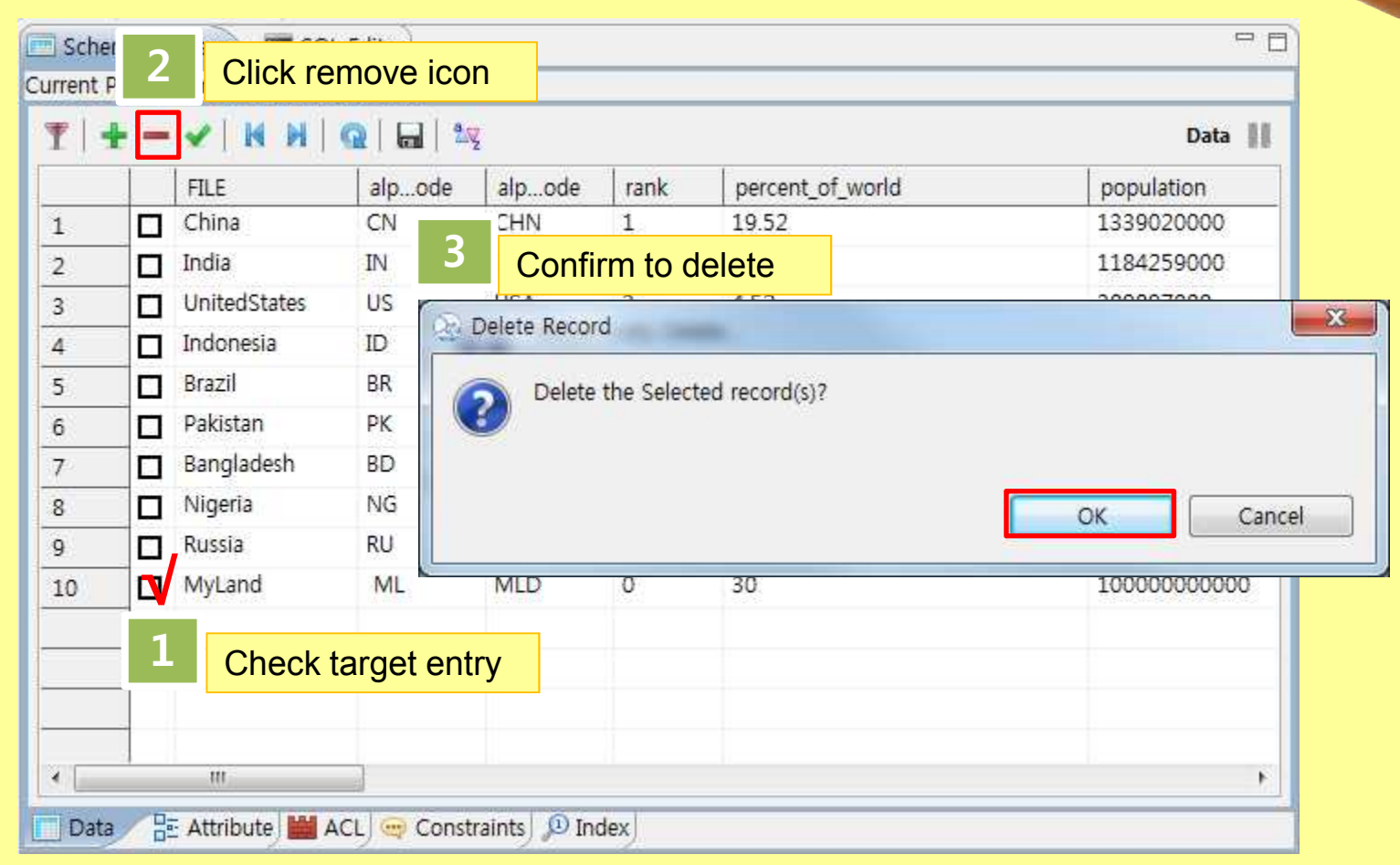

19/09/2011 31

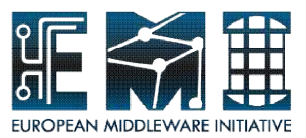

#### **Delete entry - Manage Schema browser(Data)**

#### • **Deleted data**

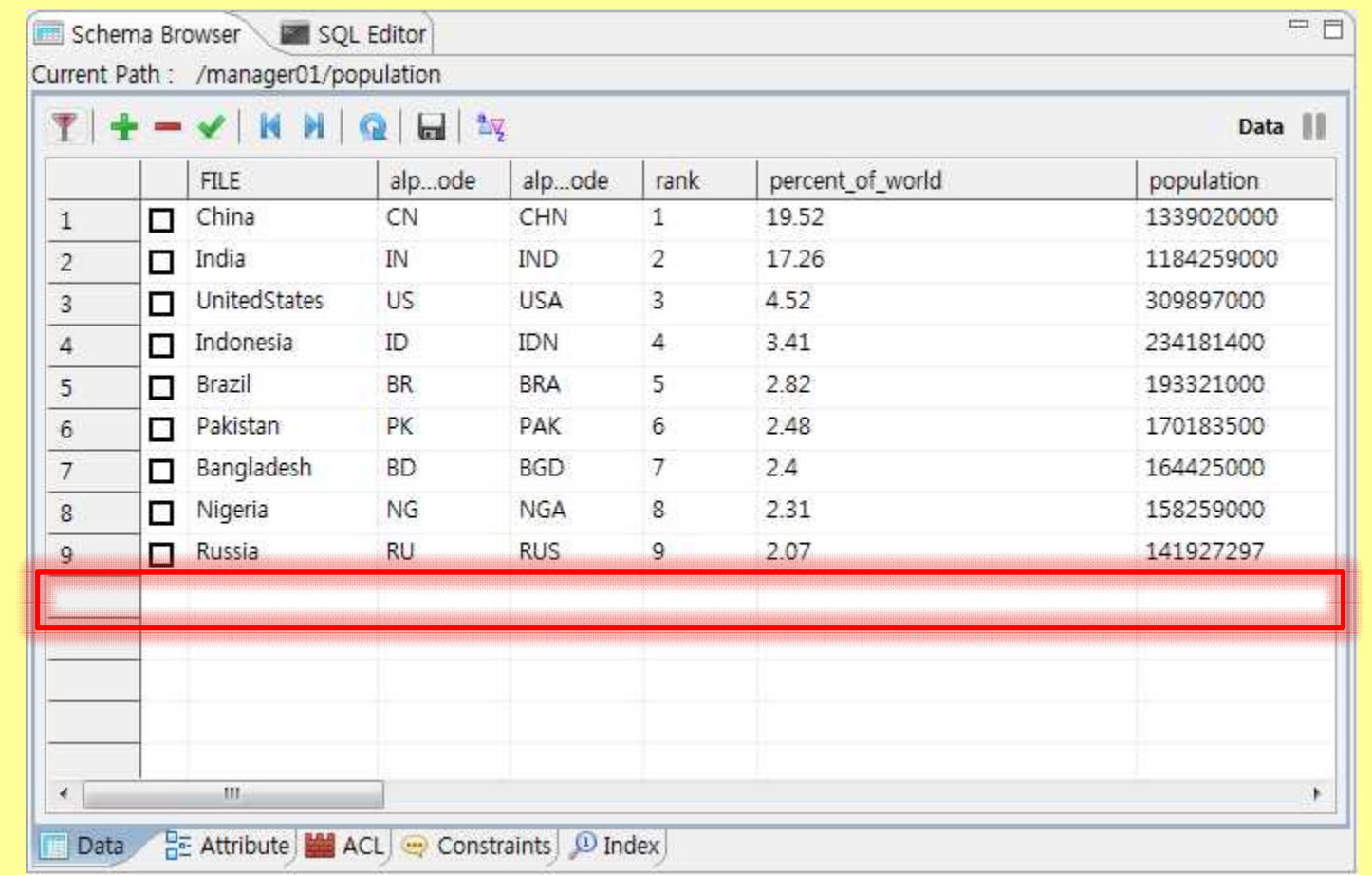

**EMI INFSO-RI-261611**

19/09/2011 32

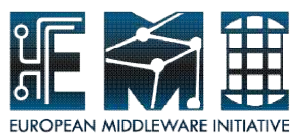

## **Clear Filter - Manage Schema browser(Data)**

#### • **Try to Clear filter**

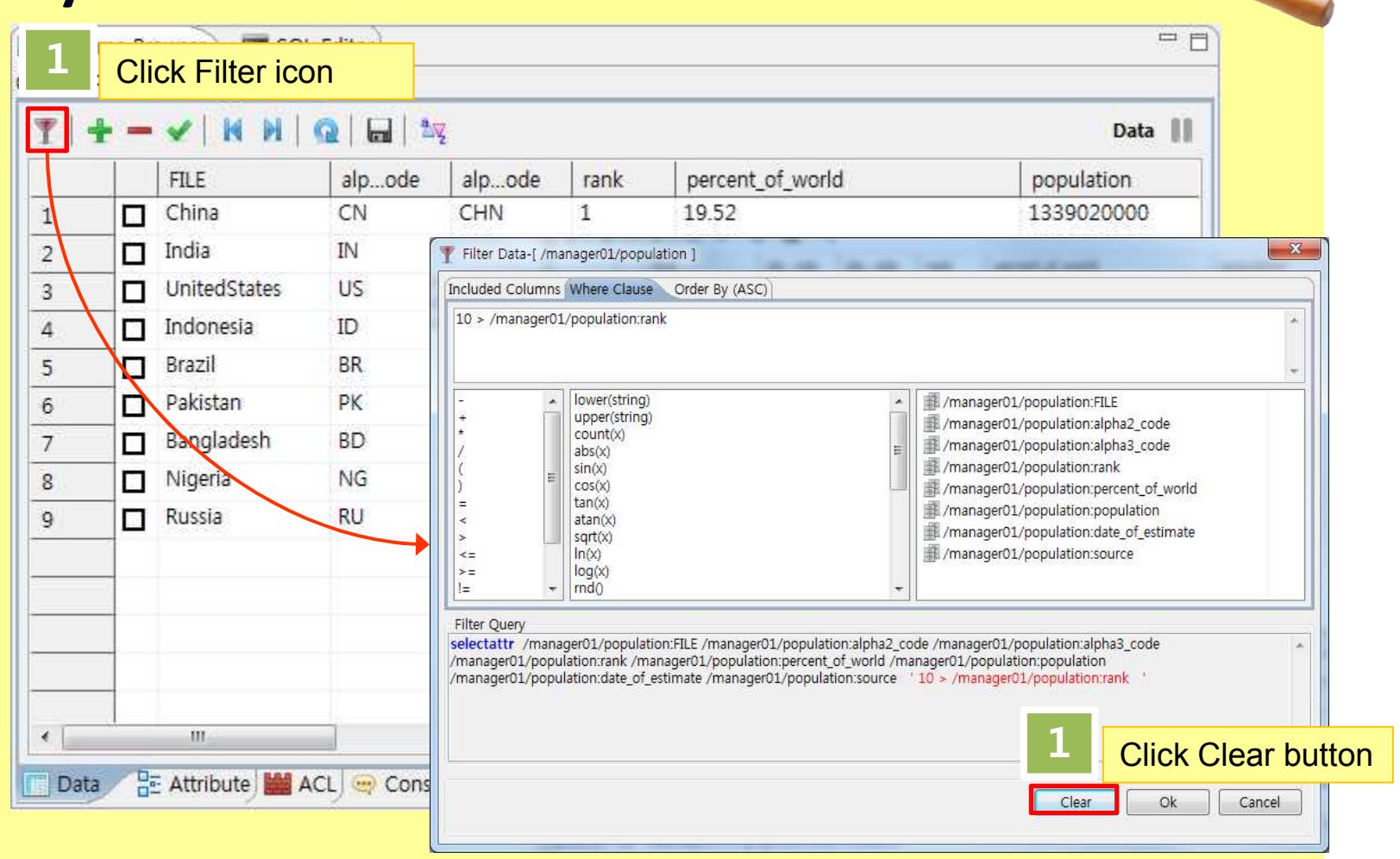

**EMI INFSO-RI-261611**

19/09/2011 33

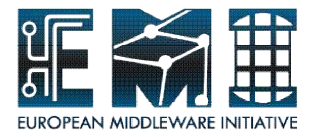

## **Manage Schema browser(others)**

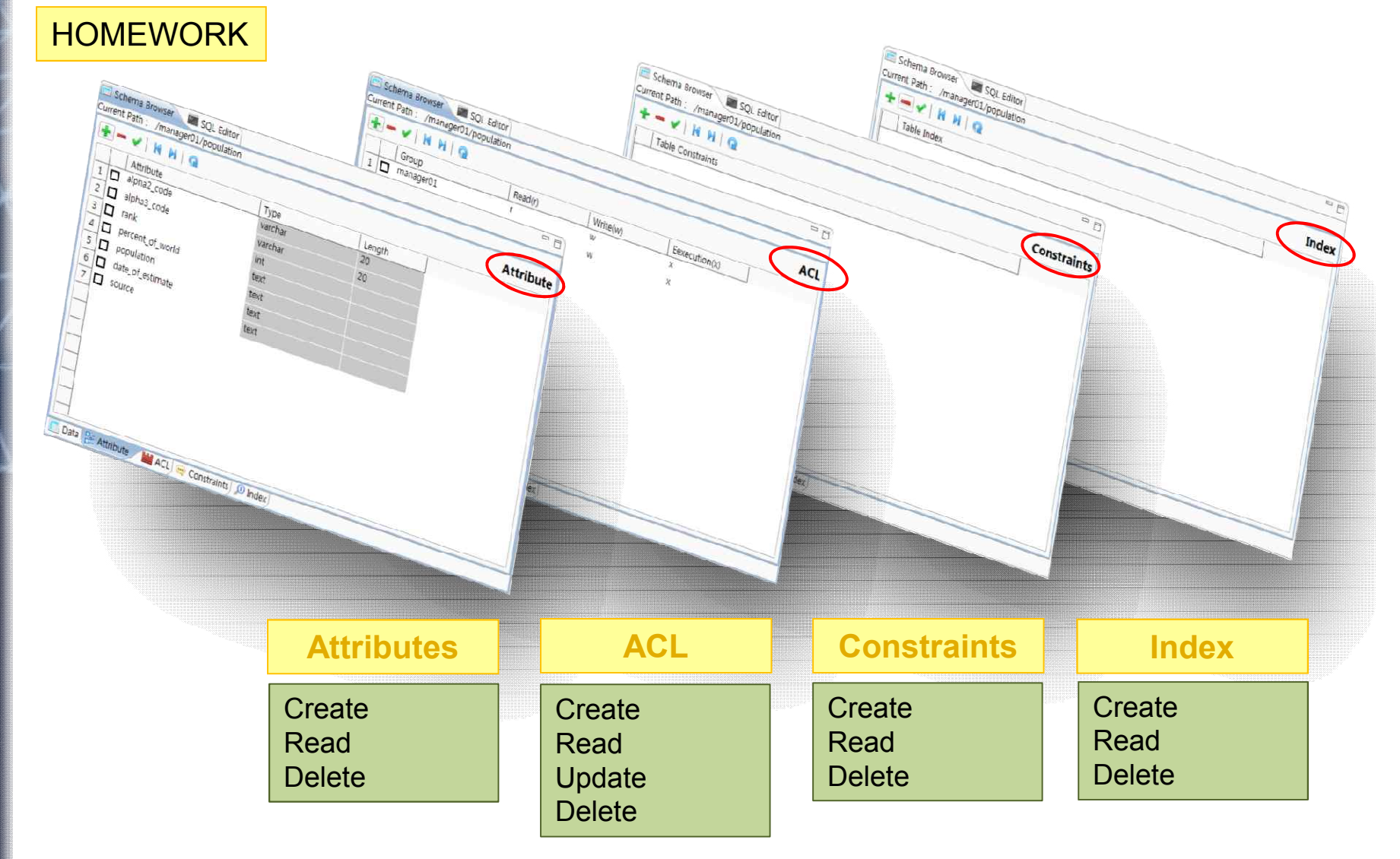

19/09/2011 34

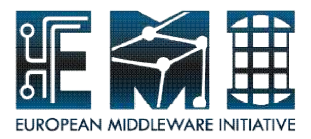

### **Overview of SQL Editor Use**

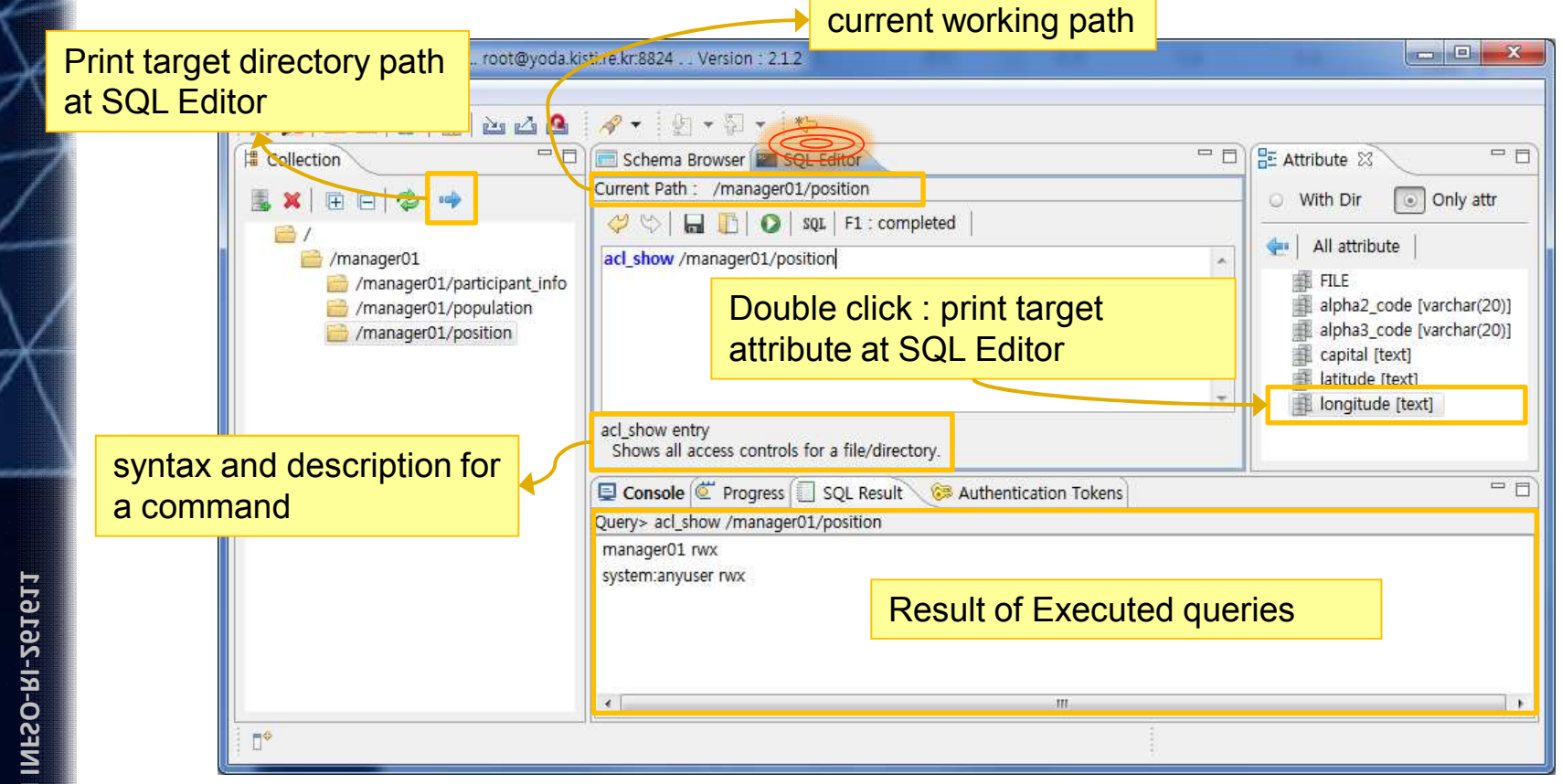

**EMI INFSO-RI-261611**

19/09/2011 35
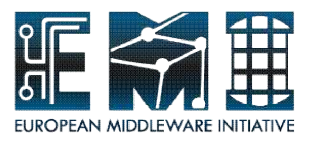

### **Use SQL Editor**

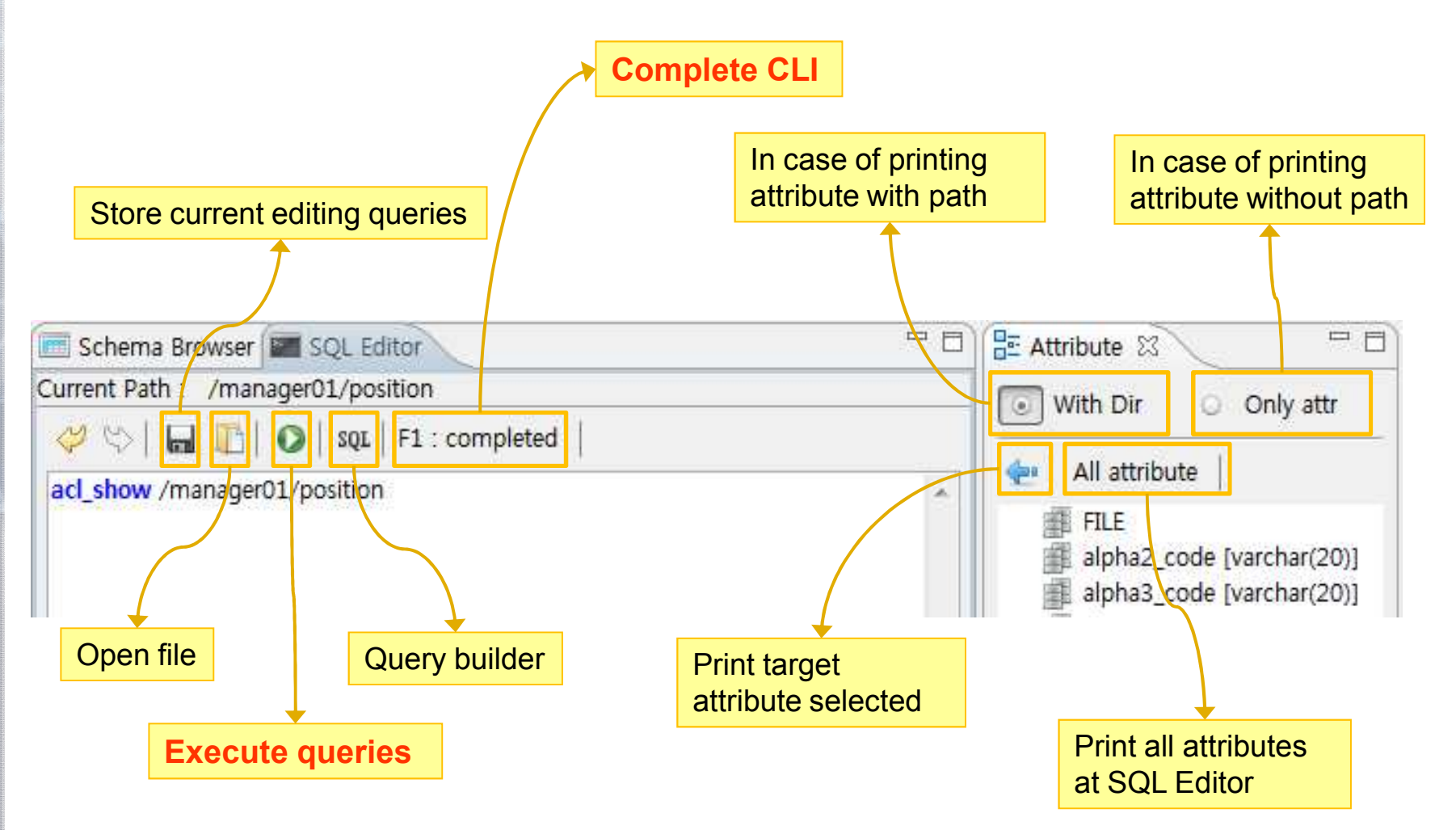

19/09/2011 36

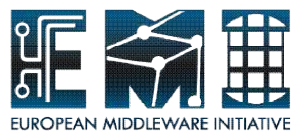

### **Use SQL Editor**

SQL Editor provides you to make your queries easier relating to collection view and attributes view and SQL result view automatically shows the executed result. You will make various queries easier using SQL Editor with powerful help functions.

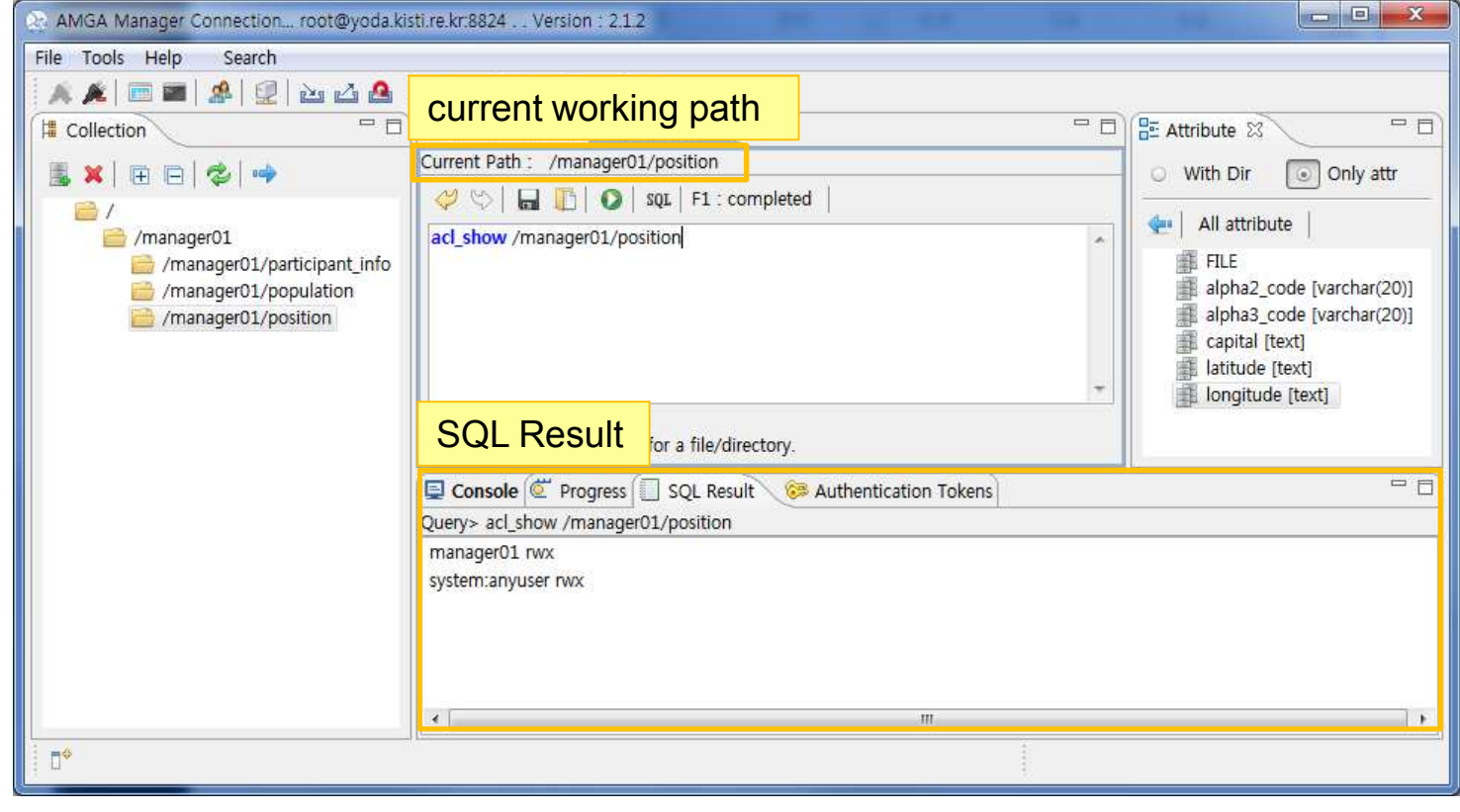

19/09/2011 37

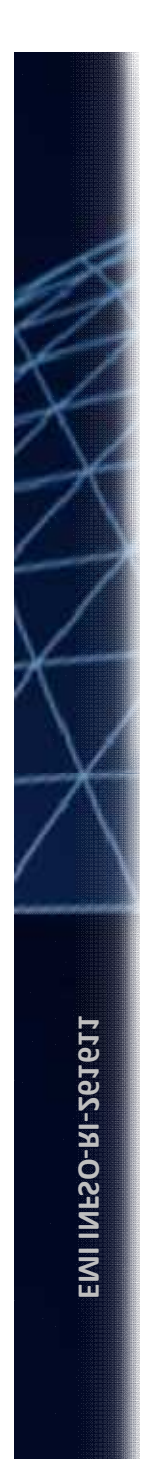

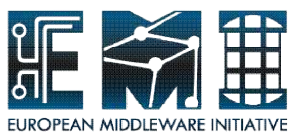

# **Hands-on by yourself**

### From "Overview of Use SQL Editor" to "Insert"  $(p.39 \sim p.54)$

#### Please, **make use of SQL Editor** in accordance with the following steps by yourself

Let's go with me

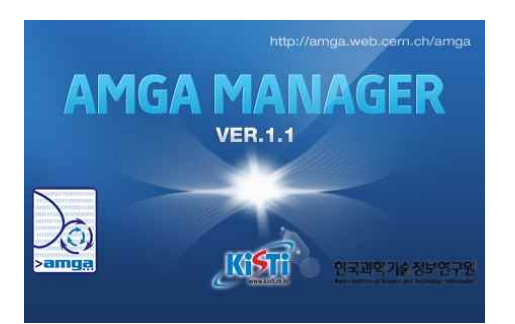

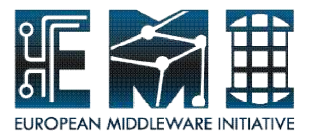

# **What are the merits of SQL Editor?**

Following steps, you will learn:

- what helpful functions in SQL Editor
- how to use Multi-queries
- how to use completed CLI during make AMGA command
- how to use scripting to make automatically query
- how to write directory path and attributes with easy ways
- how to reuse queries (commented query presenting // symbols and queries stored in the file)

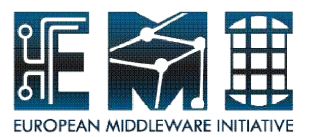

#### **Create – Use SQL Editor**

Create a directory (name : bookmark) SQL Editor > createdir bookmark + F5(run)

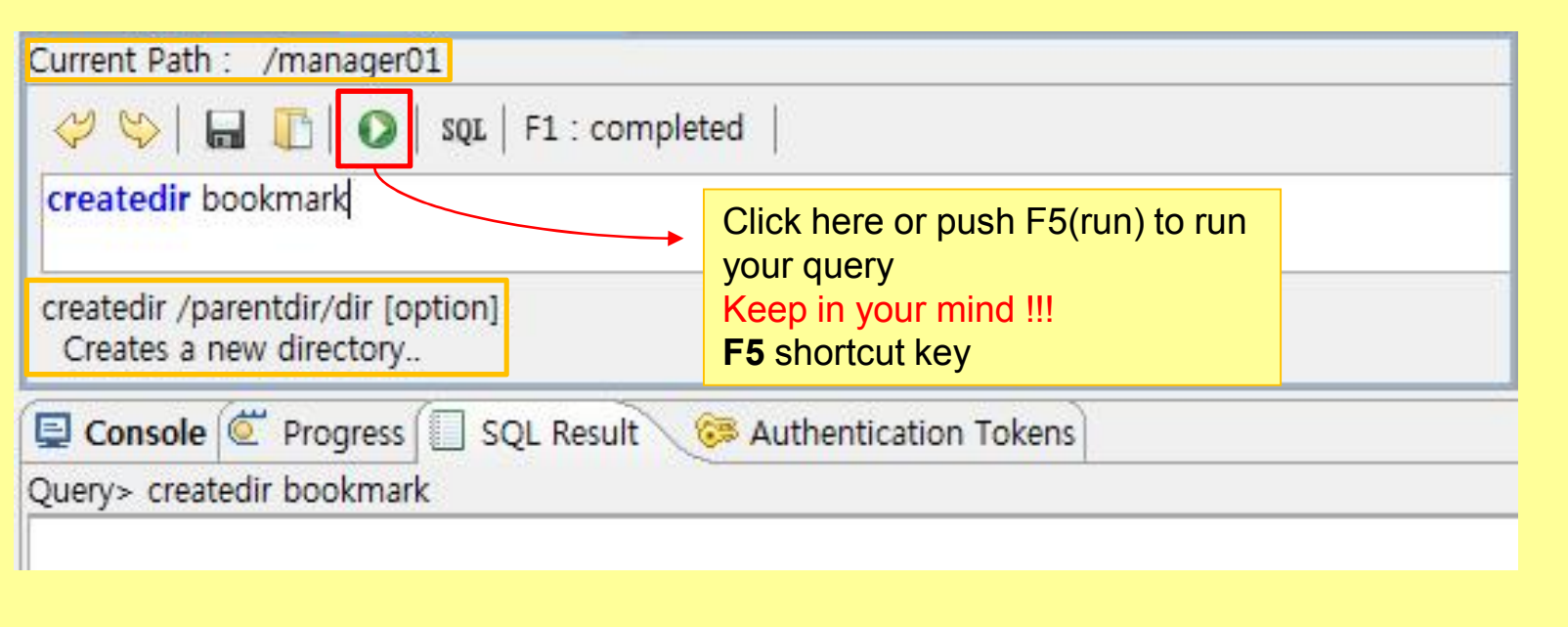

Tip : Checking the current path every time reduce error being possible to be caused by your queries.

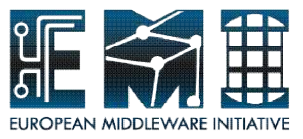

### **Multi-queries – Use SQL Editor**

Change directory to bookmark directory and view current working directory at the same time. – multi-queries need semicolon(;) -

SQL Editor > cd bookmark;

pwd;

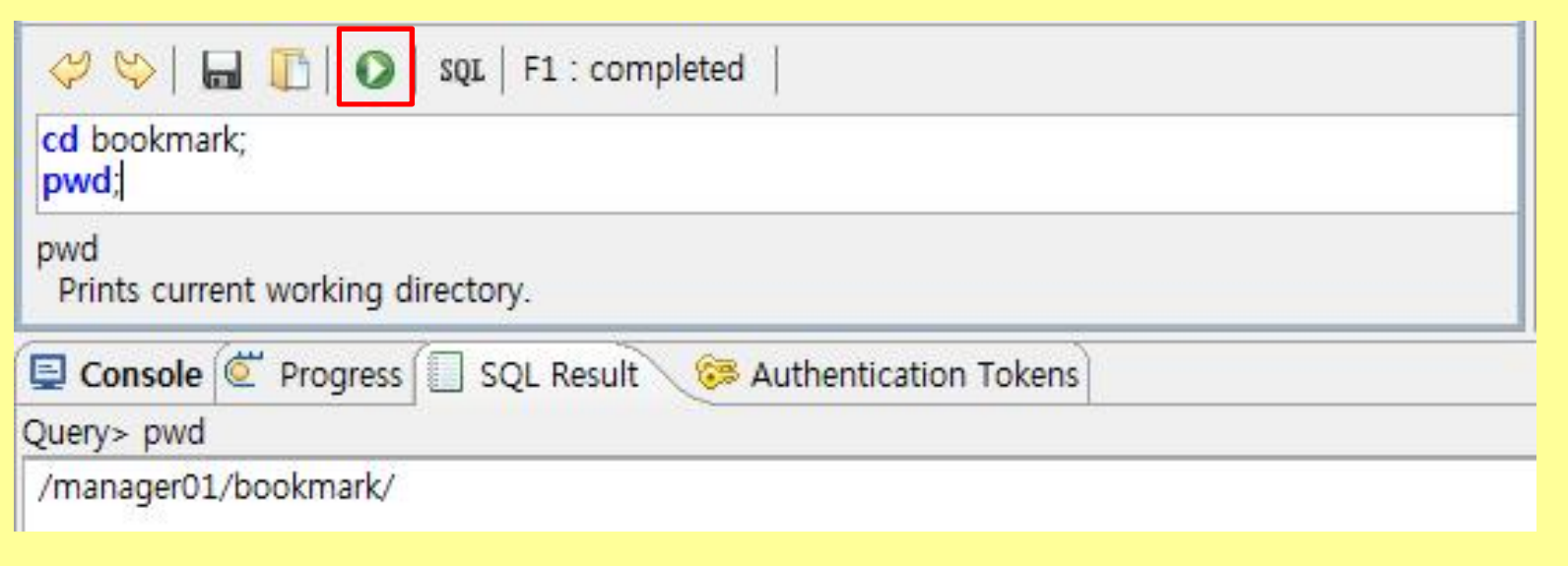

#### Tip : The result of running multi-queries shows for only last one although several queries are run.

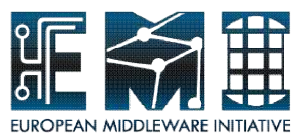

### **Add attributes – Use SQL Editor**

Make attributes in the bookmark directory

SQL Editor> addattr . id int surl text type varchar(50) desc text

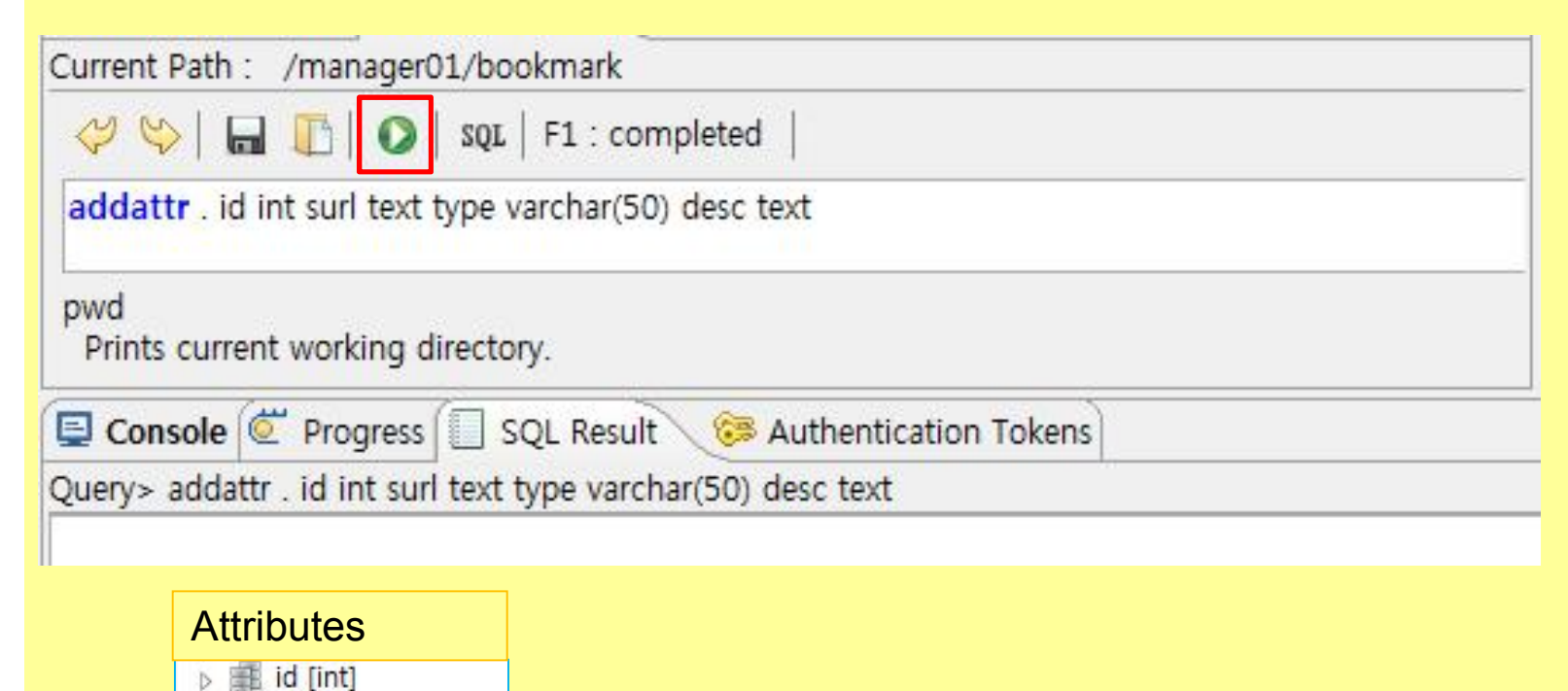

surl [text]

desc [text]

type [varchar(50)]

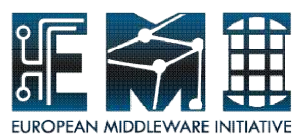

### **List attributes – Use SQL Editor**

#### Check making well

SQL Editor > list + F1(Completed CLI) + *select* "listattr" + . + F5(run)

#### Current Path : /manager01/bookmark UMIDINIAI ent E1 : completed list list listattr listentries

Pushing the F1(Completed CLI) to help you complete command. Keep in mind **F1**(shortcut key) !!!

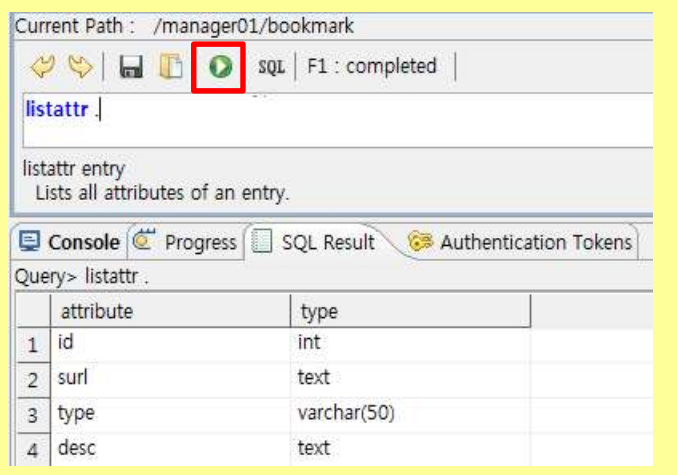

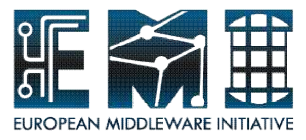

# **Insert(scripting) – Use SQL Editor**

#### Following below dataset, make Insert query

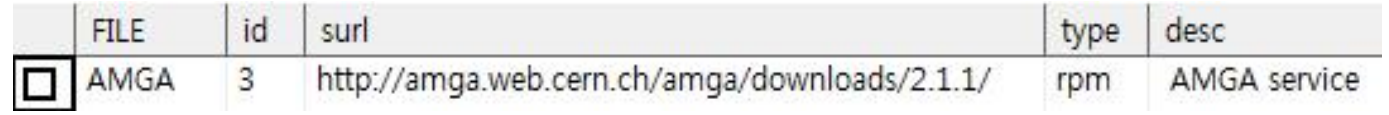

#### Click the right button of mouse in the target directory(bookmark), select insert

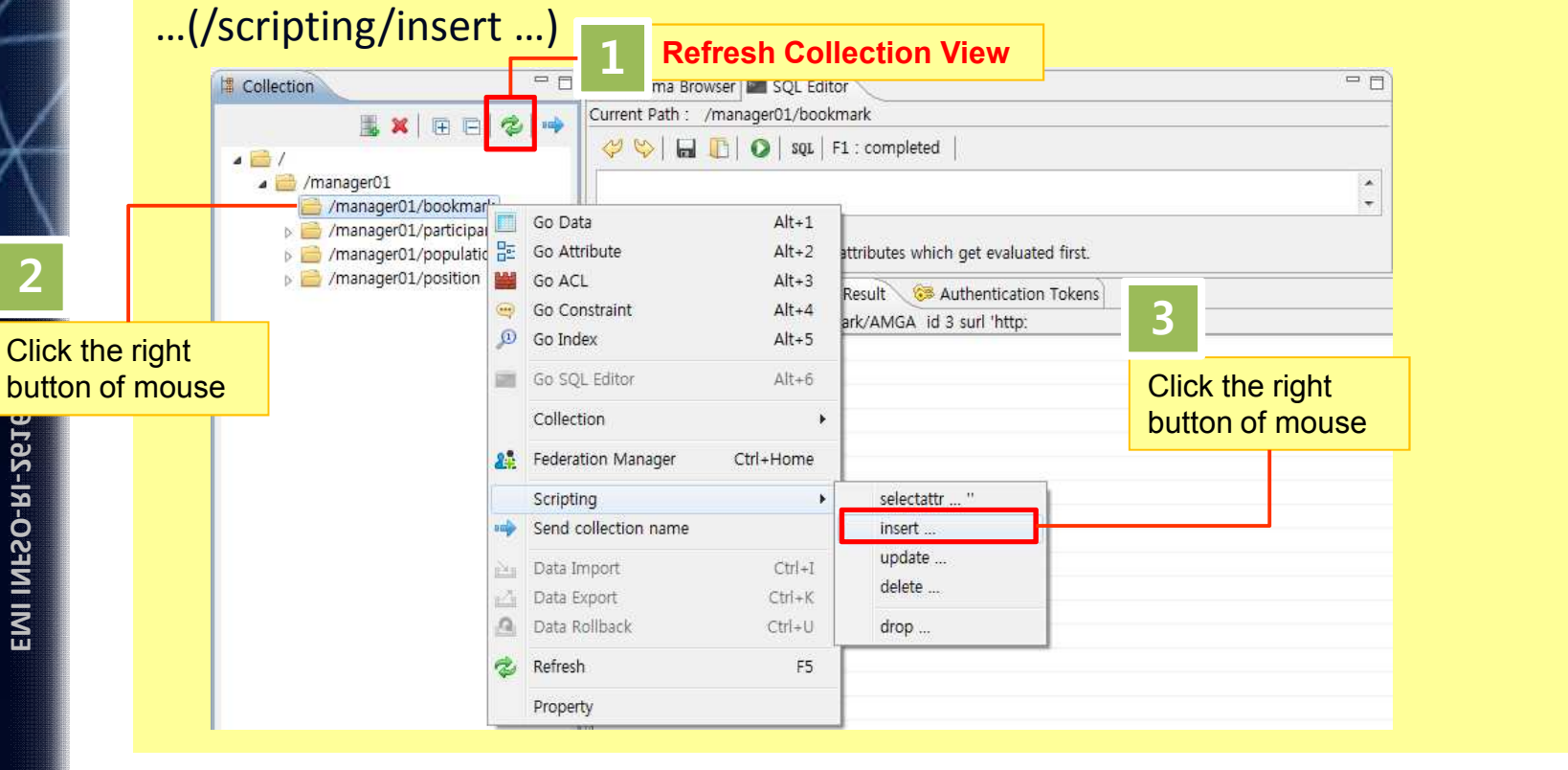

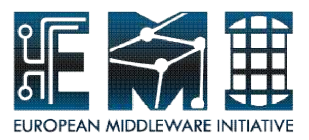

# **Insert(scripting) – Use SQL Editor**

Fill-in the value at the sample query made from scripting Current Path : /manager01/bookmark  $SQL \mid F1 : completed$  $\rightsquigarrow$  $\Box$  $\Omega$ insert /manager01/bookmark/AMGA id 3 surl "http://amga.web.cern.ch/amga/downloads/2.1.1/" type <value> desc <value> Don't copy AMGA query insert entry [attr value]... Adds a new entry and initializes attributes which get evaluated first.

#### Complete insert query

SQL Editor> insert /managerXX/bookmark/AMGA id 3 surl "http://amga.web.cern.ch/amga/downloads/2.1.1/" type "rpm" desc "AMGA\_service"

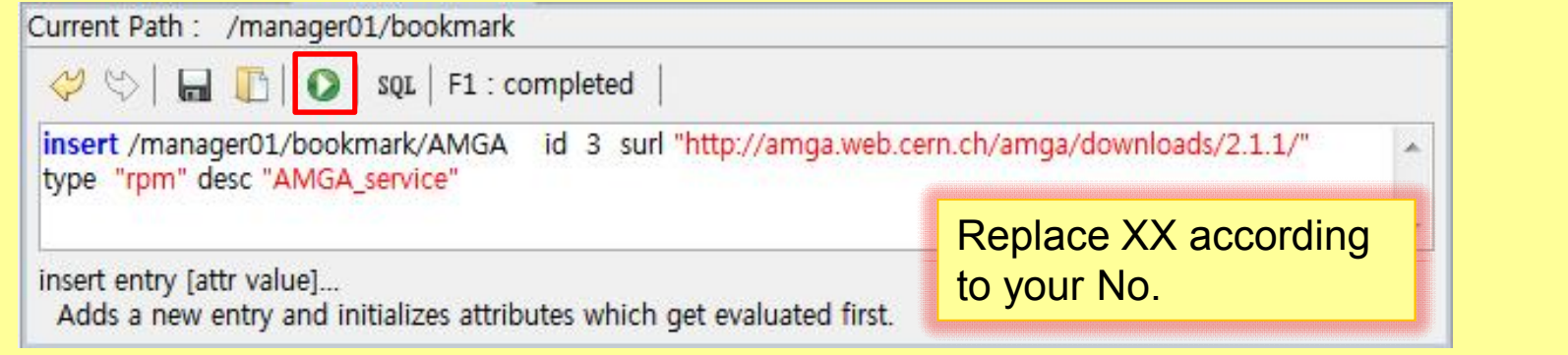

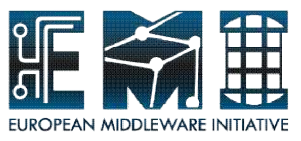

# **Selectattr(scipting) – Use SQL Editor**

Choose selectattr command made from **scriping/selectattr** … in the target directory (/managerXX/bookmark ) in order to confirm inserted data

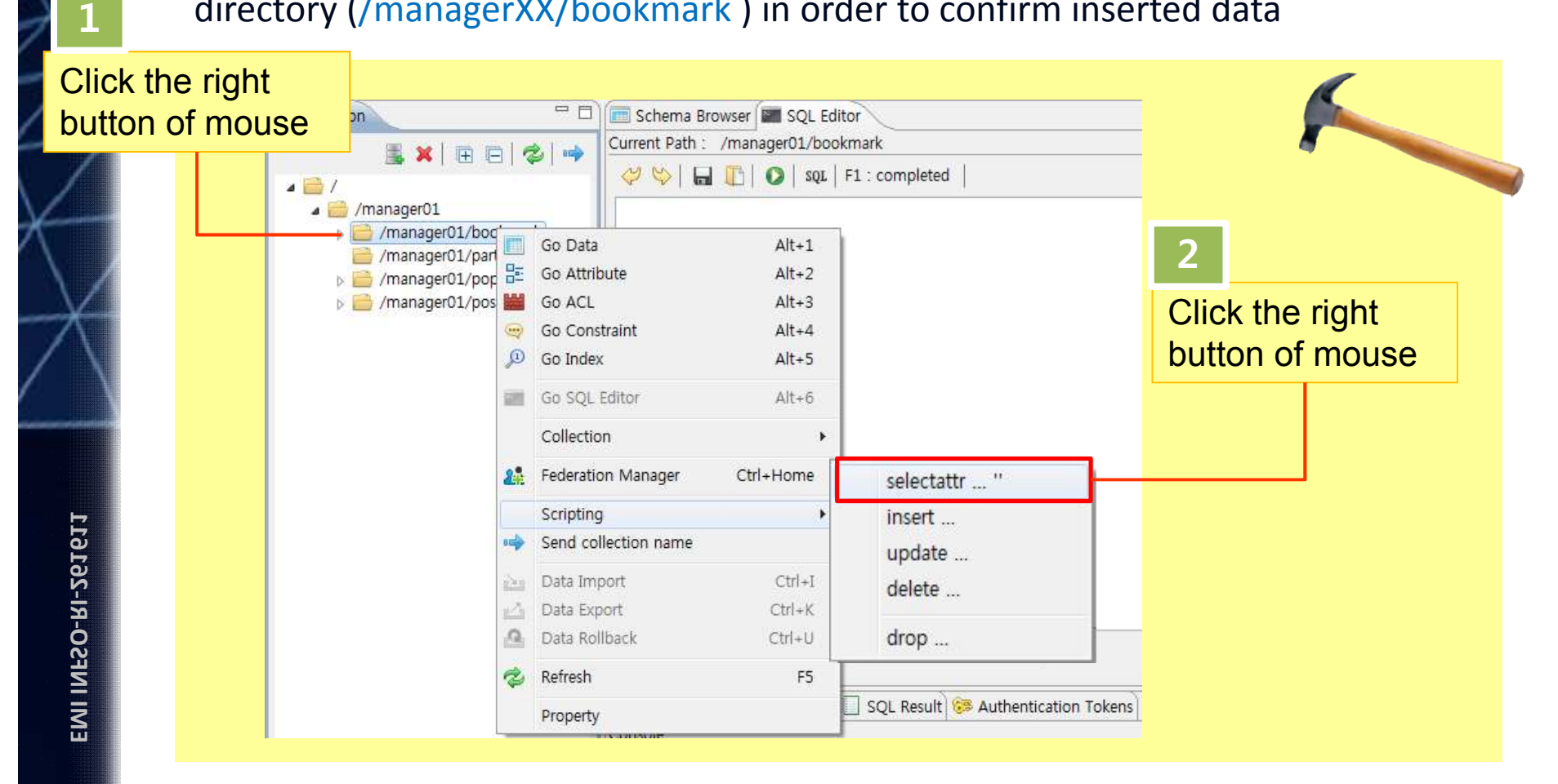

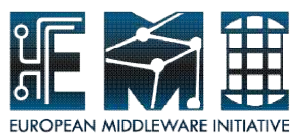

# **Selectattr(scipting) – Use SQL Editor**

Run the selectattr query clicking **o** or pushing the **F5(run)** 

SQL Editor> selectattr /managerXX/bookmark:FILE /managerXX/bookmark:id /managerXX/bookmark:surl /managerXX/bookmark:type /managerXX/bookmark:desc ' '

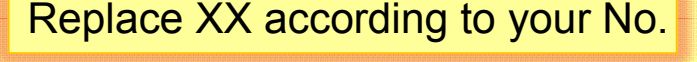

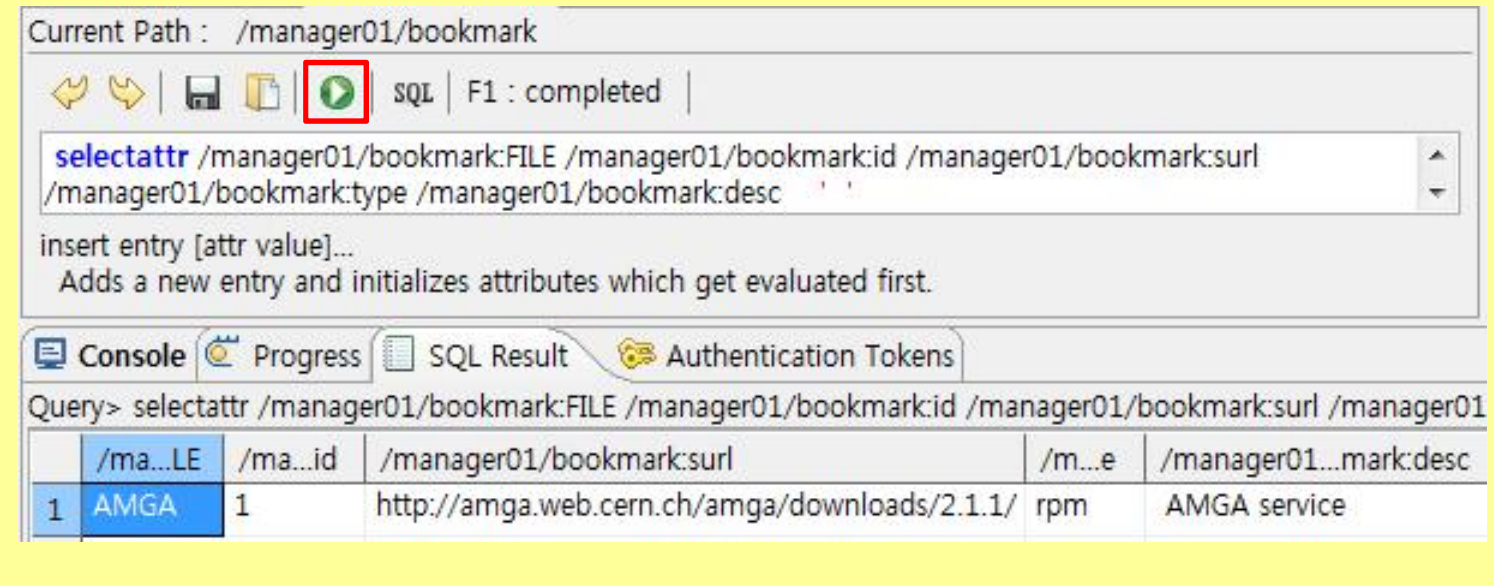

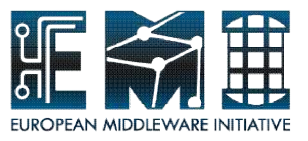

# **Update(scipting) – Use SQL Editor**

Check changing population data in "Vietnam" entry using selectattr command and printing some attributes selected(FILE, rank, date\_of\_estimate) then we will change the valueof *"date\_of\_estimate"* attribute to 2008

SQL Editor> selectattr /managerXX/population:FILE /managerXX/population:rank /managerXX/population:date\_of\_estimate 'like(/managerXX/population:FILE,"Vietnam")' **1** Replace XX according to your No.

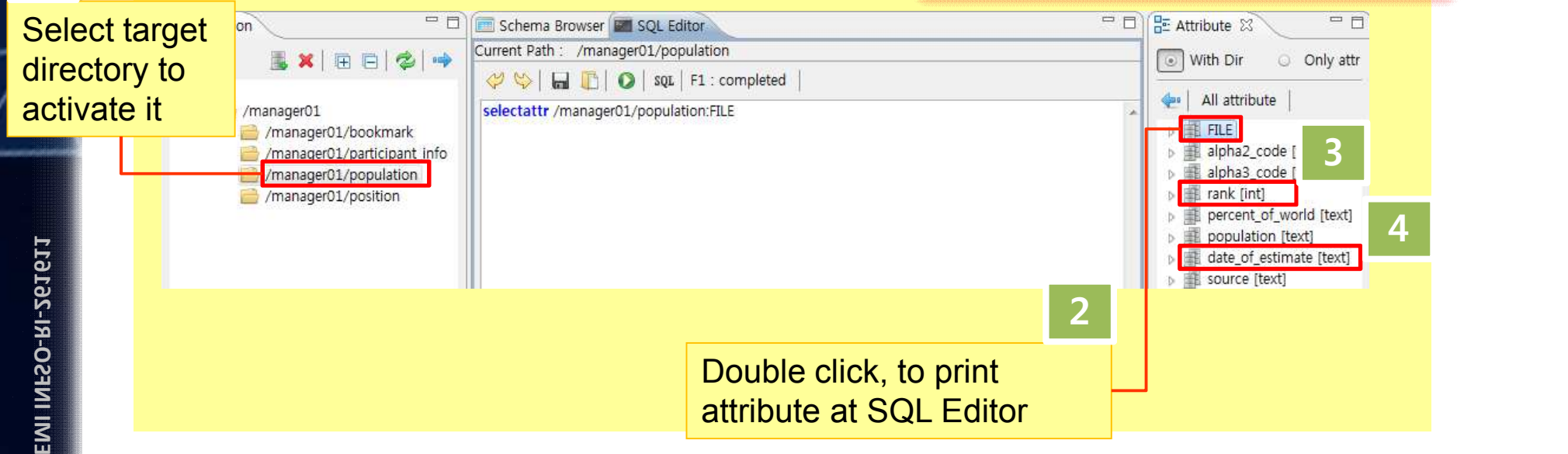

Check population data in "Vietnam" entry after run the select query

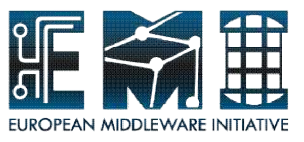

# **Update(scipting) – Use SQL Editor**

#### Make **update** query

#### Replace XX according to your No.

Tip : Value in date of estimate => 2011, Condition => FILE name is Vietnam

- query : update + click  $\Rightarrow$  (print directory path : managerXX/population) + double click *date\_of\_estimate* (check the "only attr" radio button in Attribute view) + 2011 + 'like( + doublel clikck *FILE* + , "Vietnam")*'*

SQL Editor> update /managerXX/population date\_of\_estimate 2011 'like(FILE,"Vietnam")' **2**

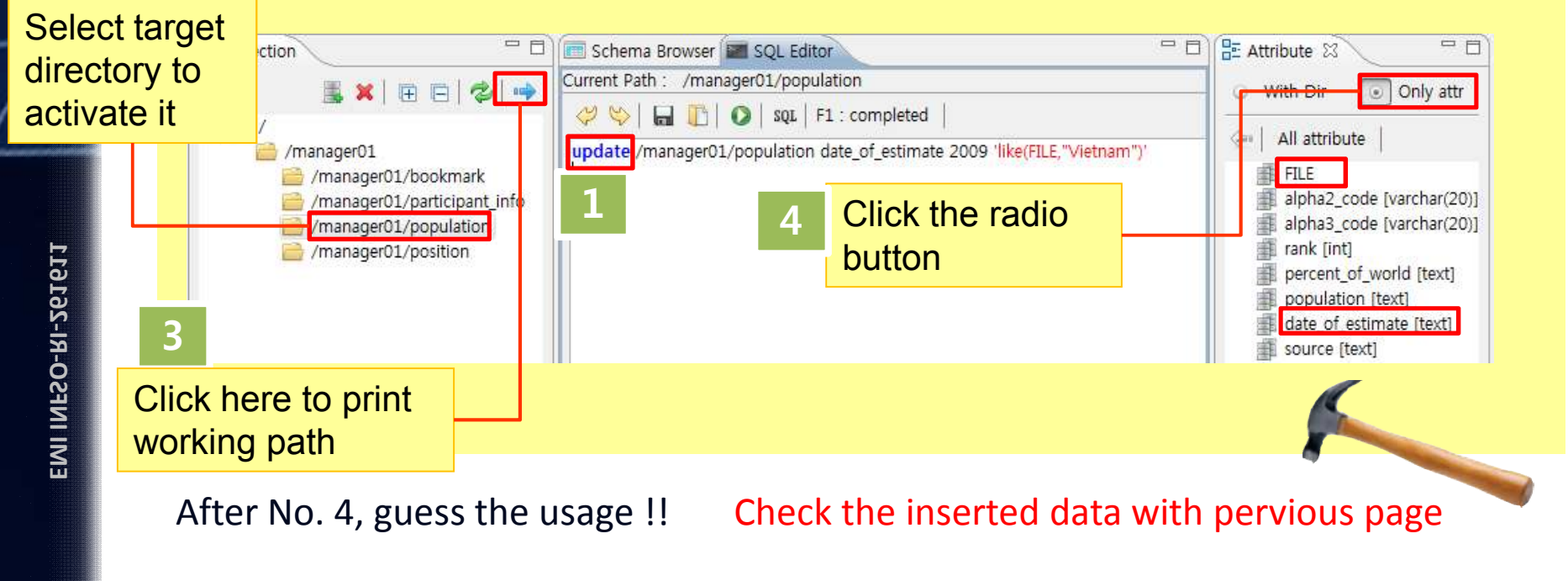

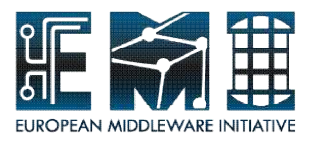

Open the stored queries file(tutorial\_queries.txt) given by us.

 $=$  $F$ Schema Browser SOL Editor Current Path : /manager01/population  $\left\langle \psi | \mathbf{H} | \mathbf{F} \right\rangle$ SQL F1 : completed  $\mathbf{x}$ Sql Editor - Open... **B** Har « AMGA\_Tutorial » tutorial\_queries + + ty tutorial\_queries 감색 Q 구성 -새 폴더 **EE** FT.  $\odot$ 이름 수정한 날짜 유형 ☆ 즐겨찾기 **A** 다운로드 tutorial\_queries 2011-09-01 오후 **Text Doc** ■ 바탕 화면 圖 최근 위치 Click **D** (open icon) **B** 라이브러리 to open the file ■ 문서 에 비디오 ■ 사진 a) 음악 m L 컨퓨터  $\bullet$   $\uparrow$  txt 파일 이름(N): tutorial\_queries **Open** 쥐소

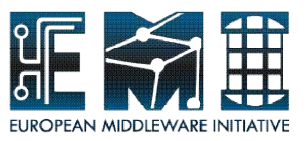

Following below, run the select query to check target entry which will be deleted.

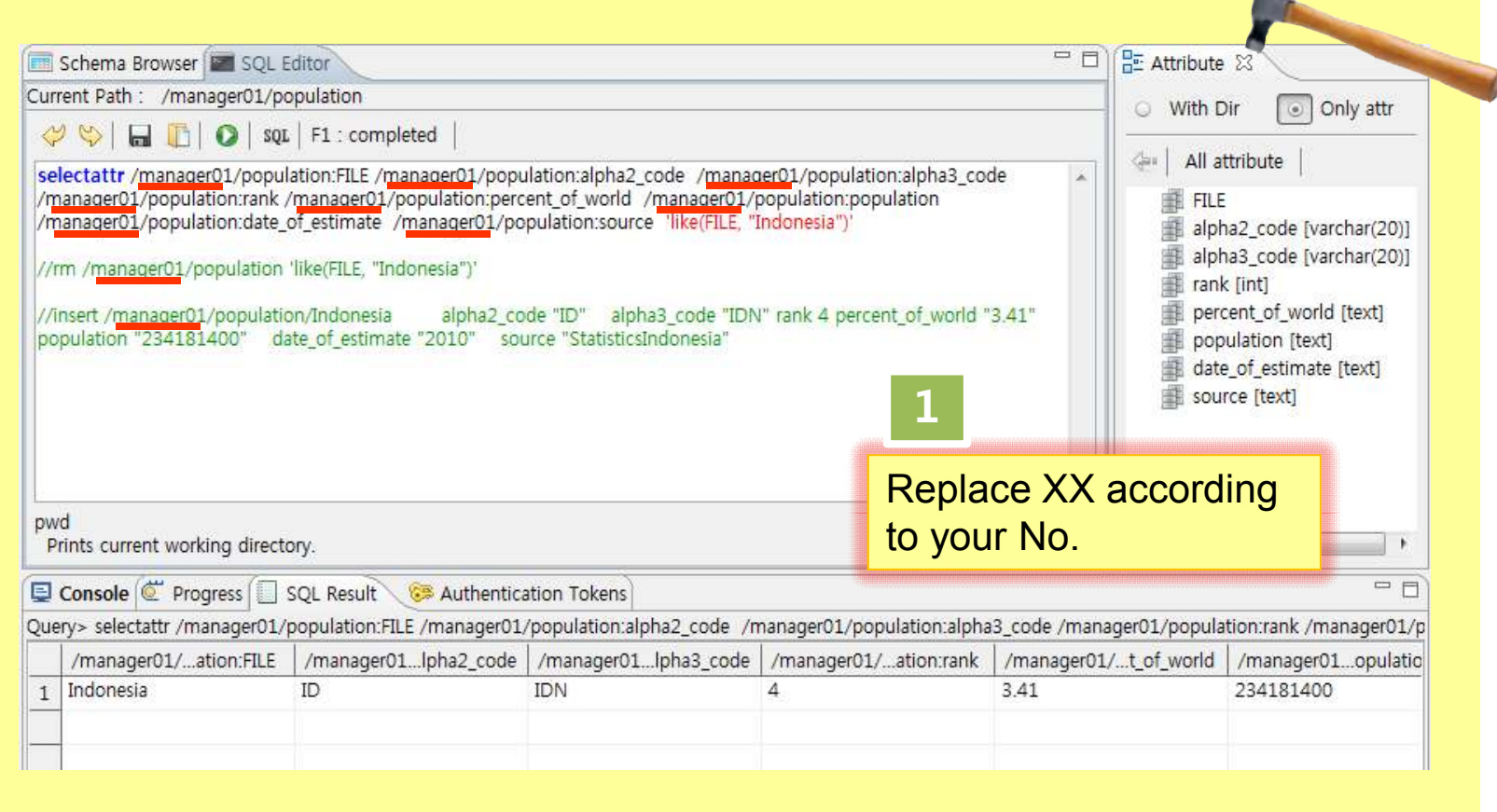

Deactivate used select query to use next rm query.

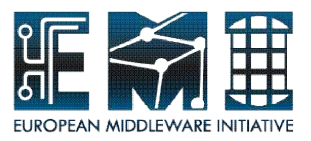

As the figure is shown, remove //(double slash) and run activating rm query .

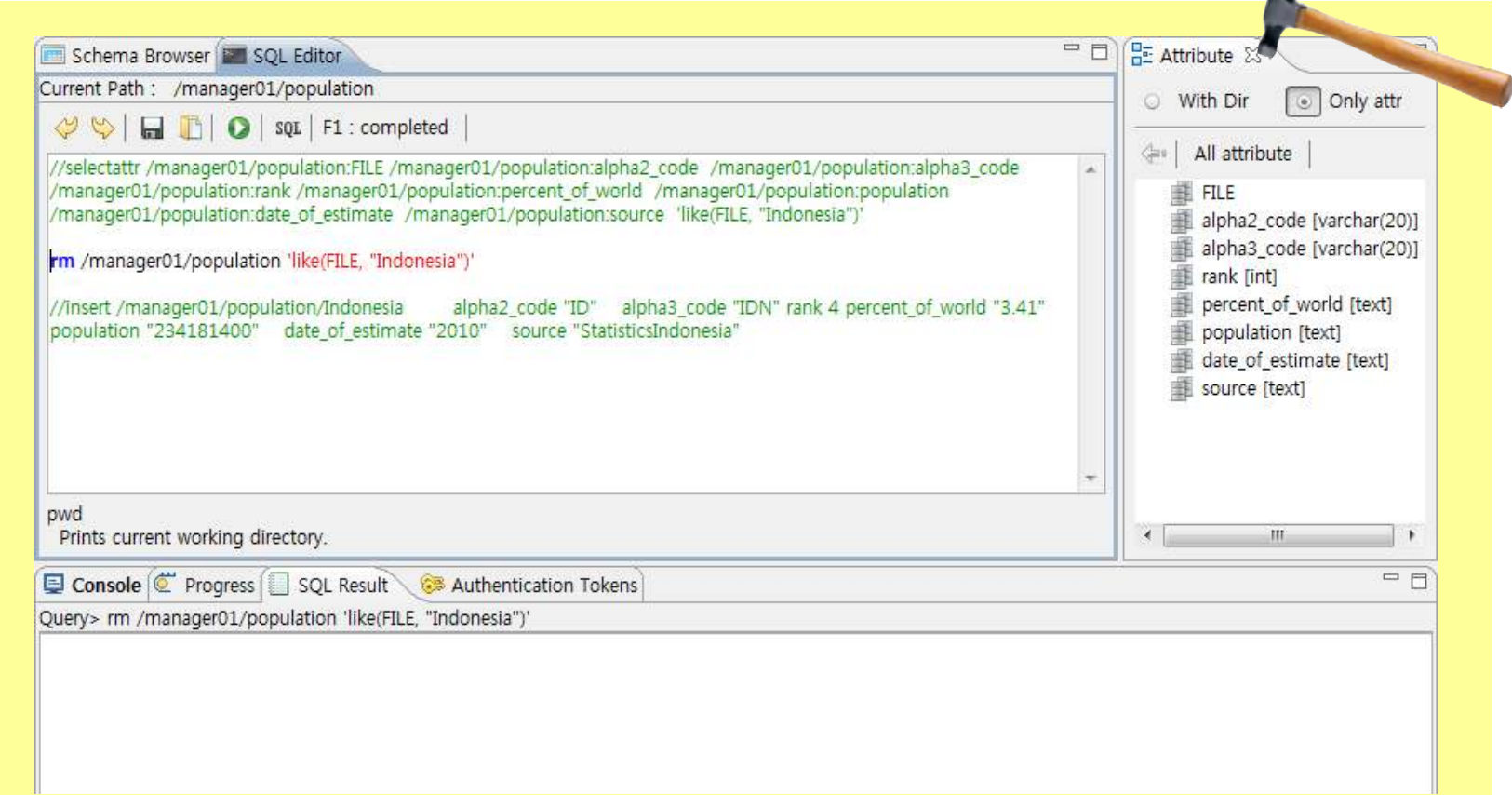

#### Deactivate used rm query with "//".

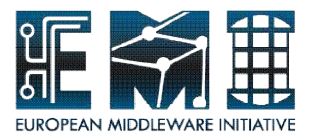

As the figure is shown, check no entry as a result of removing entry. Drag select query part and just run it

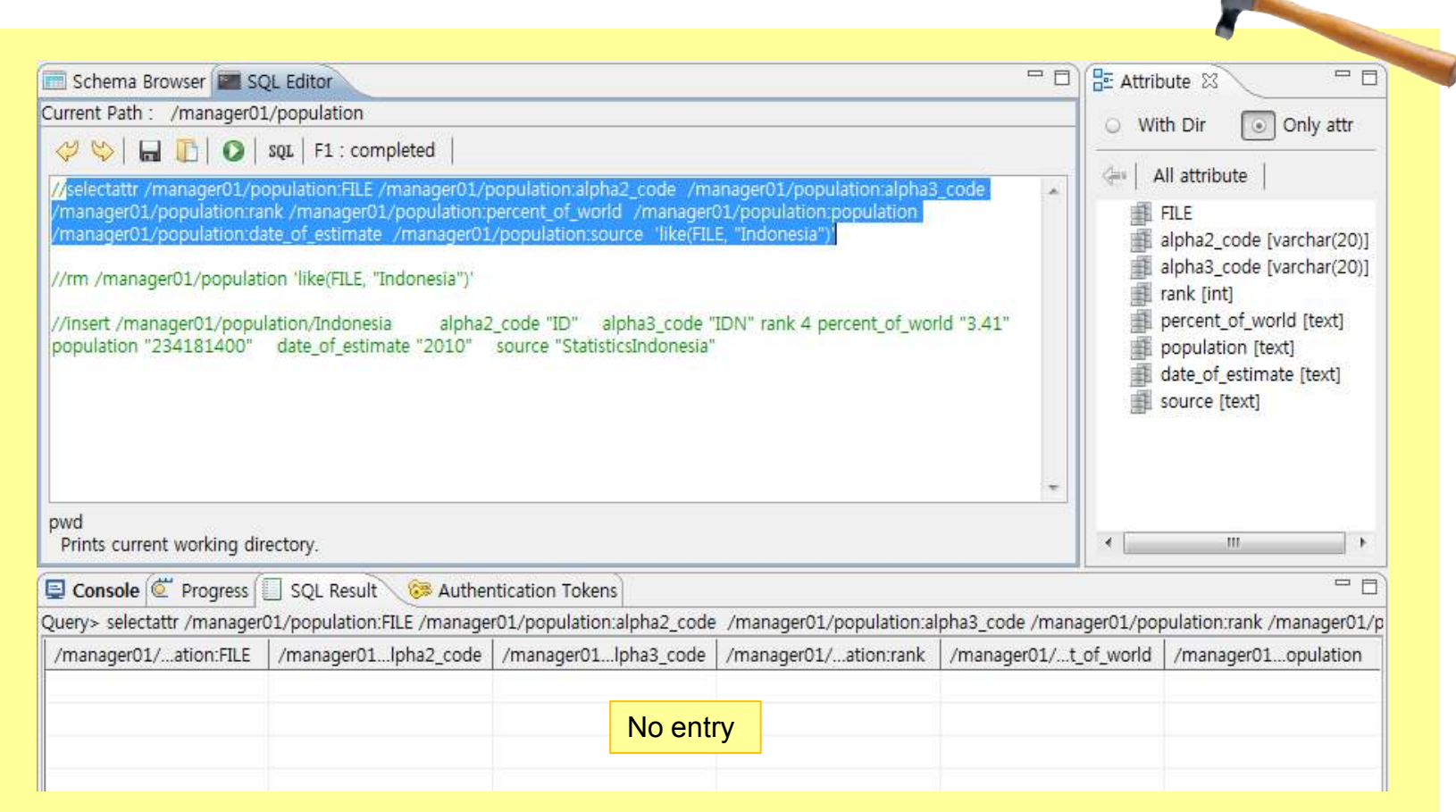

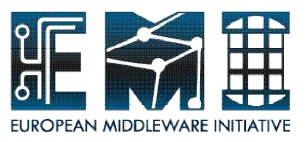

# **Insert(reuse used and stored queries)**

As the figure is shown, remove //(double slash) and run activating insert query .

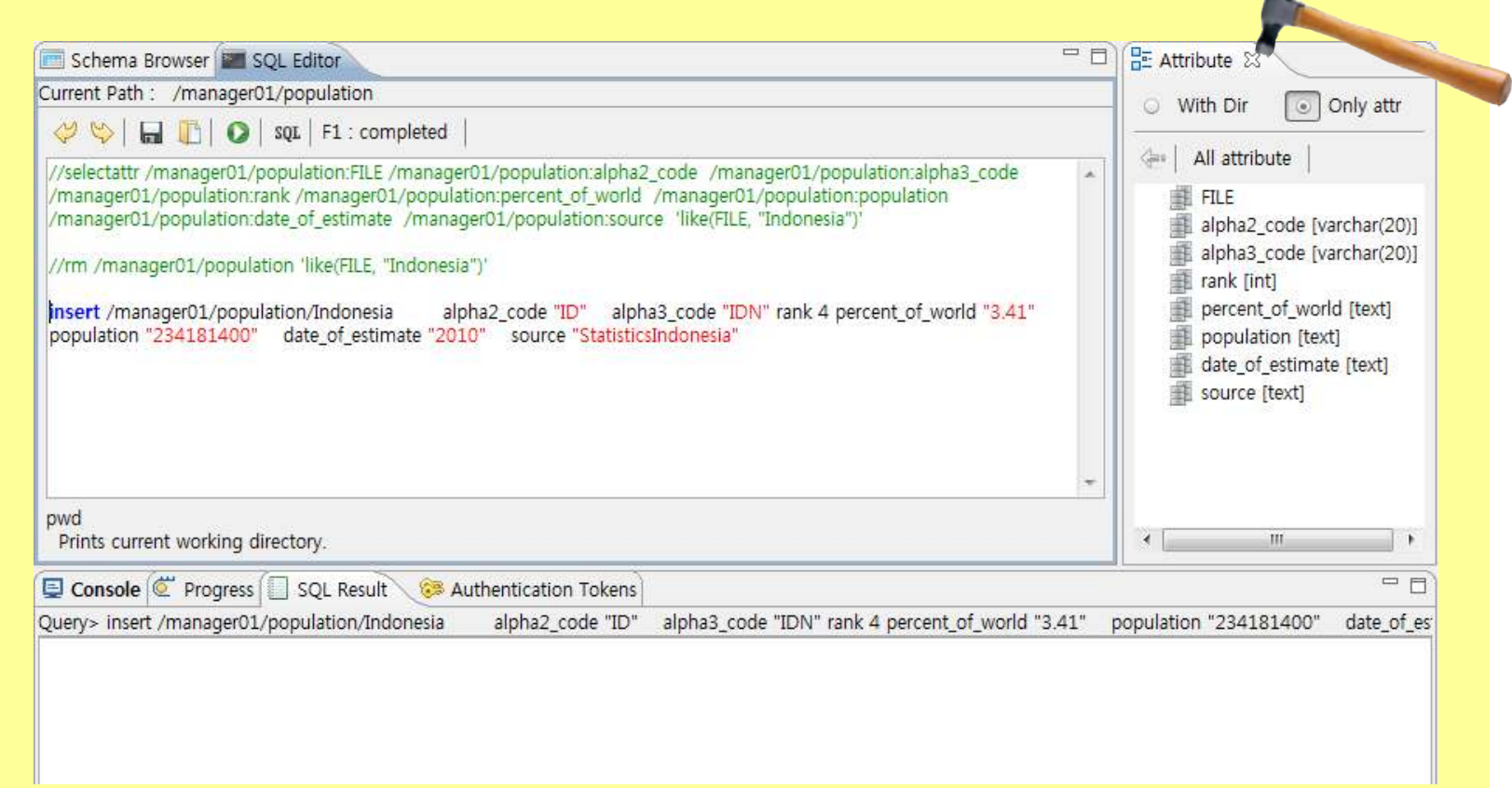

Deactivate used insert query with "//". **Then guess how to check inserted data !!**

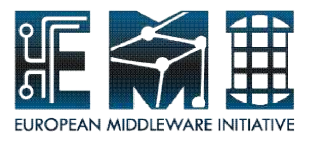

# **Hands-on by yourself**

From "Join(Warming up for Quiz)" to "View(Warming up for Quiz)"  $(p.56 \text{ ° p}.61)$ 

Please, try to **make selectattr query with join condition**  and **make simple view** using AMGA Manager by yourself

Let's go with me

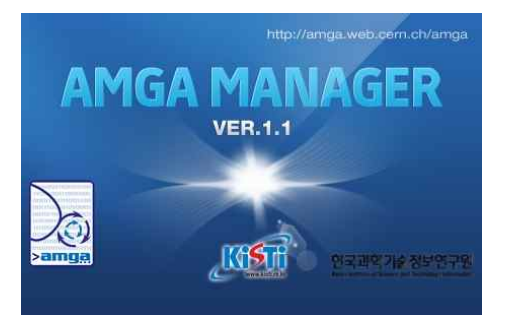

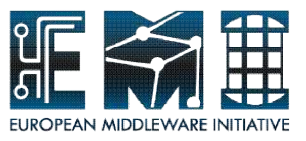

# **Join(Warming up for Quiz)**

As you can see below, It is possible to make complex queries allowing the user to make joins two collections

<Mission>

Show a data-set of countries which have population information, its capital and alpha3\_code from two collections(population, position)

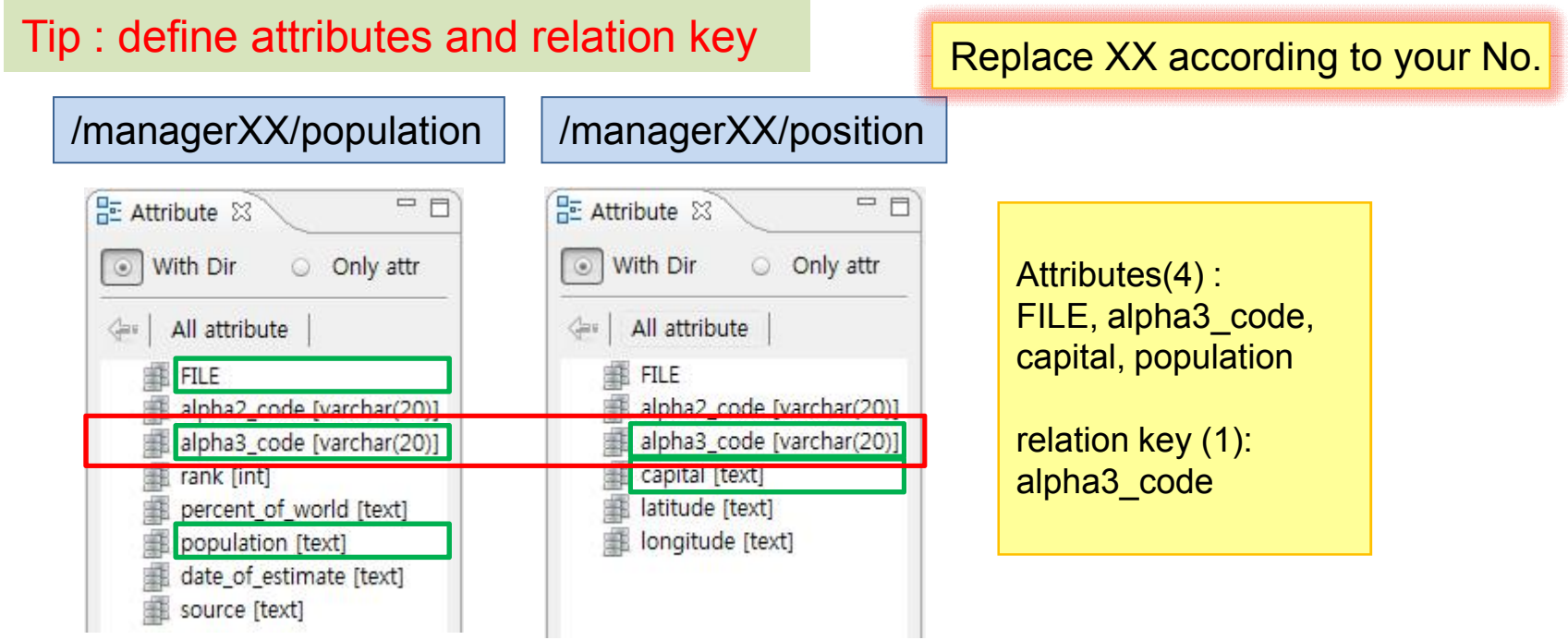

19/09/2011 56

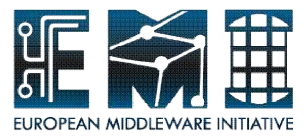

# **Join(Warming up for Quiz)**

Tip : define attributes and relation key

Syntax : selectattr dir1:attr1 dir1:attr2 dir1:attr3 dir2:attr1 'dir1:attr2 = dir2:attr2'

#### **SQL Editor >**

selectattr/managerXX/population:FILE /managerXX/population:alpha3\_code /managerXX/population:population /managerXX/position:capital '/managerXX/population:alpha3\_code =/managerXX/position:alpha3\_code'

Replacing XX according to your number like 01,02 …

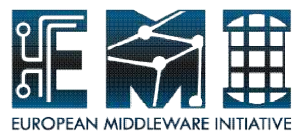

# **Join(Warming up for Quiz)**

This figure depicts the result of your selectattr query with join condition

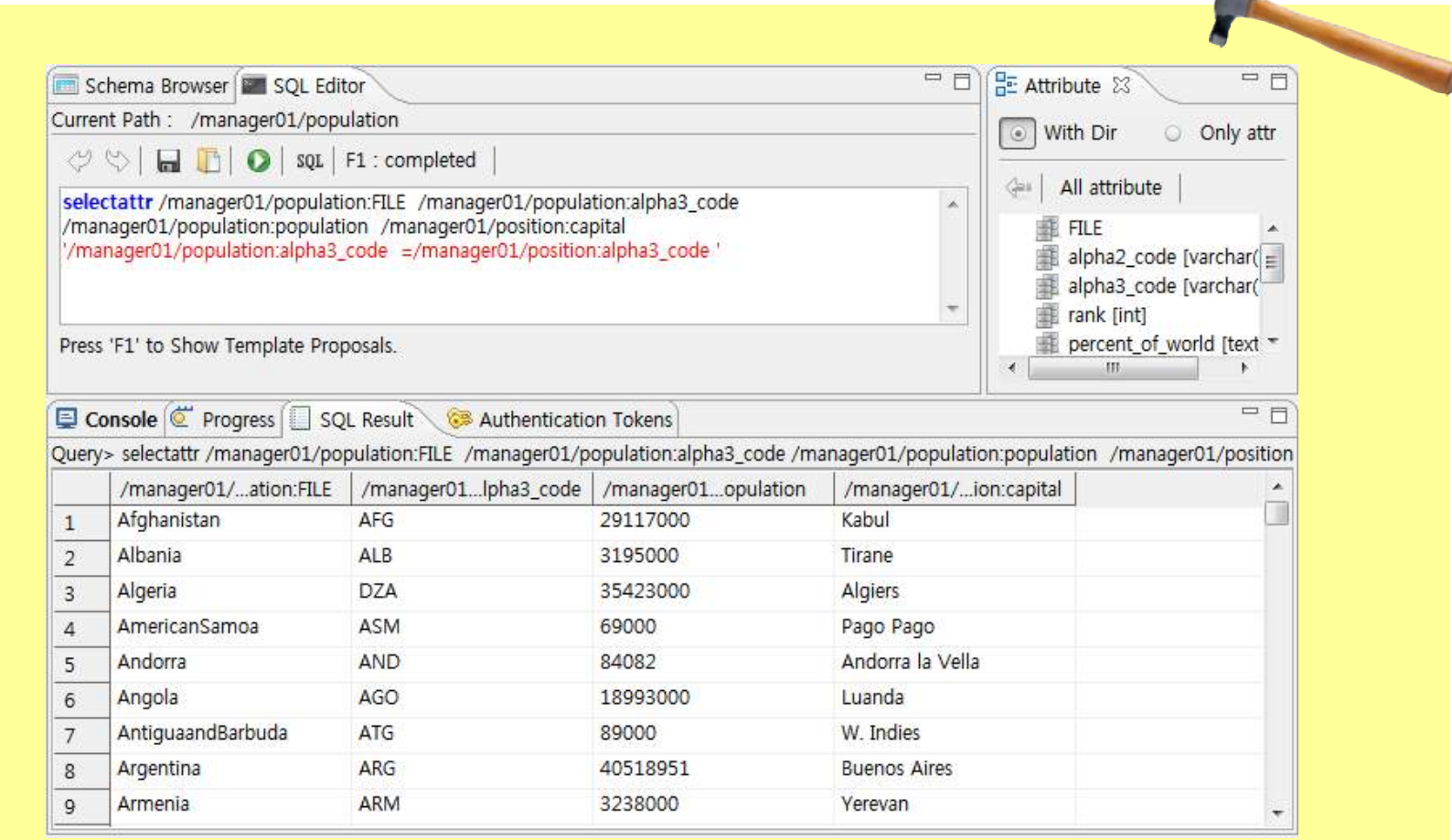

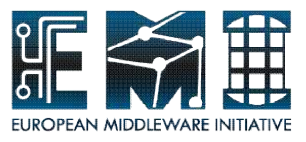

# **View(Warming up for Quiz)**

Views allow you to create virtual new tables (directories) that combine the information of other tables, similar to what **selectattr** does.

In the following example, the first one shows a use case where a view is created using all the entries in the current directory, but using only the attr1 or attr2 columns. In the second example a view is created combining attributes from the current directory and the dir subdirectory.

Views can be accessed and deleted like normal directories.

Query> view\_create view1 . attr1 attr2 " Query> view\_create view2 . attr1 ./dir:attr2 'dir:FILE = FILE' Query> view\_create view2 . attr1 ./dir:attr2 'dir:FILE = FILE'

You will learn:

– how to make virtual table

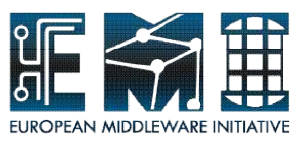

# **View(Warming up for Quiz)**

<Mission>

Make simple view query as the following script

**SQL Editor>** pwd /managerXX/population/

**SQL Editor>** view\_create spviewXX . /managerXX/population:alpha2\_code /managerXX/population:rank /managerXX/population:population ' '

Replacing XX according to your number like 01,02 … Checking the result Refresh collection view and find view made by you in Schema Browser(Data)

Tip : You always have to use current path which you want to mainly work at. Please check current path during making view.

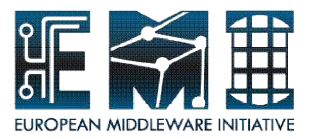

# **View(Warming up for Quiz)**

1. Refresh collection view and find view made by you

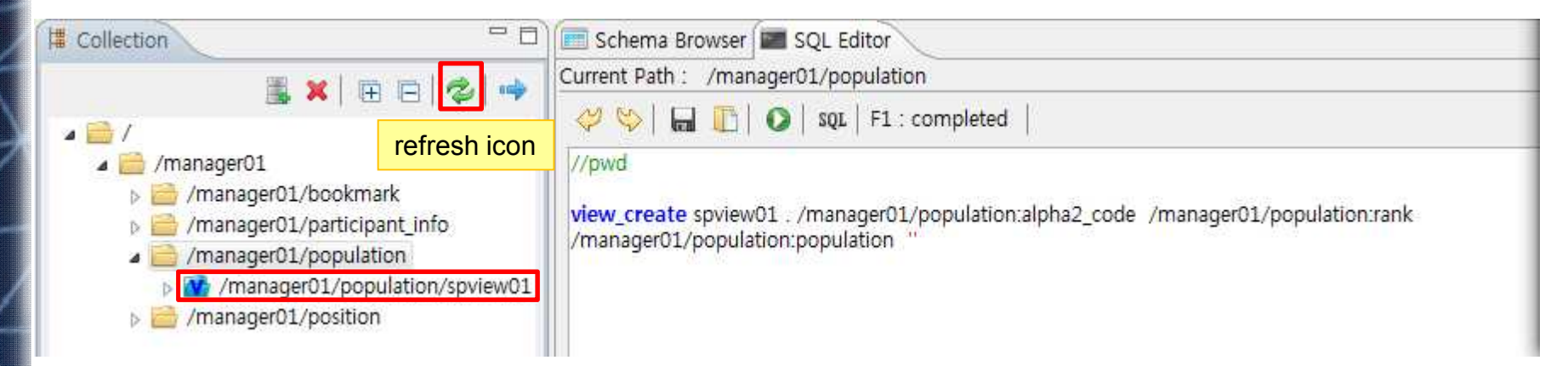

#### 2. Check Schema Browser(Data)

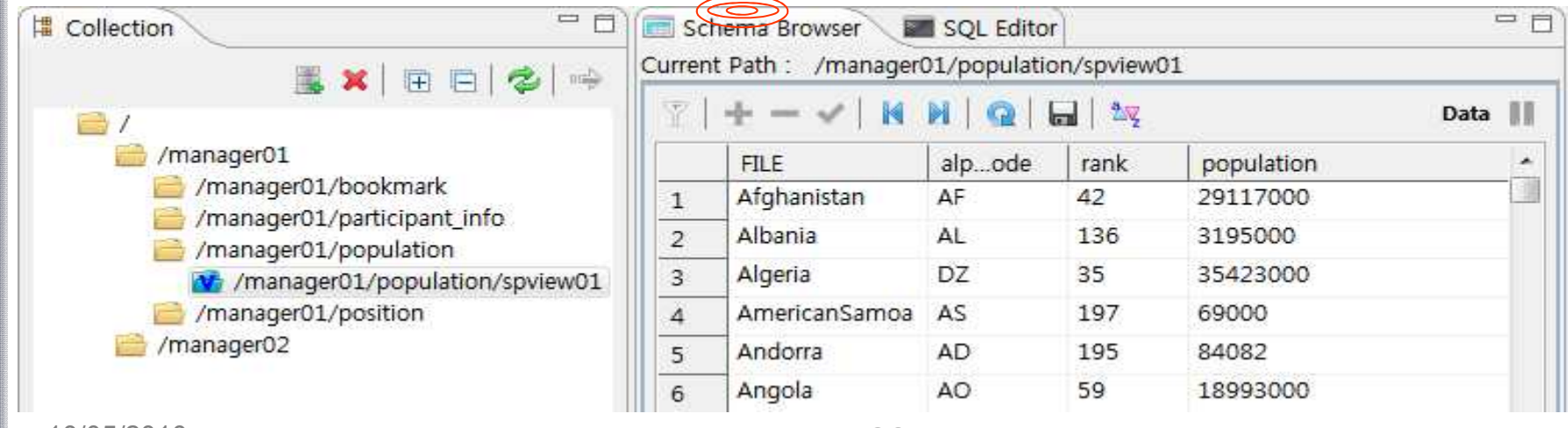

**EMI INFSO-RI-261611**

10/05/2010 EMI Hot Topic, JSC, FZJ 61

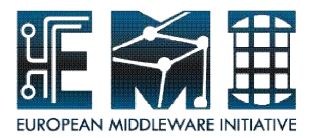

# Quiz

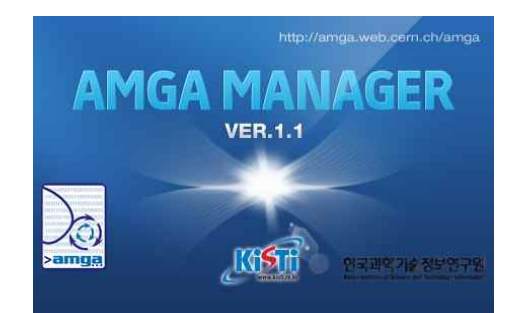

19/09/2011 62

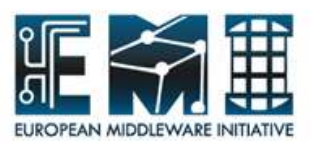

# **Quiz(question)**

#### **To-Do**

Select which countries satisfy the conditions that the latitude of capitals is between 35 degrees north and 55 degrees north and population rank is less than 30 using selectattr and then make view using select query(2 questions).

**the attributes of data-set :** population:FILE population:alpha3\_code population:rank population:population position:capital position:latitude position:longitude Tip

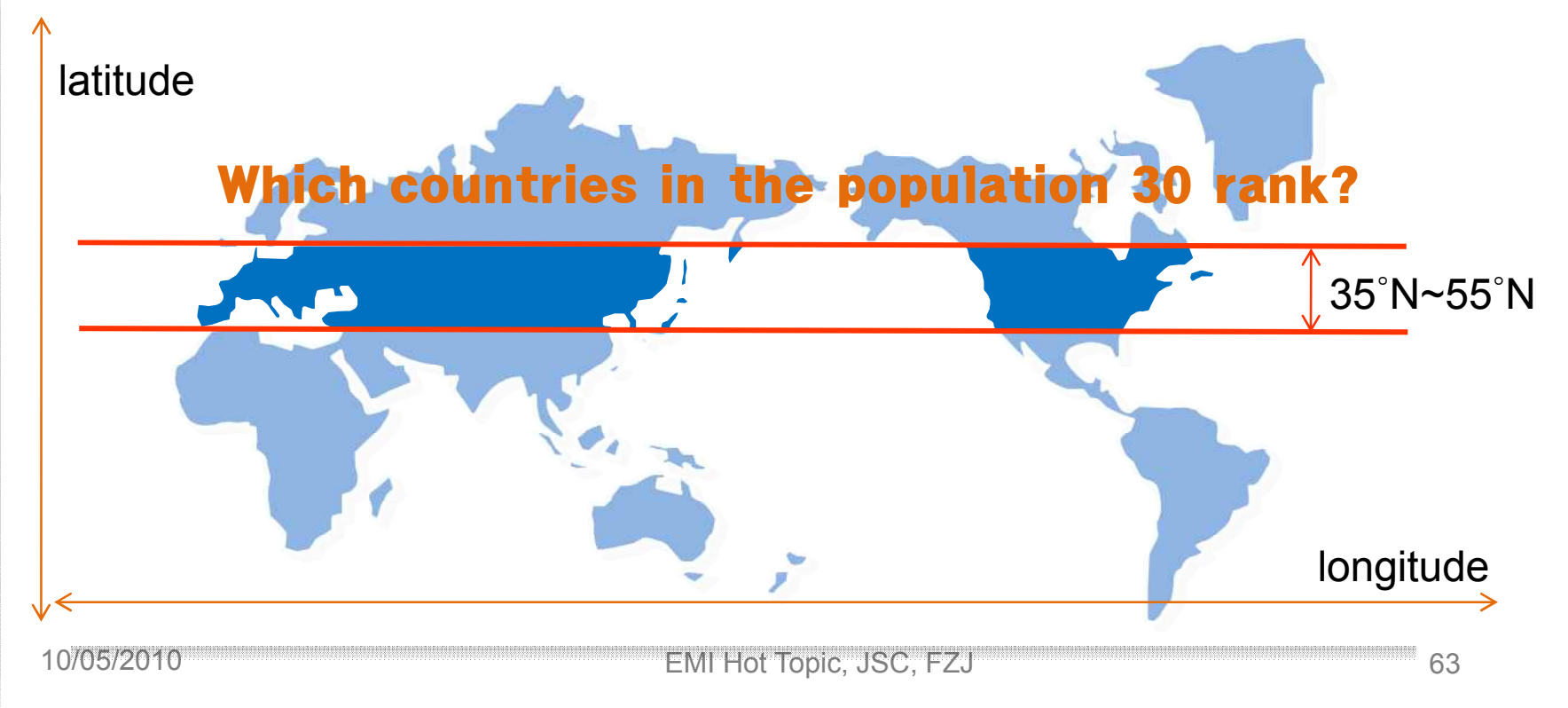

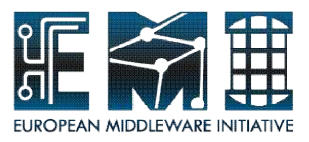

# **EXTRA HANDS-ON**

From "Change ACL" to "Data Export Wizard"  $(p.64 \sim p.74)$ 

Please, try to **change ACL** in target collection to show your metadata with the schema and **Export** data to a file using Data **Export Wizard** by yourself

Let's go alone

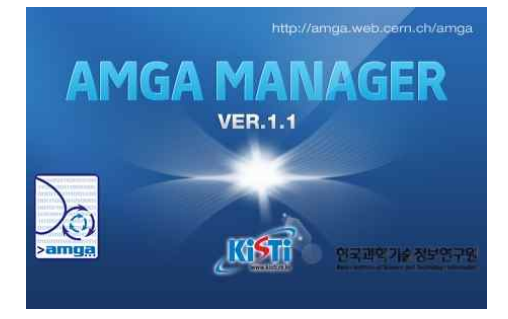

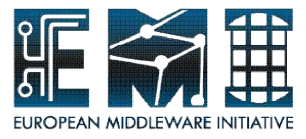

### **Overview of Extra Hands-on**

- 1. Change ACL condition in target collection
- 2. Data Export wizard

It's not mandatory !!!!

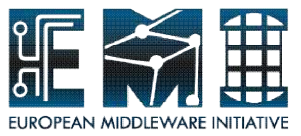

#### <Precondition>

participants who took a look at the collection view

<Mission>

Provide other tutorial participants with the reading permission at ACL browser

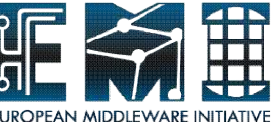

**Make a group** so as to give reading permission to the group including other tutorial participants

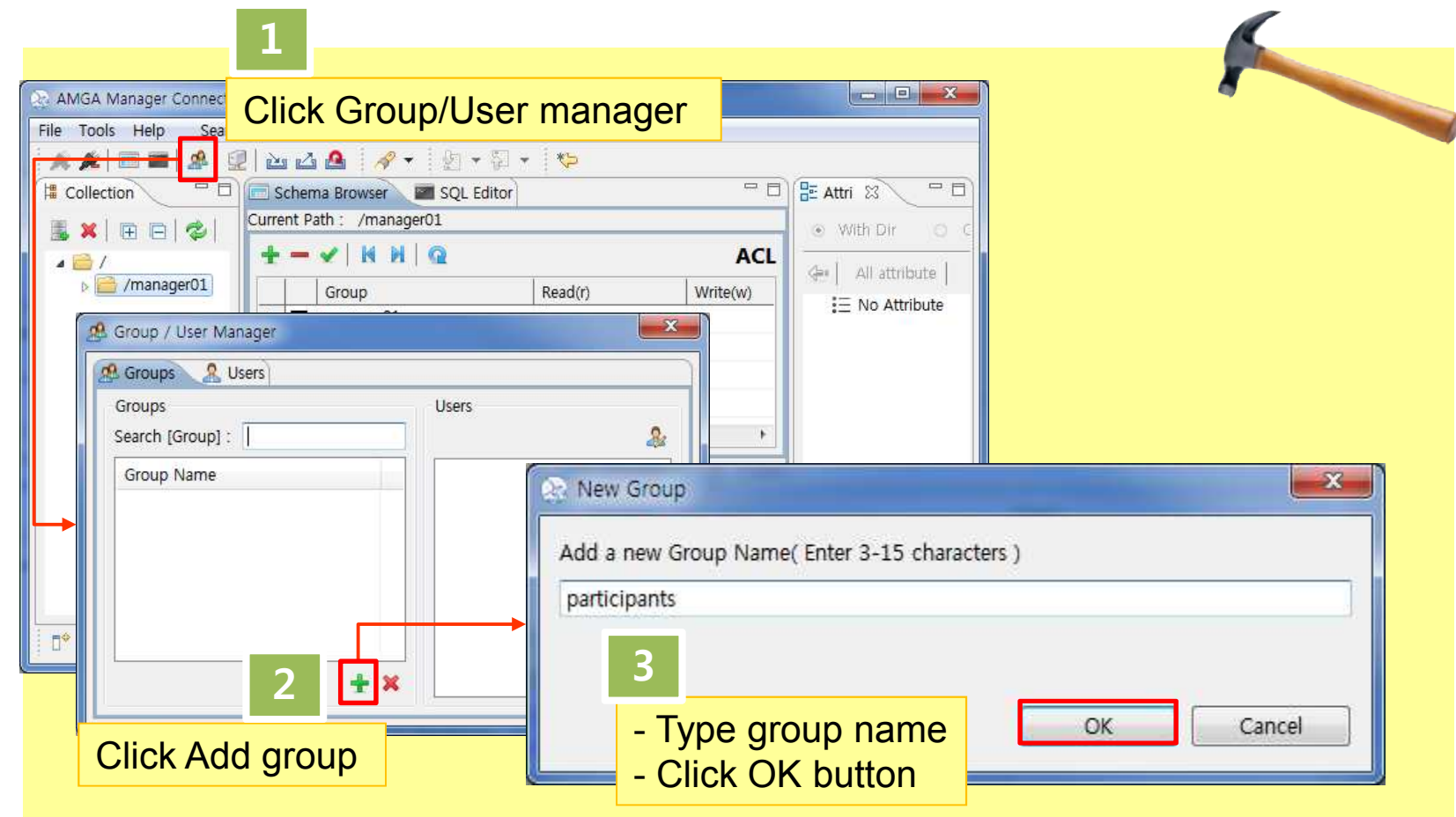

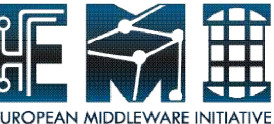

**Add users to the group** made by you to define the group member

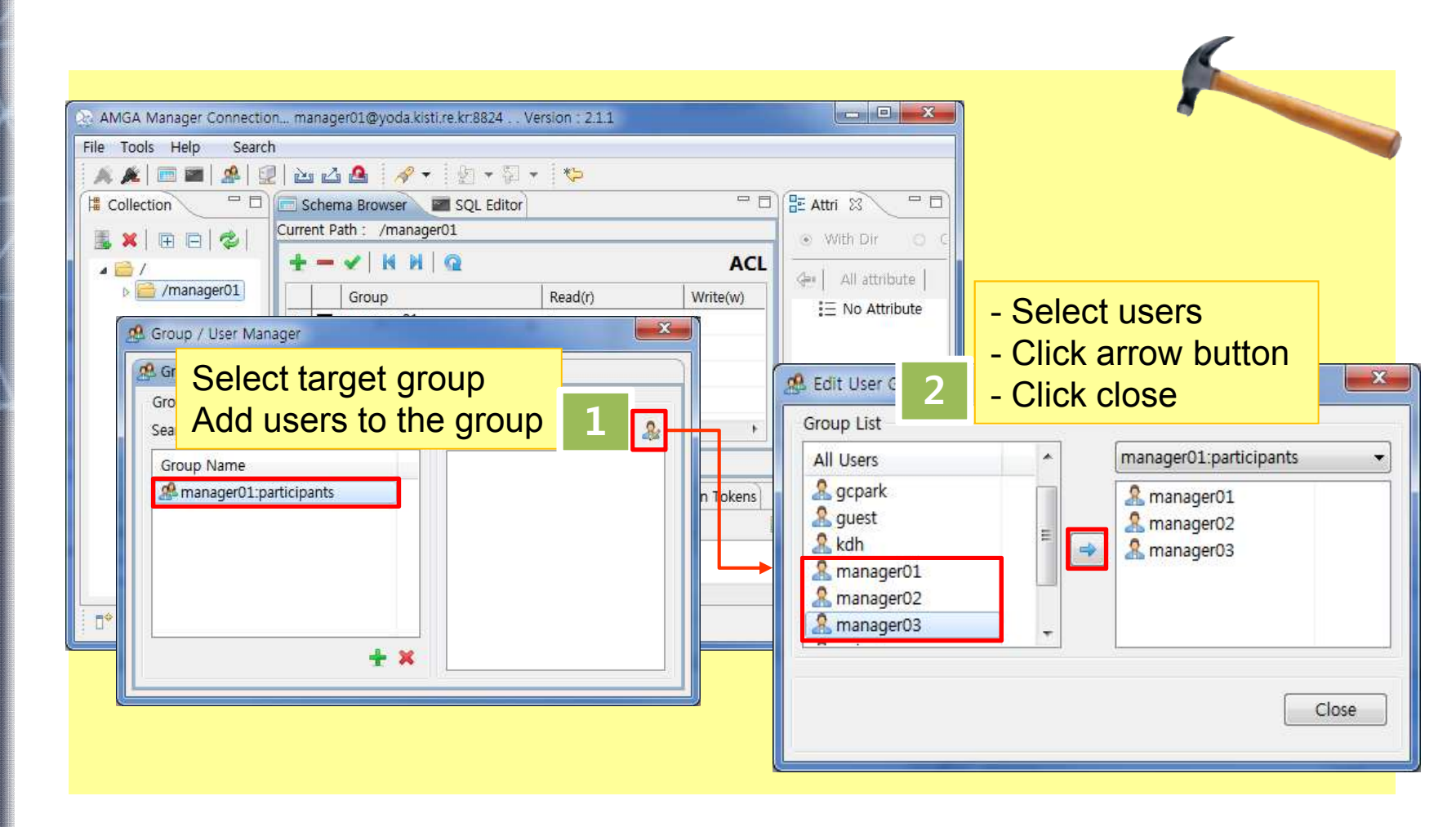

19/09/2011 68

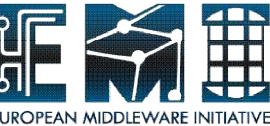

Add group to access control list with its permission In order to show other participants your metadata **2**

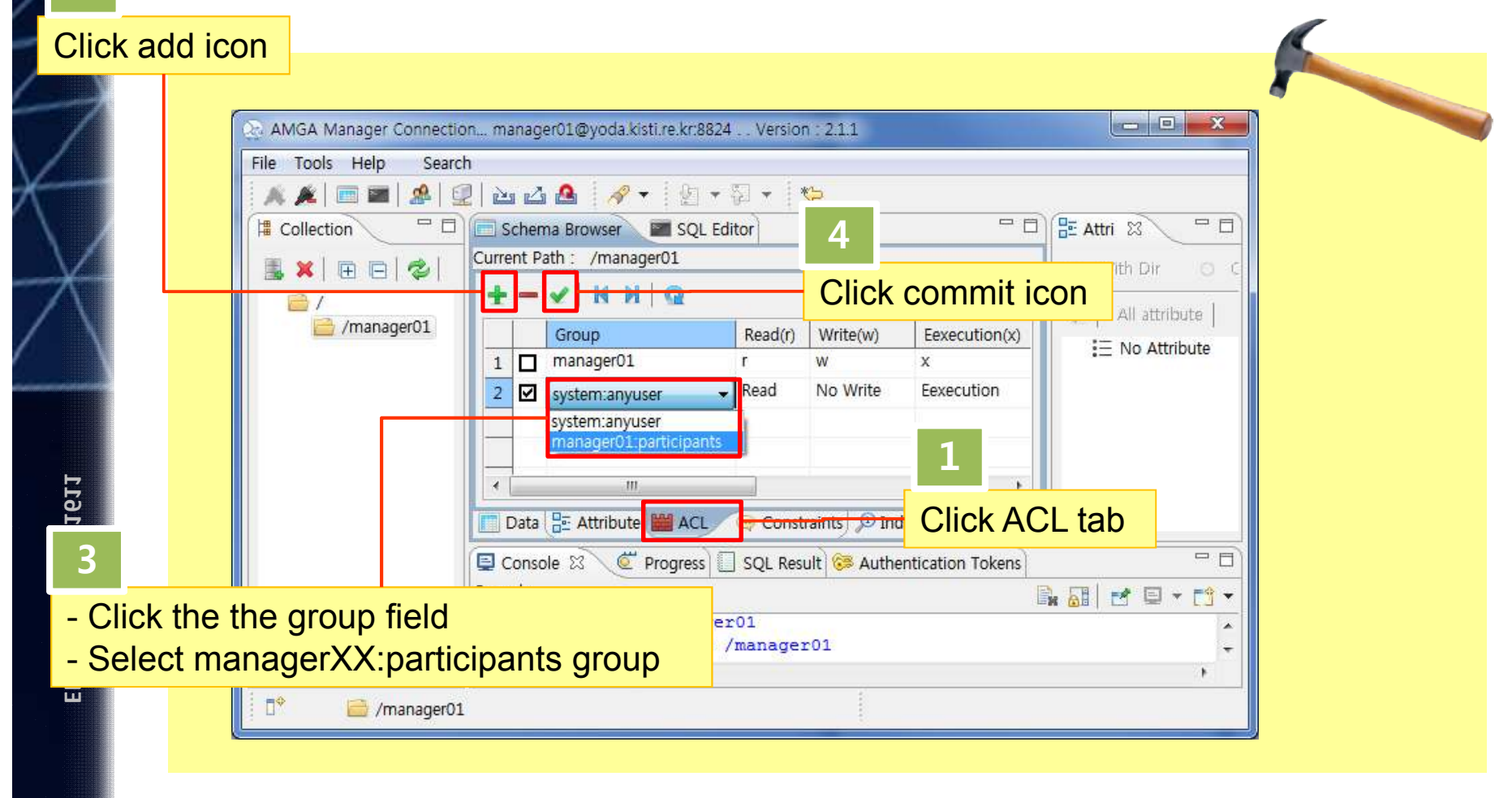

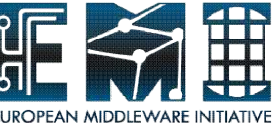

ASK other people to access to your directory !

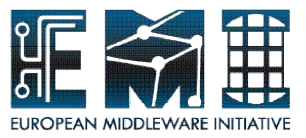

# **2. Data Export Wizard**

#### <Precondition>

participants who imported some data in the file into target collection

<Mission>

Generate the file storing metadata in position schema using Data Export Wizard
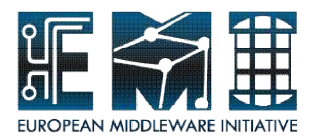

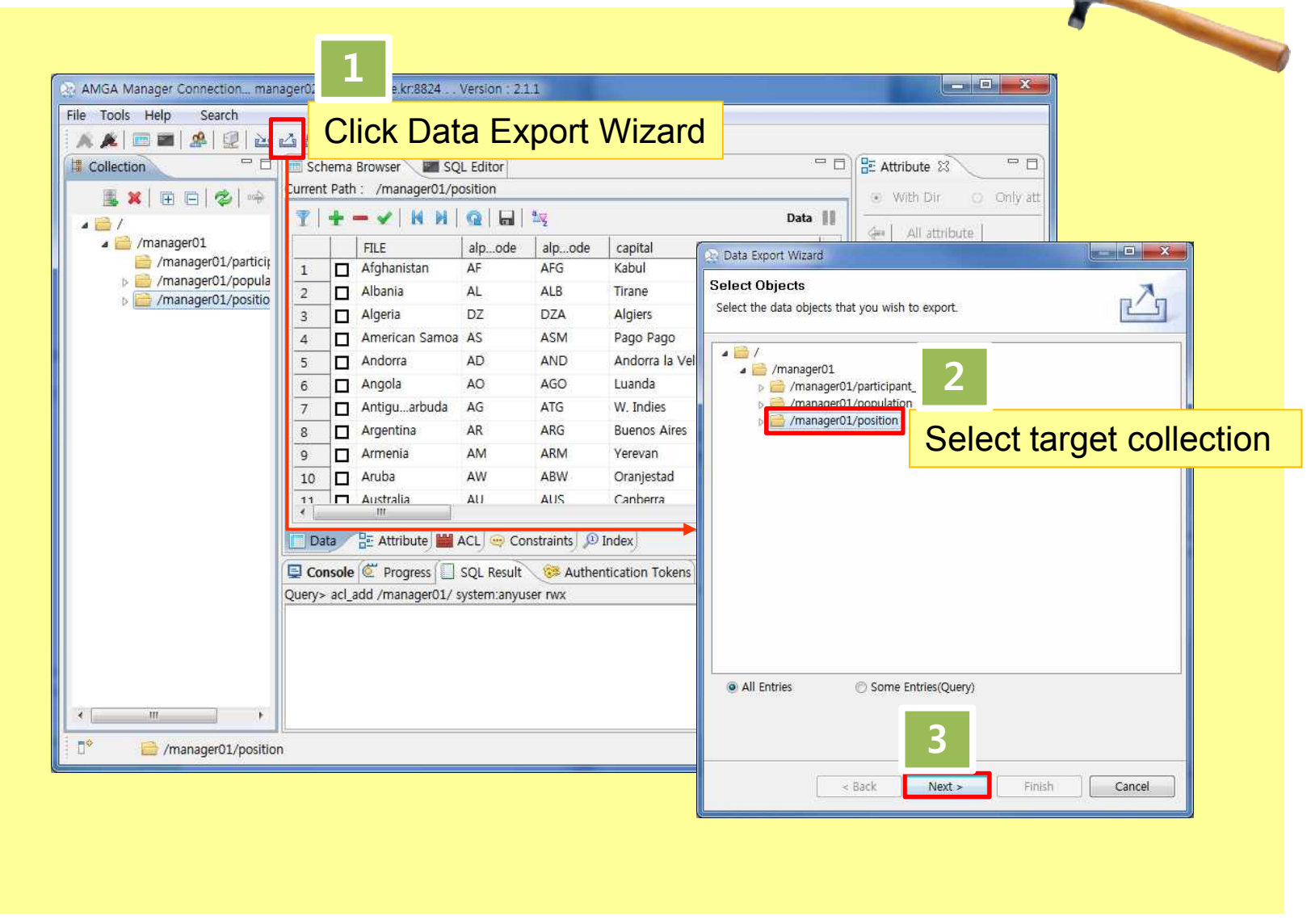

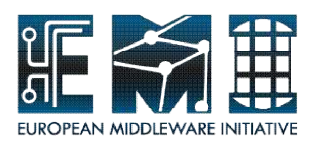

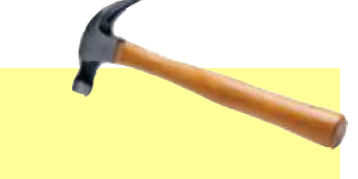

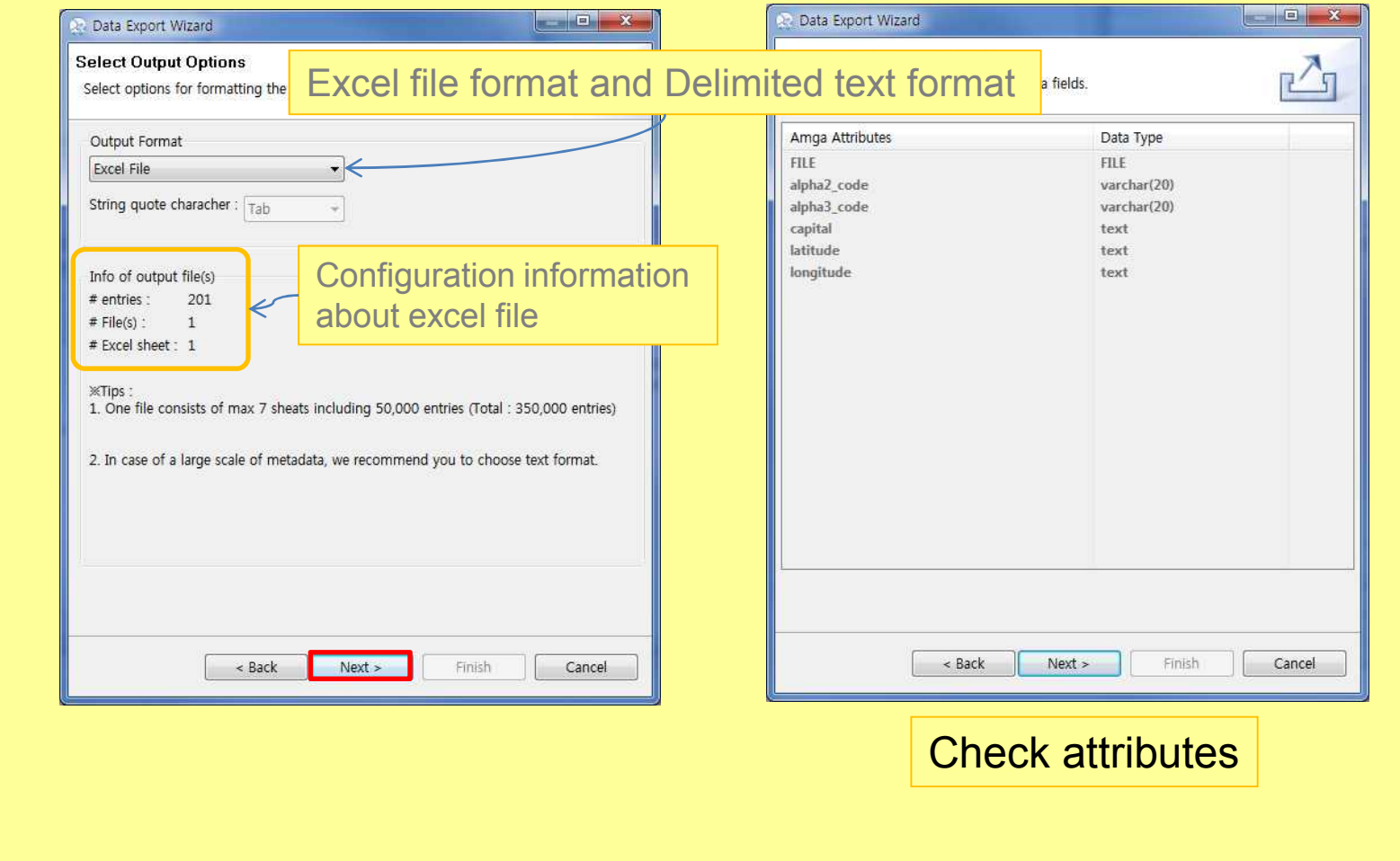

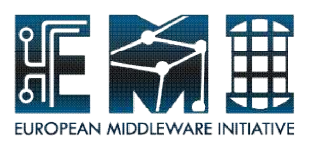

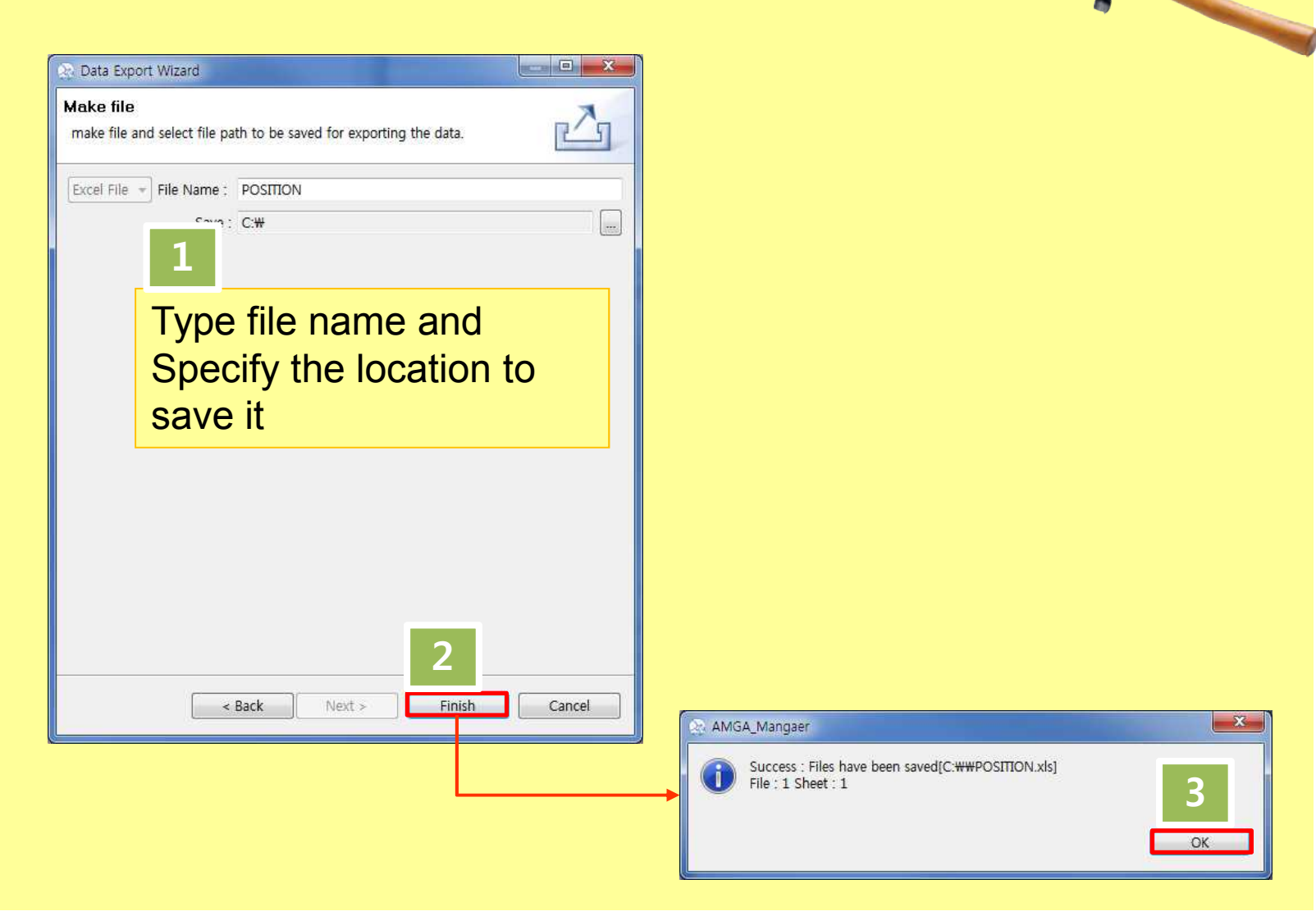

**EMI INFSO-RI-261611**

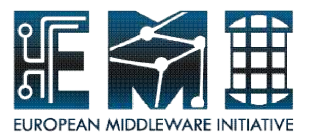

Open POSITION.xls file within the excel program!

If you don't have excel program, please carry out these steps again so as to export to text file.

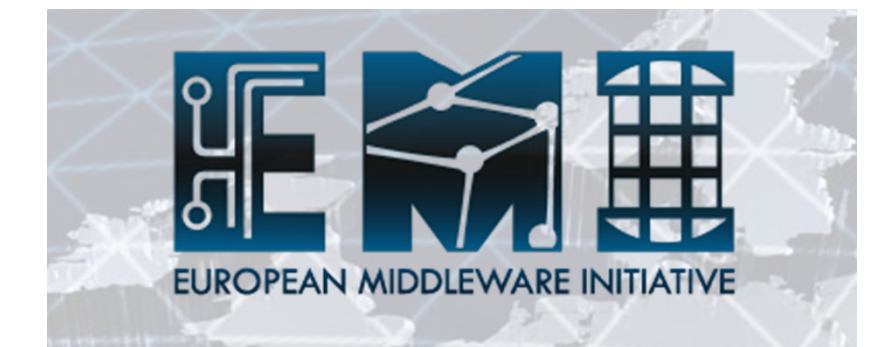

# **QUIZ**

#### **Presenter : Taesang Huh** Supporters : Geunchul Park, Soonwook Hwang

#### Supercomputing Center KISTI (Korea Institute of Science and Technology Information)

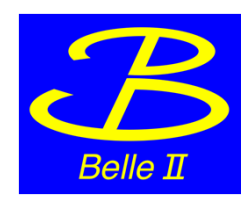

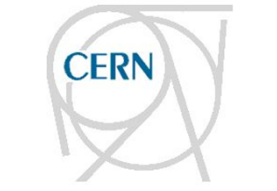

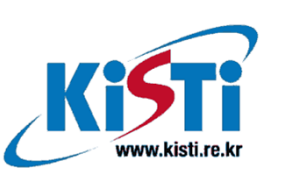

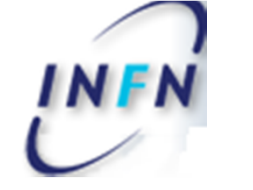

**IN2P3** 

INSTITUT NATIONAL DE PHYSIQUE NUCLÉAIRE ET DE PHYSIQUE DES PARTICULES

AMGA Tutorial

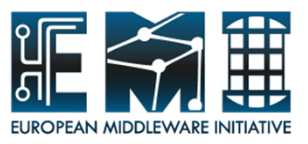

# **Quiz(question)**

#### **To-Do**

**EMI INFSO-RI-261611**

Select which countries satisfy the conditions that the latitude of capitals is between 35 degrees north and 55 degrees north and population rank is less than 30 using selectattr and then make view using select query(2 questions).

**the attributes of data-set :** population:FILE population:alpha3\_code population:rank population:population position:capital position:latitude position:longitude Tip

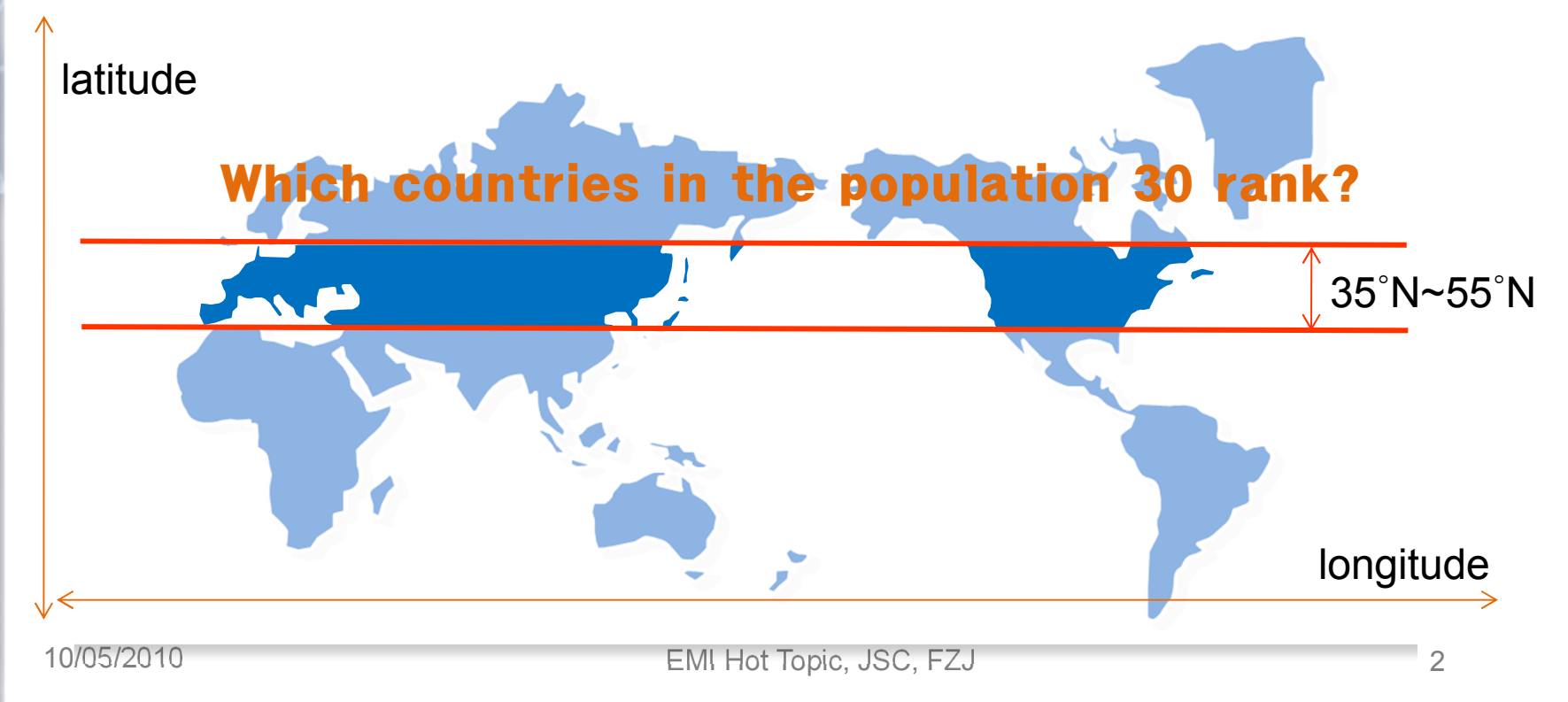

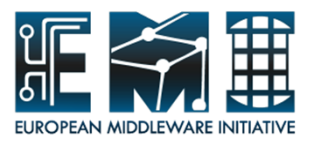

## **View – ANS1**

#### **ANSWER 1**

#### **SQL Editor >**

selectattr /managerXX/population:FILE /managerXX/population:alpha3\_code /managerXX/population:rank /managerXX/population:population /managerXX/position:capital /managerXX/position:latitude /managerXX/position:longitude '/managerXX/population:alpha3\_code =/managerXX/position:alpha3\_code and /managerXX/position:latitude > "35" and /managerXX/position:latitude <"55" and /managerXX/population:rank <=30'

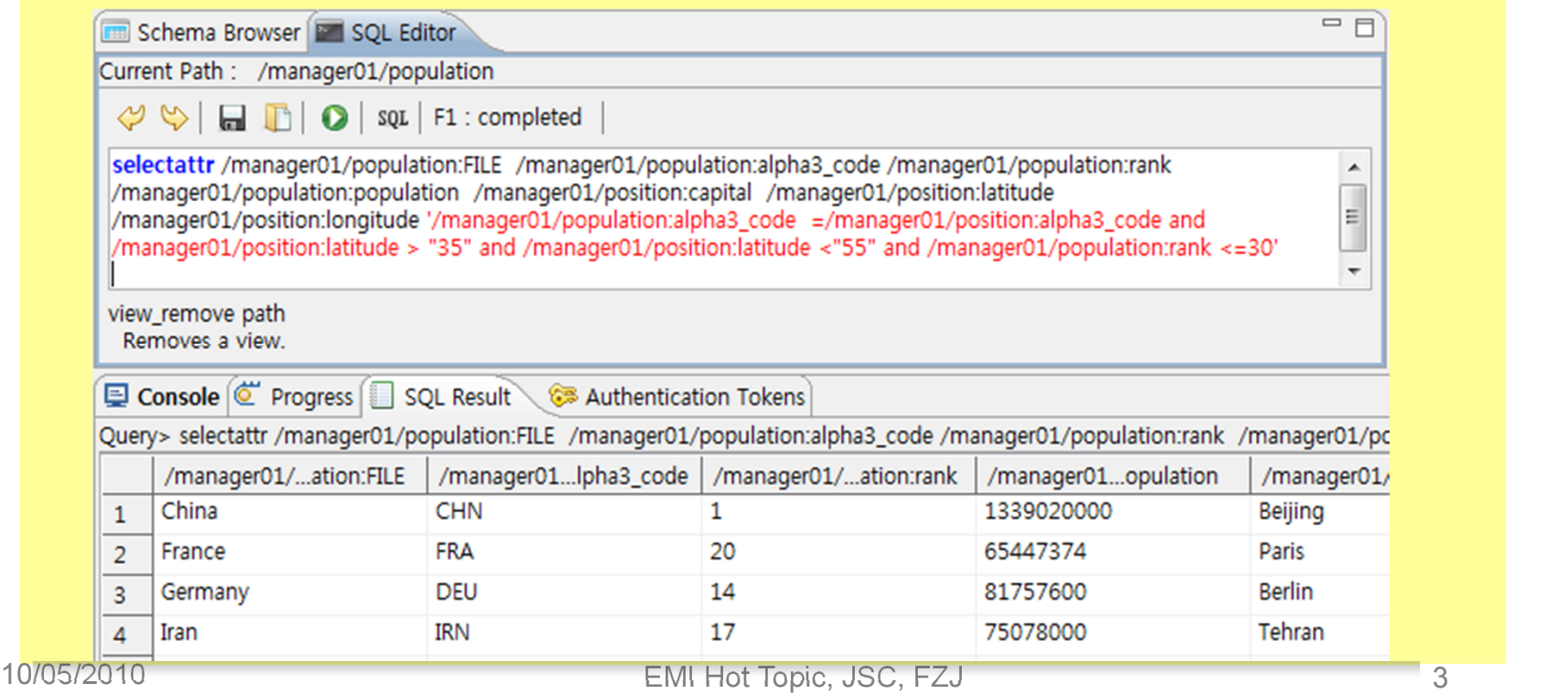

**EMI INFSO-RI-261611**

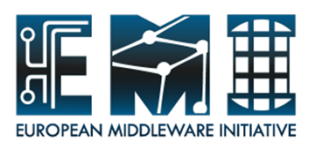

## **View – ANS2**

#### **ANSWER 2**

**SQL Editor>** pwd

/managerXX/population/

#### **SQL Editor >**

view\_create popviewXX . /managerXX/population:alpha3\_code /managerXX/population:rank /managerXX/population:population /managerXX/position:capital /managerXX/position:latitude /managerXX/position:longitude '/managerXX/population:alpha3\_code =/managerXX/position:alpha3\_code and /managerXX/position:latitude > "35" and /managerXX/position:latitude <"55" and /managerXX/population:rank <=30'

Tip : You always have to use current path which you want to mainly work at. Please check current path during making view.

**EMI INFSO-RI-261611**

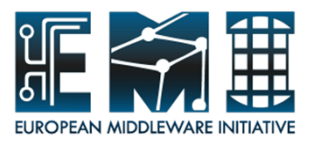

## **View – View collection**

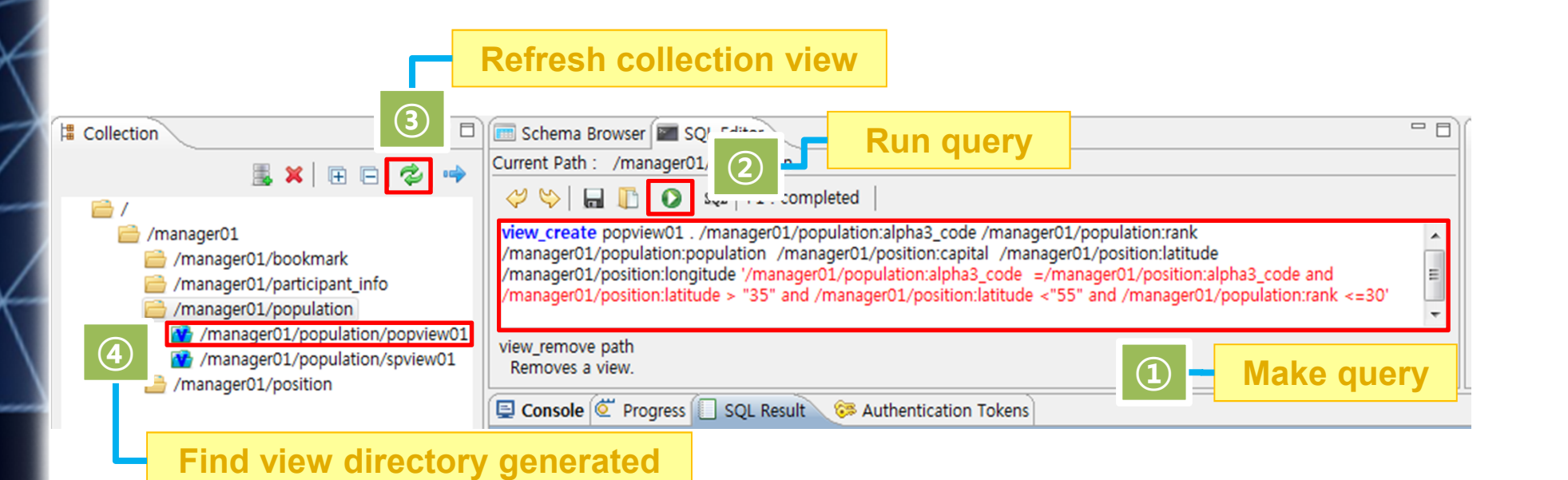

**EMI INFSO-RI-261611**

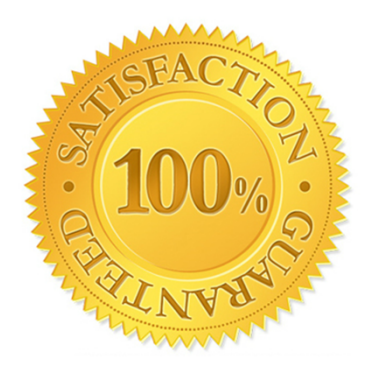

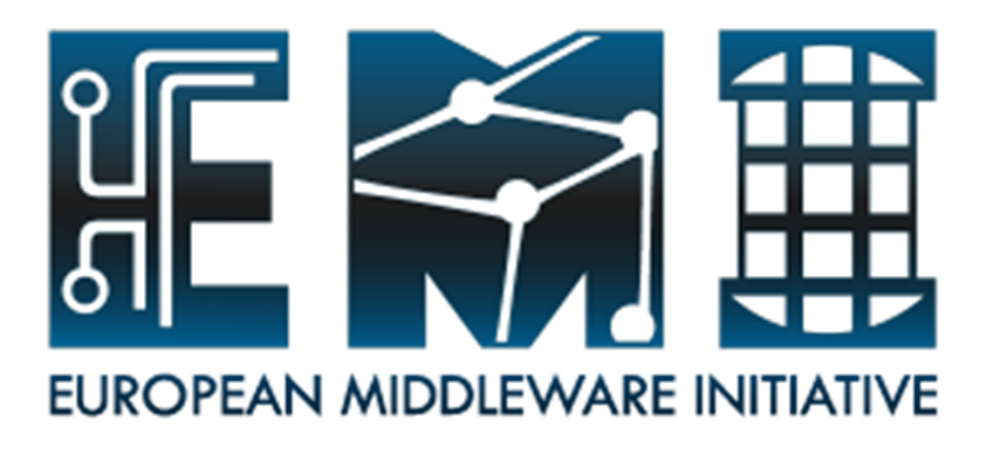

# **Thank you! Fill the Questonnaire form out, and bring it to us ^\_\_^;**

**EMI is partially funded by the European Commission under Grant Agreement RI-261611**